# vCloud Director Tenant Portal Guide

vCloud Director 9.0

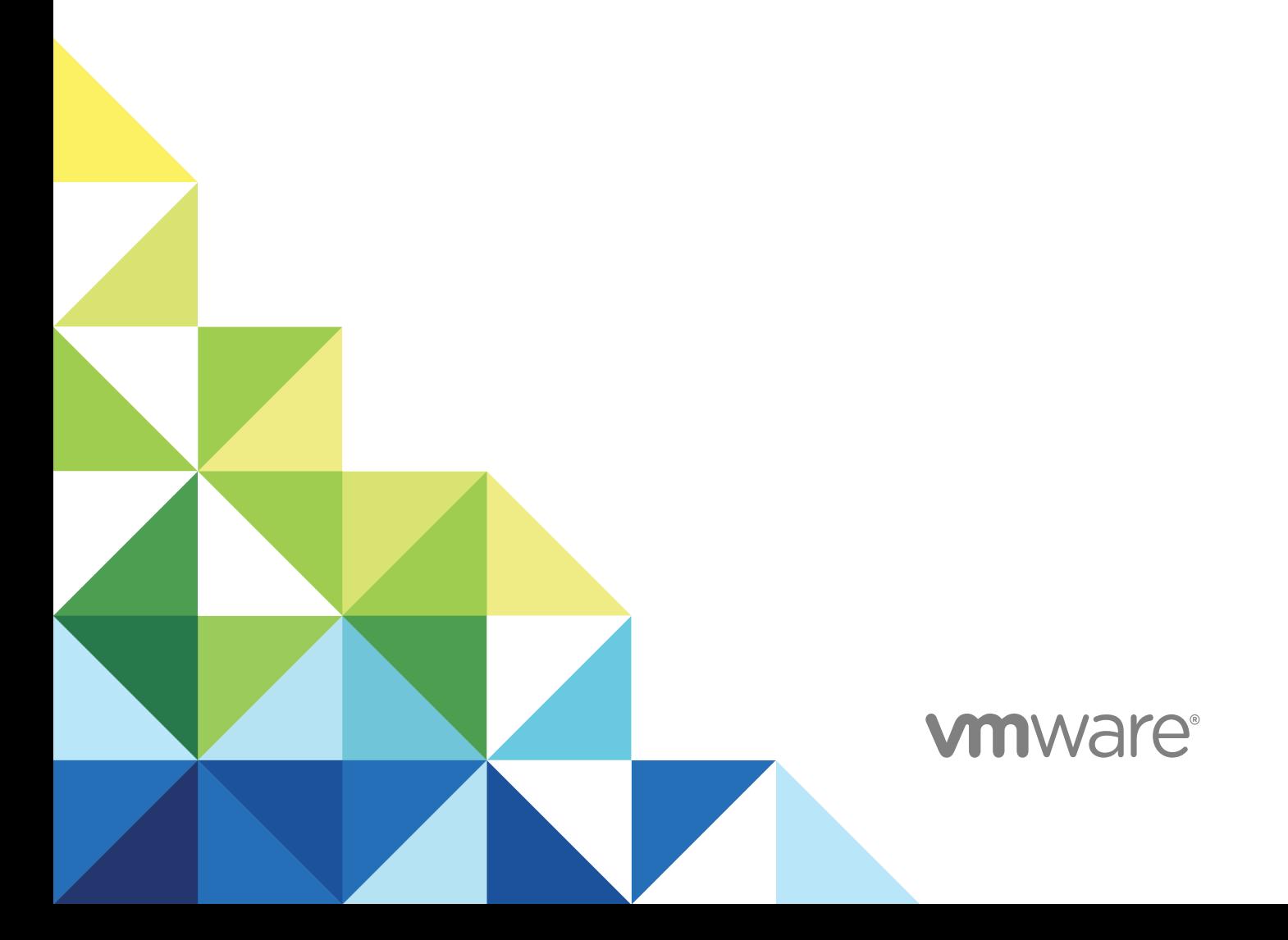

You can find the most up-to-date technical documentation on the VMware website at:

<https://docs.vmware.com/>

If you have comments about this documentation, submit your feedback to

[docfeedback@vmware.com](mailto:docfeedback@vmware.com)

**VMware, Inc.** 3401 Hillview Ave. Palo Alto, CA 94304 www.vmware.com

Copyright <sup>©</sup> 2018 VMware, Inc. All rights reserved. [Copyright and trademark information](http://pubs.vmware.com/copyright-trademark.html).

VMware, Inc. 2

## **Contents**

#### [vCloud Director Tenant Portal Guide 6](#page-5-0)

**1** [Getting Started with the vCloud Director Tenant Portal 7](#page-6-0) Un[derstanding VMware vCloud Director 7](#page-6-0) Ac[cess vCloud Director Web Console 8](#page-7-0) Ac[cessing Multiple Sites 9](#page-8-0) Vie[w Tasks 9](#page-8-0)

#### **2** [Working with Virtual Machines 10](#page-9-0)

Virt[ual Machine Architecture 11](#page-10-0) Vie[w and Edit Virtual Machines 11](#page-10-0) Cre[ate a New Standalone Virtual Machine 12](#page-11-0) Su[spend a Virtual Machine 13](#page-12-0) Sh[ut Down a Guest Operating System 13](#page-12-0) Po[wer Off a Virtual Machine 14](#page-13-0) Po[wer On a Virtual Machine 14](#page-13-0) Po[wer On and Force Recustomization of a Virtual Machine 15](#page-14-0) Re[set a Virtual Machine 15](#page-14-0) Dis[card the Suspended State of a Virtual Machine 15](#page-14-0) Up[grade the Virtual Hardware Version for a Virtual Machine 16](#page-15-0) Inst[all VMware Tools in a Virtual Machine 16](#page-15-0) Ins[ert Media 17](#page-16-0) Eje[ct Media 17](#page-16-0) Del[ete a Virtual Machine 18](#page-17-0) Wo[rking with Snapshots 18](#page-17-0) Cr[eate a Snapshot of Virtual Machine 18](#page-17-0) Re[vert a Virtual Machine to a Snapshot 19](#page-18-0) Re[move a Snapshot of a Virtual Machine 19](#page-18-0) Re[new a Virtual Machine Lease 20](#page-19-0) Mo[nitor Virtual Machines 20](#page-19-0) Edi[t Virtual Machine Properties 21](#page-20-0) Ch[ange Virtual Machine General Properties 21](#page-20-0) Ch[ange Virtual Machine Hardware Properties 22](#page-21-0) Ch[ange Virtual Machine Guest OS Customization Properties 24](#page-23-0) Edi[ting Virtual Machine Advanced Properties 26](#page-25-0)

**3** [Working with vApps 28](#page-27-0) Vie[w vApps 28](#page-27-0)

Op[en a vApp 29](#page-28-0) Su[spend a vApp 29](#page-28-0) Sto[p a vApp 30](#page-29-0) Sta[rt a vApp 30](#page-29-0) Re[set a vApp 31](#page-30-0) Dis[card the Suspended State of a vApp 31](#page-30-0) Del[ete a vApp 31](#page-30-0) Wo[rk with Snapshots 32](#page-31-0) Cr[eate a Snapshot of a vApp 32](#page-31-0) Re[vert a vApp to a Snapshot 32](#page-31-0) Re[move a Snapshot of a vApp 33](#page-32-0) Ch[ange the Owner of a vApp 33](#page-32-0) Mo[ve a vApp to Another Virtual Datacenter 33](#page-32-0) Co[py a Stopped vApp to Another Virtual Datacenter 34](#page-33-0) Co[py a Powered-On vApp 34](#page-33-0) Re[new a vApp Lease 35](#page-34-0) Edi[t vApp Properties 35](#page-34-0) Edi[t vApp General Properties 36](#page-35-0) Edi[t vApp Advanced Properties 36](#page-35-0) Sh[are a vApp 37](#page-36-0)

#### **4** [Managing Organization VDC Networks 39](#page-38-0)

Ad[d a New Organization Virtual Datacenter Network 40](#page-39-0) Edi[t an Organization Virtual Datacenter Network 41](#page-40-0) Ad[d IP Addresses to an Organization Virtual Datacenter Network IP Pool 43](#page-42-0) Vie[w IP Addresses Used for an Organization Virtual Datacenter Network 43](#page-42-0)

#### **5** [Advanced Networking Capabilities for vCloud Director Tenants 44](#page-43-0)

Get[ting Started with vCloud Director Advanced Networking 45](#page-44-0)

Fir[ewall Configuration Using the Tenant Portal 45](#page-44-0)

Ed[ge Gateway Firewall 46](#page-45-0)

Ma[nage an Edge Gateway Firewall Using the vCloud Director Tenant Portal 47](#page-46-0)

Dis[tributed Firewall 51](#page-50-0)

En[able the Distributed Firewall on an Organization Virtual Datacenter using the Tenant Portal 52](#page-51-0)

Ma[nage Distributed Firewall Rules Using the Tenant Portal 53](#page-52-0)

Ma[naging Edge Gateway DHCP Using the Tenant Portal 56](#page-55-0)

Ad[d a DHCP IP Pool 56](#page-55-0)

Ad[d DHCP Bindings 58](#page-57-0)

Co[nfiguring DHCP Relay for Edge Gateways 59](#page-58-0)

Sp[ecify an Edge Gateway's DHCP Relay Configuration Using the Tenant Portal 59](#page-58-0)

Ma[naging Network Address Translation Using the Tenant Portal 60](#page-59-0)

Ad[d an SNAT or DNAT Rule Using the Tenant Portal 61](#page-60-0)

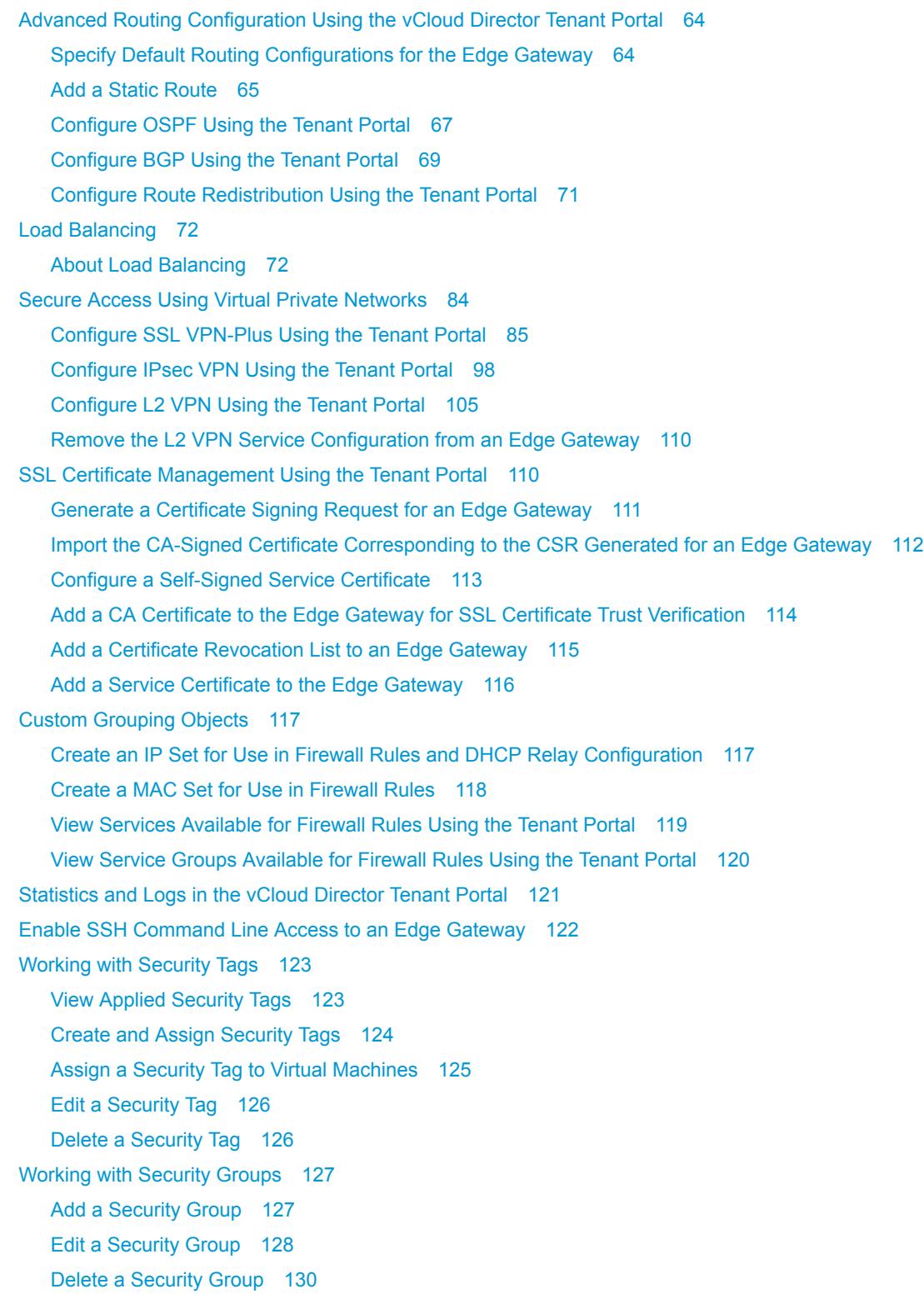

**6** [Working with Multiple Sites 131](#page-130-0) Co[nfiguring and Managing Multisite Deployments 131](#page-130-0)

# <span id="page-5-0"></span>vCloud Director Tenant Portal Guide

The *VMware vCloud Director Tenant Portal Guide* provides information about how to use the VMware vCloud Director tenant portal. In this release, you use the tenant portal to configure virtual machines, vApps, and networking capabilities. You can also configure advanced networking capabilities that are available in this release of VMware vCloud Director. These advanced networking capabilities are provided by VMware NSX $^{\circledR}$  for vSphere $^{\circledR}$  within a vCloud Director environment.

### Intended Audience

This guide is intended for anyone who wants to use the capabilities provided in the tenant portal. The information is written primarily for organization administrators who will use the tenant portal to manage virtual machines, vApps, networks, and networking capabilities for their organization virtual datacenter networks and vApp networks.

### Related Documentation

See the *vCloud Director User's Guide* for information about the features and capabilities available to an organization administrator using the vCloud Director Web console instead of the vCloud Director tenant portal.

### VMware Technical Publications Glossary

VMware Technical Publications provides a glossary of terms that might be unfamiliar to you. For definitions of terms as they are used in VMware technical documentation, go to <http://www.vmware.com/support/pubs>.

# <span id="page-6-0"></span>Getting Started with the vCloud<br>
Director Tenant Portal

When you log into the tenant portal, there are a number of tasks you can complete, from creating virtual machines and vApps, to configuring advanced networking configuration.

This chapter includes the following topics:

- Understanding VMware vCloud Director
- [Access vCloud Director Web Console](#page-7-0)
- **[Accessing Multiple Sites](#page-8-0)**
- **[View Tasks](#page-8-0)**

### Understanding VMware vCloud Director

VMware $^{\circledR}$  vCloud Director provides role-based access to a web-based tenant portal that allows the members of an organization to interact with the organization's resources to create and work with vApps and virtual machines.

Before you can access your organization, a vCloud Director system administrator must create the organization, assign it resources, and provide the URL to access the tenant portal. Each organization includes one or more organization administrators, who finishes setting up the organization by adding members and setting policies and preferences. After the organization is set up, non-administrator users can log in to create, use, and manage virtual machines and vApps.

### **Organizations**

An organization is a unit of administration for a collection of users, groups, and computing resources. Users authenticate at the organization level, supplying credentials established by an organization administrator when the user was created or imported. System administrators create and provision organizations, while organization administrators manage organization users, groups, and catalogs.

### Users and Groups

An organization can contain an arbitrary number of users and groups. Users can be created locally by the organization administrator or imported from a directory service such as LDAP. Groups must be imported from the directory service. Permissions within an organization are controlled through the assignment of rights and roles to users and groups.

### <span id="page-7-0"></span>Virtual Datacenters

An organization virtual datacenter provides resources to an organization. Virtual datacenters provide an environment where virtual systems can be stored, deployed, and operated. They also provide storage for virtual CD and DVD media. An organization can have multiple virtual datacenters.

### Organization Virtual Datacenter Networks

An organization virtual datacenter network is contained within a vCloud Director organization virtual datacenter and is available to all the vApps in the organization. An organization virtual datacenter network allows vApps within an organization to communicate with each other. An organization virtual datacenter network can be connected to an external network or isolated and internal to the organization. Only system administrators can create organization virtual datacenter networks, but organization administrators can manage organization virtual datacenter networks, including the network services they provide.

### vApp Networks

A vApp network is contained within a vApp and allows virtual machines in the vApp to communicate with each other. You can connect a vApp network to an organization virtual datacenter network to allow the vApp to communicate with other vApps in the organization and outside of the organization, if the organization virtual datacenter network is connected to an external network.

### Catalogs

Organizations use catalogs to store vApp templates and media files. The members of an organization that have access to a catalog can use the catalog's vApp templates and media files to create their own vApps. Organizations administrators can copy items from public catalogs to their organization catalog.

### Access vCloud Director Web Console

In this release, the tenant portal does not provide all the features available in the vCloud Director web console. The tenant portal allows you to open the web console in order to easily access these features.

Features available only in the vCloud Director Web Console include:

- Catalogs. You can edit and add catalogs from the vCloud Director Web Console.
- **n** Templates. You can edit and add templates from the vCloud Director Web Console.
- <sup>n</sup> vApp Creation. The Ability to create vApps is not available in the tenant portal. You can edit properties of the vApp, but you must use the vCloud Director Web Console to add virtual machines.
- User and Role Management is only available in the vCloud Director Web Console.
- <sup>n</sup> Viewing and modifying of Organization VDCs is only available in the vCloud Director Web Console.

#### Procedure

**1** Go to **Compute > Virtual Machines**, or go to **Compute > vApps**.

#### <span id="page-8-0"></span>**2** Click **See this page in the vCloud Director Web Console.**

The vCloud Director Web Console opens.

### Accessing Multiple Sites

The vCloud Director multisite feature enables a service provider or other institutional owner of multiple, geographically-distributed vCloud Director installations (server groups) to manage and monitor those installations and their organizations as single entities. If your environment is configured to access multiple sites, you can access the sites from your tenant portal environment.

#### Prerequisites

The tenant portal must have been configured to access multiple sites. For more information about creating a multiple site environment, see [Chapter 6 Working with Multiple Sites.](#page-130-0)

#### Procedure

**1**

From the upper-right menu in tenant portal, click the multisite icon  $\left( \frac{1}{\text{min}} \right)$ 

Available sites display.

**2** Select the site you want to access.

You now have access to the selected site. To return to the previous site, repeat the steps, selecting the site you want to view.

### View Tasks

From the tenant portal, you can view recent tasks and their status.

The tasks view is a good way to view the status of tasks in your tenant portal at a glance. The view shows when the tasks were executed, and whether they were successful. This tool can be a good first step for troubleshooting any issues in your environment.

#### Procedure

 $\blacklozenge$ 

From the upper-right menu, select the Tasks icon (

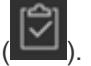

A lists of recent tasks displays, along with the time the task was executed and the status of the task.

# <span id="page-9-0"></span>Working with Virtual Machines

A virtual machine is a software computer that, like a physical computer, runs an operating system and applications. The virtual machine consists of a set of specification and configuration files and is backed by the physical resources of a host. Every virtual machine has virtual devices that provide the same functionality as physical hardware are more portable, more secure, and easier to manage.

In addition to the kinds of operations that you can execute on a physical machine, vCloud Director virtual machines support virtual infrastructure operations such as taking a snapshot of virtual machine state, and moving a virtual machine from one host to another.

This chapter includes the following topics:

- **No [Virtual Machine Architecture](#page-10-0)**
- [View and Edit Virtual Machines](#page-10-0)
- [Create a New Standalone Virtual Machine](#page-11-0)
- [Suspend a Virtual Machine](#page-12-0)
- [Shut Down a Guest Operating System](#page-12-0)
- [Power Off a Virtual Machine](#page-13-0)
- **n** [Power On a Virtual Machine](#page-13-0)
- [Power On and Force Recustomization of a Virtual Machine](#page-14-0)
- [Reset a Virtual Machine](#page-14-0)
- [Discard the Suspended State of a Virtual Machine](#page-14-0)
- **Diamable 1** [Upgrade the Virtual Hardware Version for a Virtual Machine](#page-15-0)
- [Install VMware Tools in a Virtual Machine](#page-15-0)
- **[Insert Media](#page-16-0)**
- **[Eject Media](#page-16-0)**
- **n** [Delete a Virtual Machine](#page-17-0)
- **[Working with Snapshots](#page-17-0)**
- [Renew a Virtual Machine Lease](#page-19-0)
- **[Monitor Virtual Machines](#page-19-0)**

#### <span id="page-10-0"></span>■ [Edit Virtual Machine Properties](#page-20-0)

### Virtual Machine Architecture

A virtual machine can exist as a standalone machine or it can exist within a vApp.

A virtual machine is a software computer that, like a physical computer, runs an operating system and applications. The virtual machine consists of a set of specification and configuration files and is backed by the physical resources of a host. Every virtual machine has virtual devices that provide the same functionality as physical hardware are more portable, more secure, and easier to manage. Virtual machines can be standalone, or they can exist within a vApp. A vApp is compound object composed of one or more virtual machines as well as one or more networks.

The following figure shows the different options when creating a virtual machine. You can create a standalone virtual machine. In this case, the virtual machine is directly connected the organization VDC. Or, you can create a virtual machine within a vApp. Ceating a virtual machine inside of a vApp allows you to group together multiple virtual machines and their associated networks. vApps allow you to build complex applications, and save them for future use in a catalog.

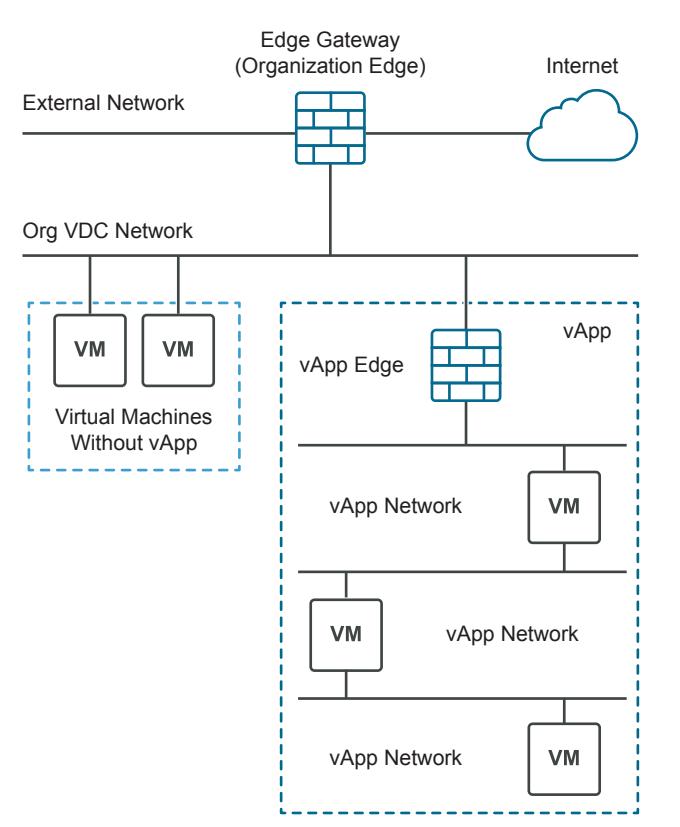

#### Figure 2‑1. Virtual Machines are Standalone or within a vApp

### View and Edit Virtual Machines

You can view virtual machines that are standalone or part of a vApp. You can view virtual machines in a grid view or in a card view.

#### <span id="page-11-0"></span>Prerequisites

The virtual machines must have been created by the Administrator.

#### Procedure

- **1** From the Navigator, select **Compute**.
- **2** Select the **Virtual Machines** tab.
- **3** Choose whether you want to view virtual machines in vApps or standalone VMs.

a In the **Look in** field, select All VMs, Standalone VMs, or VMs in vApps.

The subset of virtual machines displays.

**4** Select to view the list in a grid view ( $\equiv$ ) or card view ( $\frac{11}{2}$ ).

The list of virtual machines displays in a grid or as a list of cards.

- **5** (Optional) Configure the grid view to contain elements you want to see.
	- a From the grid view, select the grid editor icon ( $\Box$ ). The grid editor icon displays below the list of virtual machines.
	- b Select the elements you want to include in the grid view by clicking the checkbox next to the element, such as hardware, version, etc.
	- c Click **OK** when you are satisfied.

The grid displays the elements you selected for each virtual machine.

- **6** (Optional) From the grid view, use the list bar  $(\cdot^*)$  to display the actions you can take for each virtual machine; for example, you can shut down a virtual machine. The list bar displays to the left of each virtual machine.
- **7** To access the interface for the virtual machine's guest operating system, click the interface icon in the upper right corner of the card view:

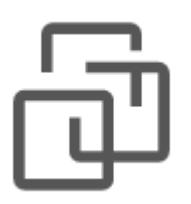

### Create a New Standalone Virtual Machine

You can create a new standalone virtual machine.

#### <span id="page-12-0"></span>Procedure

- **1** From the Navigator, select **Compute** > **Virtual Machines**.
- **2** Select the **Virtual Machines** tab.
- **3** Click **Create VM**.
- **4** Enter the following values.

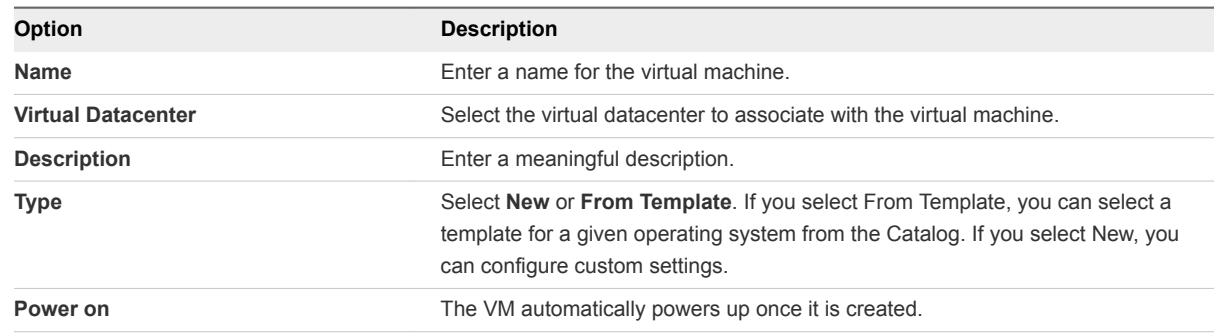

**5** If you chose to create the virtual machine from a template, select the appropriate template from the Templates catalog.

### Suspend a Virtual Machine

Suspending a virtual machine preserves its current state by writing the memory to disk.

The suspend and resume feature is useful when you want to save the current state of your virtual machine and continue work later from the same state.

#### Prerequisites

A virtual machine that is powered on.

#### Procedure

- **1** From the Navigator, select **Compute** > **Virtual Machines**.
- **2** Select the virtual machine you want to suspend.
- **3** From the **Power** menu, select **Suspend**.

The virtual machine is suspended, but its state is preserved.

### Shut Down a Guest Operating System

Powering off a guest operating system is the equivalent of powering off a physical machine.

#### Prerequisites

The guest operating system is powered on.

#### <span id="page-13-0"></span>Procedure

- **1** From the Navigator, select **Compute** > **Virtual Machines**.
- **2** Select the virtual machine where you want to shut down the guest OS.
- **3** From the **Power** menu, select **Shut Down Guest OS**.

The guest OS is shut down.

### Power Off a Virtual Machine

Powering off a virtual machine is the equivalent of powering off a physical machine.

#### Prerequisites

A virtual machine that is powered on.

#### Procedure

- **1** From the Navigator, select **Compute** > **Virtual Machines**.
- **2** Select the virtual machine you want to power off.
- **3** From the **Power** menu, select **Power Off**.

A powered-off virtual machine displays a Powered off status in red.

### Power On a Virtual Machine

Powering on a virtual machine is the equivalent of powering on a physical machine.

You cannot power on a virtual machine that has guest customization enabled unless the virtual machine has a current version of VMware Tools installed.

#### Prerequisites

A virtual machine is powered off.

#### Procedure

- **1** From the Navigator, select **Compute** > **Virtual Machines**.
- **2** Select the virtual machine you want to start.
- **3** From the **Power** menu, select **Power On**.

A powered-on virtual machine displays a Powered on status in green.

### <span id="page-14-0"></span>Power On and Force Recustomization of a Virtual Machine

You can power on a virtual machine and force a recustomization at the same time.

#### Prerequisites

The virtual machine must be powered off.

#### Procedure

- **1** From the Navigator, select **Compute** > **Virtual Machines**.
- **2** Select the virtual machine you want to power on and customize.
- **3** From the **Power** menu, select **Power On and Force Recustomization**.

The virtual machine is recustomized and powered on.

### Reset a Virtual Machine

Resetting a virtual machine clears state (memory, cache, and so on), but the virtual machine continue to run. Resetting a virtual machine is the equivalent of pushing the reset button on a physical machine. It initiates a hard reset of the operating system without changing the power state of the virtual machine.

#### **Prerequisites**

Your vApp is started and virtual machine is powered on.

#### Procedure

- **1** From the Navigator, select **Compute** > **Virtual Machines**.
- **2** Select the virtual machine you want to reset.
- **3** From the **Power** menu, select **Reset**.

The state clears for the virtual machine.

### Discard the Suspended State of a Virtual Machine

If you have a virtual machine in a suspended state and you no longer need to resume use of the machine, you can discard the suspended state. Discarding the suspended state removes the saved memory and returns the machines to a powered off state.

#### Prerequisites

A virtual machine that is suspended.

#### <span id="page-15-0"></span>Procedure

- **1** From the Navigator, select **Compute** > **Virtual Machines**.
- **2** Select the virtual machine for which you would like to discard the state.
- **3** Click **More** > **Discard suspended state**.

The state is discarded.

### Upgrade the Virtual Hardware Version for a Virtual Machine

You can upgrade the virtual hardware version for a virtual machine. Higher virtual hardware versions support more features.

#### **Prerequisites**

Verify that the virtual machine is powered off and that it has the latest version of VMware Tools installed.

The set of virtual hardware versions to which you can upgrade a VM depends on the host on which the VM is deployed. See the *vCloud Director Release Notes* for the list of virtual hardware versions supported by this release.

You cannot downgrade the hardware version of a virtual machine.

#### Procedure

- **1** From the Navigator, select **Compute** > **Virtual Machines**.
- **2** Select the virtual machine you want to upgrade.
- **3** From the **More** menu, select **Upgrade Virtual Hardware Version**.
- **4** Click **OK**.

The virtual machine is upgraded to the latest version.

### Install VMware Tools in a Virtual Machine

vCloud Director depends on VMware Tools to customize the guest OS.

#### Prerequisites

A virtual machine must be powered on to install VMware Tools.

If your newly created virtual machine has no guest operating system, you must install it before you can install VMware Tools.

If the version of VMware Tools is earlier than 7299 in a virtual machine in your vApp, you must upgrade it.

Guest customization must be disabled prior to installing VMware tools.

#### <span id="page-16-0"></span>Procedure

- **1** From the Navigator, select **Compute** > **Virtual Machines**.
- **2** Select the virtual machine where you want to install VMware tools.
- **3** From the **More** menu, select **Install VMware Tools**.

VMware tools are installed on the target guest operating system. If there is an error during installation, an error message displays. You can also view the **Tasks** window to see when the installation completes.

**4** Navigate to the command line interface for your operating system by going to **Compute > Virtual Machines**, and clicking the icon for the guest operating system command line interface on the card view:

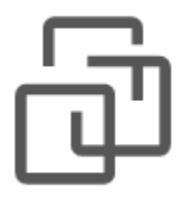

The interface for the VM operating system opens.

**5** Follow the instructions on the [VMware Knowledge Base Article 1014294](https://kb.vmware.com/selfservice/microsites/search.do?language=en_US&cmd=displayKC&externalId=1014294) to configure the VMware Tools for your particular operating system.

VMware tools are installed on the guest operating system.

### Insert Media

You can insert media, such as CD/DVD images from catalogs to use in a virtual machine guest operating system. You can install operating systems, applications, drivers, and so on.

#### **Prerequisites**

You have access to a catalog with media files.

#### Procedure

- **1** From the Navigator, select **Compute** > **Virtual Machines**.
- **2** Select the virtual machine where you want to add media.
- **3** From the **More** menu, select **Insert Media**.
- **4** From the **Insert CD** menu, select the media to insert into the virtual machine.

### Eject Media

After you have finished using a CD or DVD in your virtual machine you can eject it.

#### <span id="page-17-0"></span>Prerequisites

You have access to a catalog with media files.

#### Procedure

- **1** From the Navigator, select **Compute** > **Virtual Machines**.
- **2** Select the virtual machine where you want to add media.
- **3** From the **More** menu, select **Eject Media**.

The media file is ejected.

### Delete a Virtual Machine

You can delete a virtual machine from your organization.

#### Prerequisites

Your virtual machine must be powered off.

#### Procedure

- **1** From the Navigator, select **Compute** > **Virtual Machines**.
- **2** Select the virtual machine you want to delete.
- **3** From the **More** menu, select **Delete**.

The virtual machine is deleted.

### Working with Snapshots

Creating a Snapshot preserves the state and data of a virtual machine at a specific point in time. A snapshot is not intended to be used for long periods of time or in place of backing up the virtual machine.

You might want to use a snapshot when upgrading the operating system of a virtual machine. For example, before you upgrade the virtual machine you create a snapshot to preserve the point in time before the upgrade. If there are no issues during the upgrade, you can choose to remove the snapshot, which will commit the changes you made during the upgrade. However, if you encountered an issue, you can revert the snapshot, which will move back to your saved virtual machine state prior to the upgrade.

### Create a Snapshot of Virtual Machine

You can take a snapshot of a virtual machine. After you take the snapshot, you can revert all the virtual machines to the most recent snapshot, or remove the snapshot.

#### <span id="page-18-0"></span>Prerequisites

Verify that the virtual machine is not connected to an independent disk.

**Note** Snapshots do not capture NIC configurations.

#### Procedure

- **1** From the Navigator, select **Compute** > **Virtual Machines**.
- **2** Select the virtual machine for which you want to create a snapshot.
- **3** From the **More** menu, select **Create a Snapshot**.

The snapshot allows you to revert all your virtual machines to the most recent snapshot.

### Revert a Virtual Machine to a Snapshot

You can revert a virtual machine to the state it was in when the snapshot was created.

#### Prerequisites

Verify that the virtual machine has a snapshot.

#### Procedure

- **1** From the Navigator, select **Compute** > **Virtual Machines**.
- **2** Select the virtual machine you want to revert to a snapshot.
- **3** From the **More** menu, select **Revert to Snapshot**.
- **4** Click **Yes**.

The virtual machine is reverted to the saved snapshot.

### Remove a Snapshot of a Virtual Machine

You can remove a snapshot of a virtual machine.

When you remove a snapshot, you delete the state of the virtual machine that you preserved and you can never return to that state again. Removing a snapshot does not affect the current state of the virtual machine.

#### Prerequisites

A virtual machine with a stored snapshot.

- **1** From the Navigator, select **Compute** > **Virtual Machines**.
- **2** Select the virtual machine for which you want to remove the snapshot.
- **3** From the **More** menu, select **Remove Snapshot**.

### <span id="page-19-0"></span>Renew a Virtual Machine Lease

You can renew a virtual machine lease if the lease has expired.

#### **Prerequisites**

This operation requires the rights included in the predefined Organization Administrator role or an equivalent set of rights.

#### Procedure

- **1** From the Navigator, select **Compute** > **Virtual Machines**.
- **2** Select the virtual machine you want to renew.
- **3** From the **More** menu, select **Renew Lease.**

The lease renews. You can see the new lease timeframe in the **Lease** field.

### Monitor Virtual Machines

If your vCloud Director administrator has enabled it, you can monitor virtual machines from the tenant portal.

Use this feature to understand the status of a given virtual machine over time (days, weeks, or months).

#### **Prerequisites**

This feature is only available if your vCloud Director administrator has enabled it.

#### Procedure

- **1** From the Navigator, select **Compute** > **Virtual Machines**.
- **2** Select the virtual machine you want to monitor.
- **3** From the **More** menu, select **Details**.
- **4** Click the **Monitoring chart** menu to expand the view.

The monitoring chart displays.

**5** Below the chart, options for monitoring virtual machines display in a drop-down list. This list varies depending on the choices of your system administrator. You may see some or all of the following options.

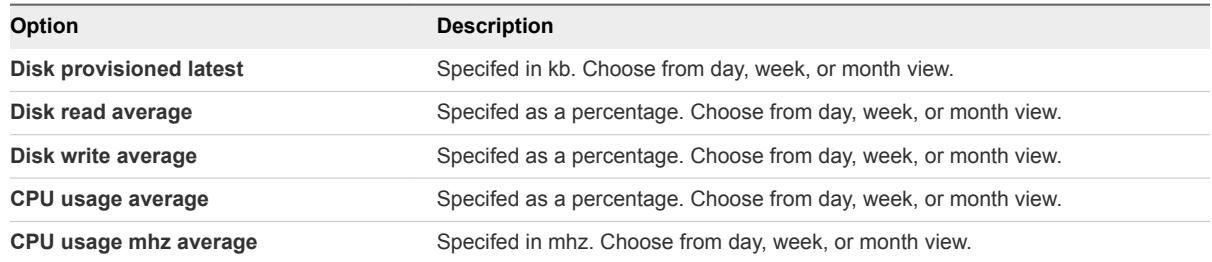

<span id="page-20-0"></span>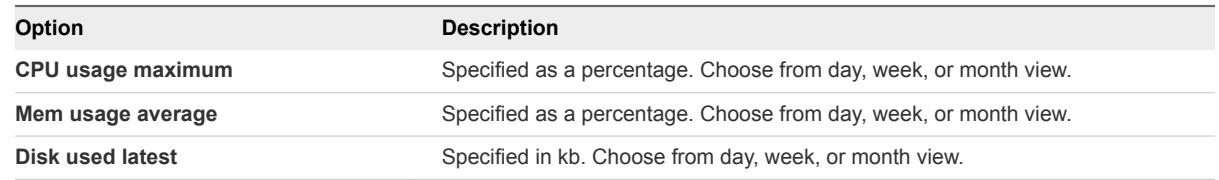

**6** Select different options to display the values on the chart. You can also change the time frame displayed on the chart.

A new chart is displayed each time you select a different value from the list.

### Edit Virtual Machine Properties

You can edit the properties of a virtual machine, including the virtual machine name and description, CPU and memory settings, and OVF environment settings.

### Change Virtual Machine General Properties

You can review and change the name, description, and other general properties of a virtual machine.

#### Prerequisites

Verify that the virtual machine is powered off.

- **1** From the Navigator, select **Compute > Virtual Machines**.
- **2** Select the virtual machine you want to edit.
- **3** From the Card view, click the card for the virtual machine to open the Edit Properties panel.
- **4** Click the **General** menu, change the properties, and click **Save**.

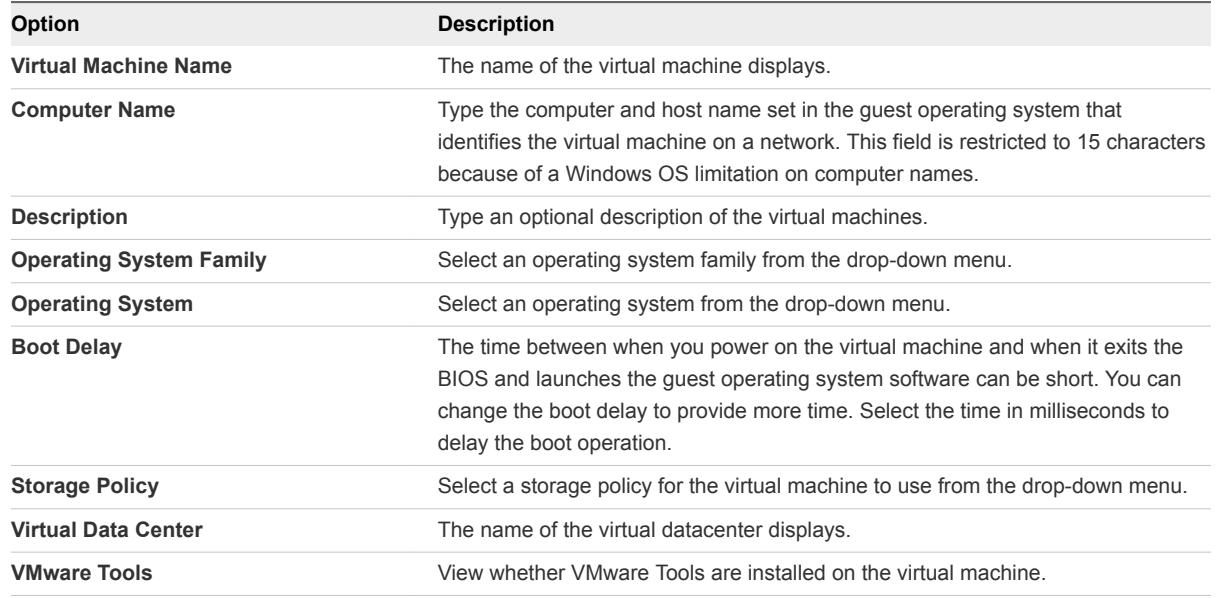

<span id="page-21-0"></span>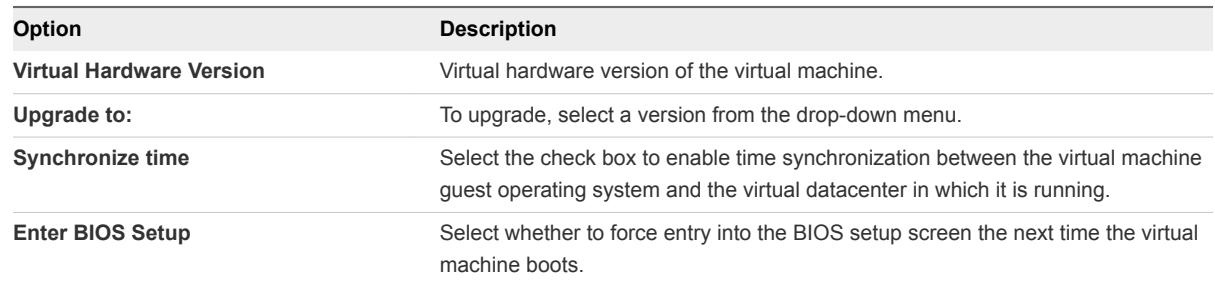

### Change Virtual Machine Hardware Properties

You can review and change the name, description, and other general properties of a virtual machine.

#### Prerequisites

Verify that the virtual machine is powered off.

- **1** From the Navigator, select **Compute** > **Virtual Machines**.
- **2** Select the virtual machine you want to edit.
- **3** From the Card view, click the card for the virtual machine to open the Edit Properties panel.
- **4** Click the **Hardware** menu, change the properties.

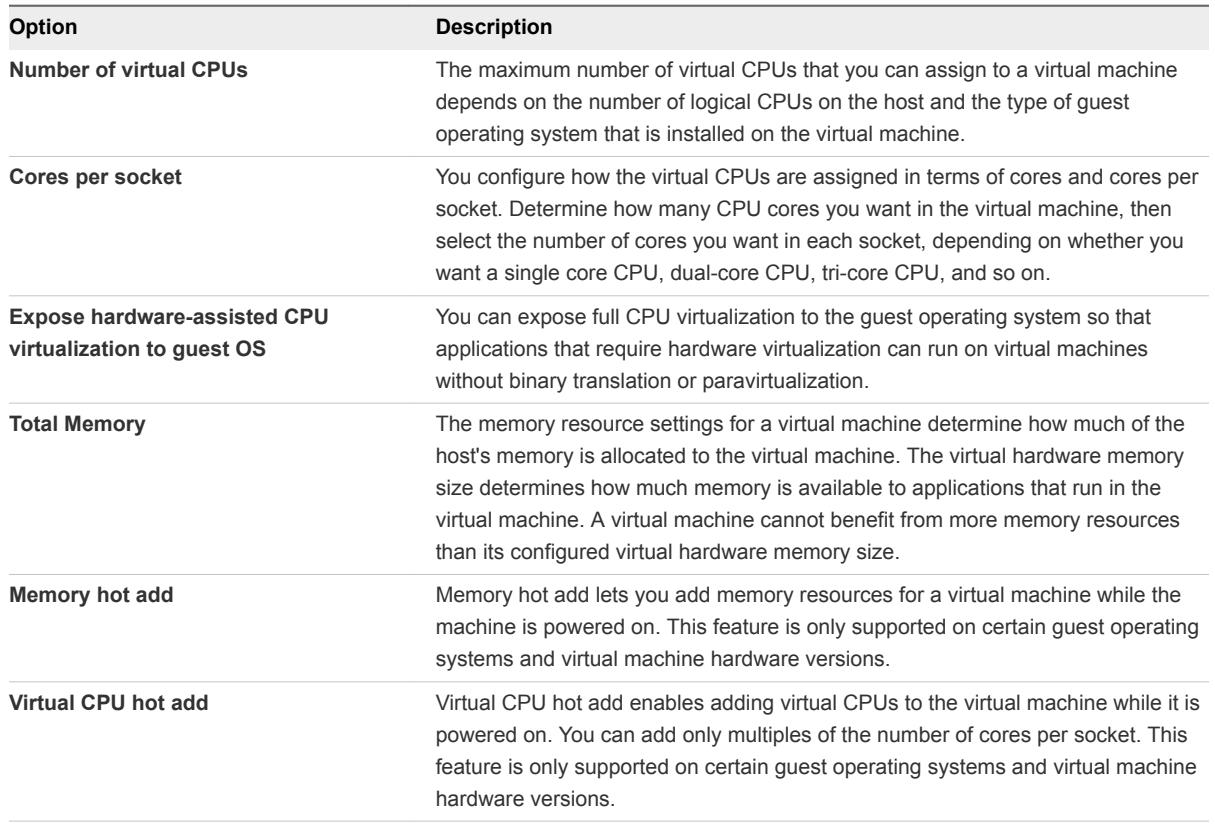

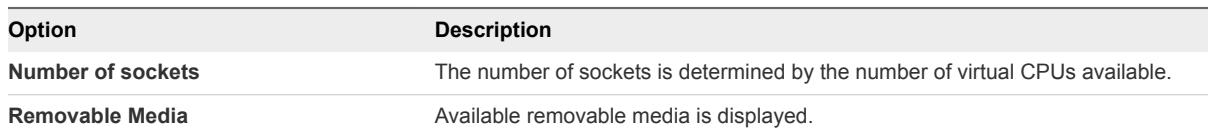

**5** In the **Hard Disks** field, click **ADD** to add a hard disk and fill out the following fields.

| <b>Size</b>                 | <b>Policy</b>                                                                                       | <b>Bus Type</b>     | <b>Bus Number</b>     | <b>Unit Number</b>     |
|-----------------------------|----------------------------------------------------------------------------------------------------|---------------------|-----------------------|------------------------|
| Select a Hard<br>disk size. | The storage<br>policy for the<br>virtual machine<br>is used. You can<br>override this<br>selection. | Enter the bus type. | Enter the bus number. | Enter the unit number. |

Table 2‑1. Hard Disk Options

By default, all the hard disks attached to a virtual machine use the storage policy specified for the virtual machine. You can override this default for any of these disks when you create a virtual machine or modify its properties. The Size field for each hard disk includes a drop-down menu that lists all the storage policies available to this virtual machine.

<span id="page-23-0"></span>**6** In the NICs field, click **ADD**, and fill out the following fields. Virtual machine version 4 supports up to four NICs, and virtual machine versions 7, 8, 9, and 10 support up to ten NICs. vCloud Director supports modifying virtual machine NICs while the virtual machine is running. For information about supported network adapter types, see<http://kb.vmware.com/kb/1001805>.

| <b>Primary NIC</b>                                         | <b>NIC</b>                                                                                                    | <b>Connected</b>                                     | <b>Network</b>                                     | <b>IP Mode</b>                                                                                                    | <b>IP Address</b>                                            | <b>MAC Address</b>                             |
|------------------------------------------------------------|----------------------------------------------------------------------------------------------------|------------------------------------------------------|----------------------------------------------------|----------------------------------------------------------------------------------------------------|--------------------------------------------------------------|------------------------------------------------|
| A flag displays<br>when the<br>primary NIC is<br>selected. | Select a<br>primary NIC.<br>The primary<br>NIC setting<br>determines<br>the default<br>and only<br>gateway for<br>the virtual<br>machine. The<br>virtual<br>machine can<br>use any NIC<br>to connect to<br>virtual and<br>physical<br>machines that<br>are directly<br>connected to<br>the same<br>network as the<br>NIC, but it can<br>only use the<br>primary NIC to<br>connect to<br>machines on<br>networks that<br>require a<br>gateway<br>connection. | Deselect the<br>check box to<br>disconnect a<br>NIC. | Select a<br>network from<br>the drop-down<br>menu. | Select an IP<br>mode:<br>Static - IP<br>٠<br>Pool pulls<br>IP<br>addresses<br>from the<br>network's<br>IP pool.<br>Static -<br>٠<br>Manual<br>allows you<br>to specify<br>an IP<br>address.<br><b>DHCP</b><br>٠<br>pulls IP<br>addresses<br>from a<br><b>DHCP</b><br>server. | If you selected<br>Static -<br>Manual, type<br>an IP address | Enter the network<br>interface MAC<br>address. |

Table 2‑2. NIC Options

**7** Click **Save** once you have completed making your changes.

### Change Virtual Machine Guest OS Customization Properties

Guest OS customization on vCloud Director is optional for all platforms. It is required for virtual machines that must join a Windows domain.

Some of the information requested on this menu applies only to Windows platforms. The Guest OS Customization tab includes the information necessary for the virtual machine to join a Windows domain. An organization administrator can specify default values for a domain that Windows guests in that organization can join. Not all Windows virtual machines must join a domain, but in most enterprise installations, a virtual machine that is not a domain member cannot access many network resources.

#### Prerequisites

- This operation requires the rights included in the predefined vApp Author role or an equivalent set of rights.
- Guest customization requires the virtual machine to be running VMware Tools.
- Before you can customize a Windows guest OS, your system administrator must install the appropriate Microsoft Sysprep files on vCloud Director server group. See the *vCloud Director Installation and Upgrade Guide*.
- **EXECUSTER:** Customization of Linux guest operating systems requires that Perl is installed in the guest.

- **1** From the Navigator, select **Compute** > **Virtual Machines**.
- **2** From the Card view, click the card for the virtual machine to edit the properties of the virtual machine.
- **3** Click the **Guest OS Customization and Properties** menu, change the properties, and click **Save**.

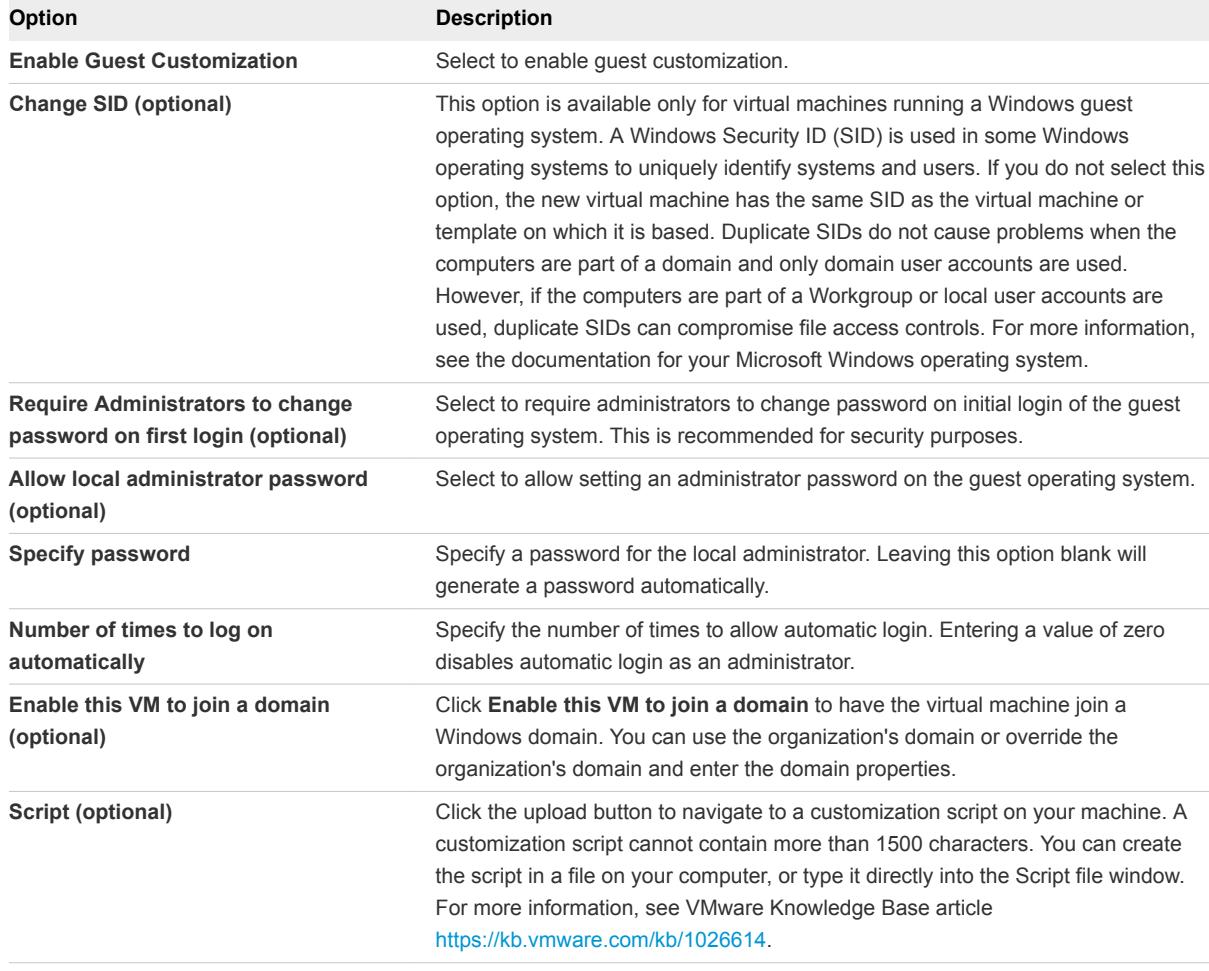

### <span id="page-25-0"></span>Editing Virtual Machine Advanced Properties

In the advanced settings, you can configure the resource allocation settings (shares, reservation, and limit) to determine the amount of CPU, memory, and storage resources provided for a virtual machine. You can also configure metadata for the virtual machine.

#### Resource Allocation Overview

Use the resource allocation settings (shares, reservation, and limit) to determine the amount of CPU, memory, and storage resources provided for a virtual machine. Users have several options for allocating resources.

- **E** Ensure that a certain amount of memory for a virtual machine is provided by the virtual datacenter.
- <sup>n</sup> Guarantee that a particular virtual machine is always allocated a higher percentage of the virtual datacenter resources than other virtual machines.
- Set an upper bound on the resources that can be allocated to a virtual machine.

#### Resource Allocation Shares

Shares specify the relative importance of a virtual machine within a virtual datacenter. If a virtual machine has twice as many shares of a resource as another virtual machine, it is entitled to consume twice as much of that resource when these two virtual machines are competing for resources. Shares are typically specified as High, Normal, or Low and these values specify share values with a 4:2:1 ratio, respectively. You can also select Custom to assign a specific number of shares (which expresses a proportional weight) to each virtual machine. When you assign shares to a virtual machine, you always specify the priority for that virtual machine relative to other powered-on virtual machines.

The following table shows the default CPU and memory share values for a virtual machine.

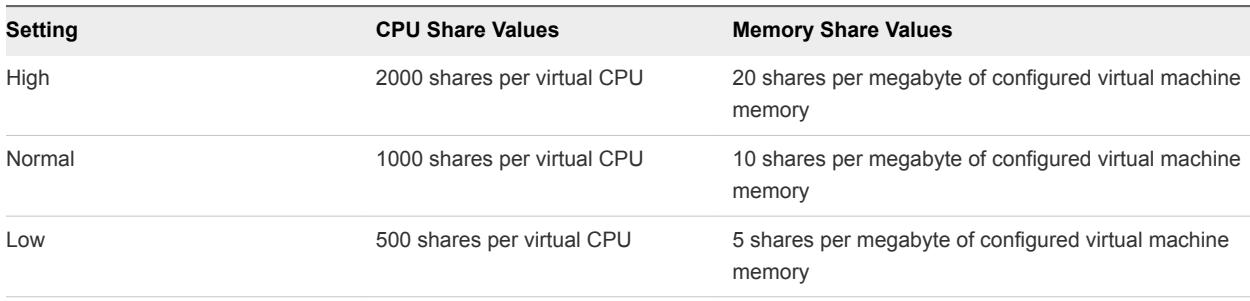

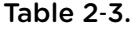

#### Resource Allocation Reservation

A reservation specifies the guaranteed minimum allocation for a virtual machine.

vCloud Director allows you to power on a virtual machine only if there are enough unreserved resources to satisfy the reservation of the virtual machine. The virtual datacenter guarantees that amount even when its resources are heavily loaded. The reservation is expressed in concrete units (megahertz or megabytes).

For example, assume you have 2GHz available and specify a reservation of 1GHz for VM1 and 1GHz for VM2. Now each virtual machine is guaranteed to get 1GHz if it needs it. However, if VM1 is using only 500MHz, VM2 can use 1.5GHz.

Reservation defaults to 0. You can specify a reservation if you need to guarantee that the minimum required amounts of CPU or memory are always available for the virtual machine.

#### Resource Allocation Limit

Limit specifies an upper bound for CPU and memory resources that can be allocated to a virtual machine.

A virtual datacenter can allocate more than the reservation to a virtual machine, but never allocates more than the limit, even if there are unused resources on the system. The limit is expressed in concrete units (megahertz or megabytes).

CPU and memory resource limits default to unlimited. When the memory limit is unlimited, the amount of memory configured for the virtual machine when it was created becomes its effective limit in most cases.

In most cases, it is not necessary to specify a limit. You might waste idle resources if you specify a limit. The system does not allow a virtual machine to use more resources than the limit, even when the system is underutilized and idle resources are available. Specify a limit only if you have good reasons for doing so.

#### Add Metadata

You can used the advance properties to add metadata about the virtual machine. For example, you could add metadata about the creation date or owner.

#### Change Virtual Machine Advanced Properties

In the advanced settings, you can configure the resource allocation settings (shares, reservation, and limit) to determine the amount of CPU, memory, and storage resources provided for a virtual machine.

Use the resource allocation settings (shares, reservation, and limit) to determine the amount of CPU, memory, and storage resources provided for a virtual machine.

#### Prerequisites

A reservation pool virtual datacenter.

- **1** From the Navigator, select **Compute > Virtual Machines**.
- **2** Select the virtual machine for which you want to edit properties, and click the **Details** menu to open the **Advanced** menu.
- **3** For the CPU settings, set the resource allocations shares, reservation, and limit.
- **4** For the Memory settings, set the resource allocations shares, reservation, and limit.
- **5** For the Metadata settings, enter the metadata.

# <span id="page-27-0"></span>Working with vApps

A vApp consists of one or more virtual machines that communicate over a network and use resources and services in a deployed environment. A vApp can contain multiple virtual machines.

This chapter includes the following topics:

- **N** View vApps
- **n** [Open a vApp](#page-28-0)
- [Suspend a vApp](#page-28-0)
- $\blacksquare$  [Stop a vApp](#page-29-0)
- [Start a vApp](#page-29-0)
- [Reset a vApp](#page-30-0)
- [Discard the Suspended State of a vApp](#page-30-0)
- $\blacksquare$  [Delete a vApp](#page-30-0)
- [Work with Snapshots](#page-31-0)
- [Change the Owner of a vApp](#page-32-0)
- [Move a vApp to Another Virtual Datacenter](#page-32-0)
- [Copy a Stopped vApp to Another Virtual Datacenter](#page-33-0)
- [Copy a Powered-On vApp](#page-33-0)
- [Renew a vApp Lease](#page-34-0)
- [Edit vApp Properties](#page-34-0)

### View vApps

You can view vApps in a grid view or in a card view.

#### Prerequisites

The vApps must have been created by the Administrator.

#### <span id="page-28-0"></span>Procedure

**3**

**5**

- **1** From the Navigator, select **Compute**.
- **2** Select the **vApps** tab.

The subset of virtual machines displays in a card view.

Select to view the list in a grid view ( $\equiv$ ) or card view ( $\frac{11}{2}$ ).

The list of vApps displays in a grid or as a list of cards.

- **4** (Optional) Configure the grid view to contain elements you want to see.
	- a From the grid view, select the grid editor icon ( $\Box$ ). The grid editor icon displays below the list of vApps.
	- b Select the elements you want to include in the grid view by clicking the checkbox next to the element, such as hardware, version, etc.
	- c Click **OK** when you are satisfied.

The grid displays the elements you selected for each vApp.

(Optional) From the grid view, use the list bar  $(\cdot^*)$  to display the actions you can take for each virtual machine; for example, you can shut down a vApp. The list bar displays to the left of each vApp.

### Open a vApp

You can open a vApp to view the virtual machines and networks it contains, as well as a diagram showing how the virtual machines and networks are connected.

#### Procedure

**1** From the Navigator, select **Compute** > **vApps**.

The subset of vApps displays in a card view.

- **2** Select the vApp you want to view.
- **3** From the card view, you can see general information, such as the number of virtual machines associated with the vApp, lease information, total CPUs, total storage, and associated networks.
- **4** Click the **Details** button on the card to view the advanced settings of the vApp.

You can view details from the card view and you can use the **Power** and **More** context menus to edit the vApp settings from these views.

### Suspend a vApp

You can suspend a vApp to save its current state.

#### <span id="page-29-0"></span>Prerequisites

The vApp is running.

#### Procedure

- **1** From the Navigator, select **Compute** > **vApps**.
- **2** Select the vApp you want to suspend.
- **3** From the **Power** menu, select **Suspend**.

The virtual machine is deleted.

### Stop a vApp

Stopping a vApp powers off or shuts down all the virtual machines in the vApp. You must stop a vApp before you can perform certain actions. For example, adding it to a catalog, copying it, moving it, and so on.

#### **Prerequisites**

The vApp must be started.

#### Procedure

- **1** From the Navigator, select **Compute** > **vApps**.
- **2** Select the vApp you want to stop.
- **3** From the **Power** menu, select **Power Off**.
- **4** Click **OK**.

All virtual machines in the vApp power down.

### Start a vApp

Starting a vApp powers on all the virtual machines in the vApp that are not already powered on.

#### Prerequisites

You are at least a vApp author.

- **1** From the Navigator, select **Compute** > **vApps**.
- **2** Select the vApp you want to start.
- **3** From the **Power** menu, select **Power On**.

<span id="page-30-0"></span>The vApp is powered on.

### Reset a vApp

Resetting a vApp clears state (memory, cache, and so on), but the vApp continues to run.

#### **Prerequisites**

Your vApp is started and virtual machine is powered on.

#### Procedure

- **1** From the Navigator, select **Compute** > **vApps**.
- **2** Select the vApp you want to reset.
- **3** From the **Power** menu, select **Reset**.

The state is cleared, and the vApp continues to run.

### Discard the Suspended State of a vApp

You can discard the suspended state of a vApp.

#### Prerequisites

The vApp must be stopped and in a suspended state.

#### Procedure

- **1** From the Navigator, select **Compute** > **vApps**.
- **2** Select the vApp for which you want to discard the suspended state.
- **3** From the **More** menu, select **Discard Suspended State**.

The state is discarded.

### Delete a vApp

You can delete a vApp, which removes it from your organization.

#### Prerequisites

Your vApp must be stopped.

You must be at least a vApp author.

- **1** From the Navigator, select **Compute** > **vApps**.
- **2** Select the vApp you want to delete.
- **3** From the **More** menu, select **Delete**.

<span id="page-31-0"></span>**4** Click **OK**.

The vApp is deleted.

### Work with Snapshots

Creating a snapshot preserves the state and data of the virtual machines within a vApp at a specific point in time. A snapshot is not intended to be used for long periods of time or in place of backing up the vApp.

You might want to use a snapshot when upgrading the virtual machines in a vApp. For example, before you upgrade the virtual machines, you create a snapshot to preserve the point in time before the upgrade. To do this, you save a snapshot prior to upgrading, and then perform the upgrade. If there are no issues during the upgrade, you can choose to remove the snapshot, which will commit the changes you made during the upgrade. However, if you encountered an issue, you can revert the snapshot, which will move back to your saved vApp state prior to the upgrade.

### Create a Snapshot of a vApp

You can take a snapshot of all the virtual machines in a vApp. After you take the snapshots, you can revert all virtual machines in the vApp to the most recent snapshot, or remove all snapshots.

vApp snapshots have the following limitations.

- They do not capture NIC configurations.
- You cannot create them if any virtual machine in the vApp is connected to an independent disk.

#### Procedure

- **1** From the Navigator, select **Compute** > **vApps**.
- **2** Select the vApp for which you want to create a snapshot.
- **3** From the **More** menu, select **Create a snapshot**.
- **4** Click **OK**.

You can revert all the virtual machines in the vApp to the most recent snapshot.

### Revert a vApp to a Snapshot

You can revert all virtual machines in a vApp to the state they were in when the vApp snapshot was created.

#### **Prerequisites**

Verify that the vApp has an existing snapshot.

- **1** From the Navigator, select **Compute** > **vApps**.
- **2** Select the vApp for which you want to create a snapshot.
- <span id="page-32-0"></span>**3** From the **More** menu, select **Revert to snapshot**.
- **4** Click **OK.**

All virtual machines in the vApp are reverted to the snapshot state.

### Remove a Snapshot of a vApp

You can remove a snapshot of a vApp.

#### Prerequisites

You have saved a snapshot of the vApp.

#### Procedure

- **1** From the Navigator, select **Compute** > **vApps**.
- **2** Select the vApp for which you want to remove a snapshot.
- **3** From the **More** menu, select **Remove Snapshot**.

The snapshot is removed.

### Change the Owner of a vApp

You can change the owner of the vApp, for example, if a vApp owner leaves the company or changes roles within the company.

#### Prerequisites

You are an organization administrator.

#### Procedure

- **1** From the Navigator, select **Compute** > **vApps**.
- **2** Select the vApp for which you want to change owners.
- **3** Select **More** > **Change owner**.
- **4** Select a user from the list.
- **5** Click **OK**.

The owner is changed.

### Move a vApp to Another Virtual Datacenter

When you move a vApp to another virtual datacenter, the vApp is removed from the source virtual datacenter.

#### <span id="page-33-0"></span>Prerequisites

You are at least a vApp author.

Your vApp is stopped.

#### Procedure

- **1** From the Navigator, select **Compute** > **vApps**.
- **2** Select the vApp you want to move.
- **3** From the **More** menu, select **Move to..**
- **4** Select the virtual datacenter where you want to move the vApp.
- **5** Click **OK**.

The vApp is removed from the source datacenter and moved to the target datacenter.

### Copy a Stopped vApp to Another Virtual Datacenter

When you copy a vApp to another virtual datacenter, the original vApp remains in the source virtual datacenter.

#### **Prerequisites**

You are at least a vApp author.

Your vApp is stopped.

#### Procedure

- **1** From the Navigator, select **Compute** > **vApps**.
- **2** Select the vApp you want to copy.
- **3** From the **More** menu, select **Copy to..**
- **4** Type a name and description.
- **5** Select a virtual datacenter.
- **6** Click **OK**.

The new virtual datacenter for this vApp appears in the VDC column on the vApps page.

### Copy a Powered-On vApp

To create a vApp based on an existing vApp, you can copy a vApp and change the copy to meet your needs. You do not need to power off virtual machines in the vApp before you copy the vApp. The memory state of running virtual machines is preserved in the copied vApp.

#### <span id="page-34-0"></span>Prerequisites

Verify that the following conditions are met.

- You are at least a vApp user.
- The organization virtual datacenter is backed by vCenter Server 5.5.

#### Procedure

- **1** From the Navigator, select **Compute** > **vApps**.
- **2** Select the vApp you want to copy.
- **3** From the **More** menu, select **Copy to..**
- **4** Type a name and description.
- **5** Select a virtual datacenter.
- **6** Select a storage policy.
- **7** Click **OK**.

A copy of the vApp is created in a suspended mode. The copied vApp is enabled for network fencing.

#### What to do next

Modify the network properties of the new vApp or power on the vApp.

### Renew a vApp Lease

You can renew a vApp lease if the lease has expired.

#### Prerequisites

This operation requires the rights included in the predefined Organization Administrator role or an equivalent set of rights.

#### Procedure

- **1** From the Navigator, select **Compute** > **vApps**.
- **2** Select the vApp you want to renew.
- **3** From the **More** menu, select **Renew Lease.**

The lease renews. You can see the new lease timeframe in the **Lease** field.

### Edit vApp Properties

You can edit the properties of an existing vApp, including the vApp name and description, OVF environment properties, leases, and sharing settings.

### <span id="page-35-0"></span>Edit vApp General Properties

You can review and change the name, description, and other general properties of a vApp.

#### **Prerequisites**

Verify that the vApp is powered off.

#### Procedure

- **1** From the Navigator, select **Compute** > **vApps**.
- **2** Select the vApp you want to edit, and click **Details** to edit the vApp properties.
- **3** Change the properties, and click **Save**.

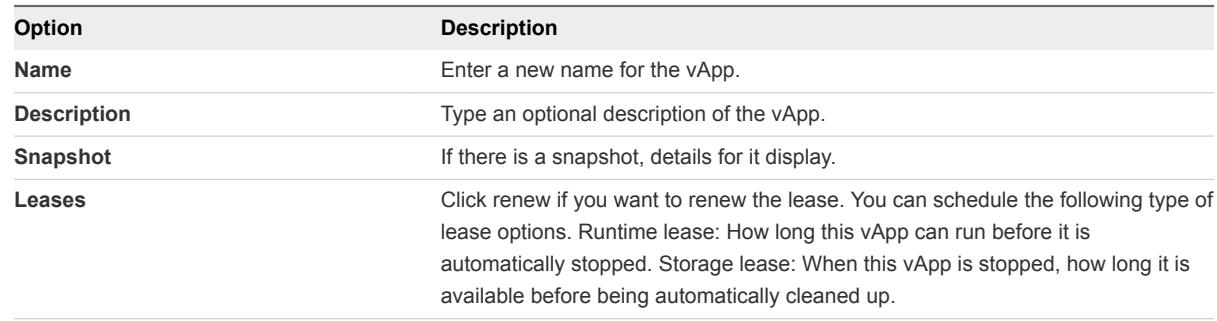

#### **4** Click **Save**.

The general settings are saved.

### Edit vApp Advanced Properties

You can configure the start and stop order of virtual machines within your vApp. You may want to do this if you have functions on different virtual machines that need to start and stop in a particular order.

These settings are useful if you need to start and stop your virtual machines in a particular order. For example, one virtual machine houses a database server, another houses an application server, and the last houses a web server. In order for the related functions to work properly, the database server must start first, the application server must start second, and the web server must start last.

#### Prerequisites

Verify that the vApp is powered off.

- **1** From the Navigator, select **Compute** > **vApps**.
- **2** Select the vApp you want to edit, and click **Details** and navigate to the vApp advanced properties.
**3** Set the following values for each virtual machine, and click **Save**.

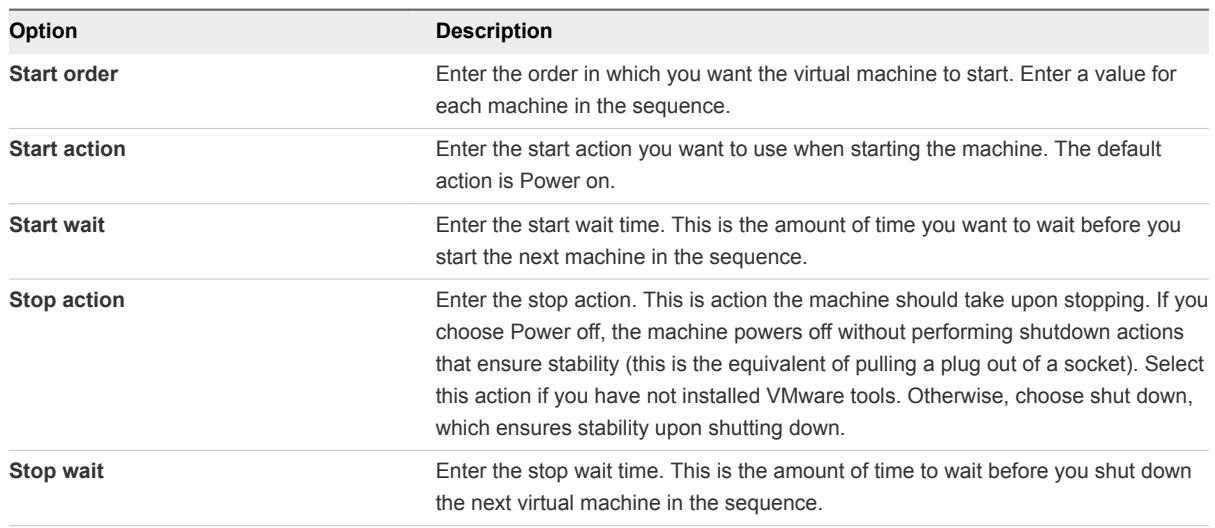

**4** Click **Save**.

## Share a vApp

You can share your vApps with other groups or users in your organization. The access controls you set determine the operations that can be completed on the shared vApps.

#### Procedure

- **1** Click **Compute > vApps**.
- **2** Click **Details**.
- **3** Navigate to the **Sharing** panel.
- **4** Select the users with whom you want to share the vApp.

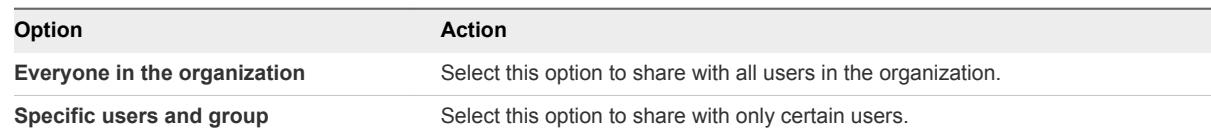

- **5** If you chose to share with specific members, select the names in the **Users and groups with no access** to move them into to **Users and groups with access** panel.
- **6** Select an access level for the users and groups.

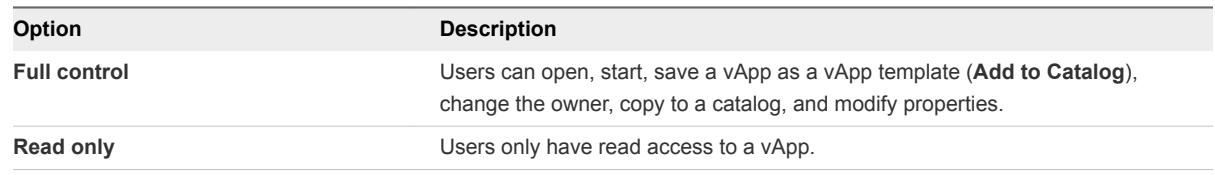

**7** Click **Save**.

Your vApp is shared with the specified users or groups.

# Managing Organization VDC<br>Networks

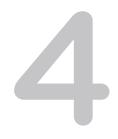

Organization virtual datacenter networks are created and assigned to your organization virtual datacenter by a system administrator. An organization administrator can view information about networks, configure network services, and more. You can use direct, routed, or internal organization virtual datacenter networks.

You can use direct, internal (isolated), or routed organization virtual datacenter networks.

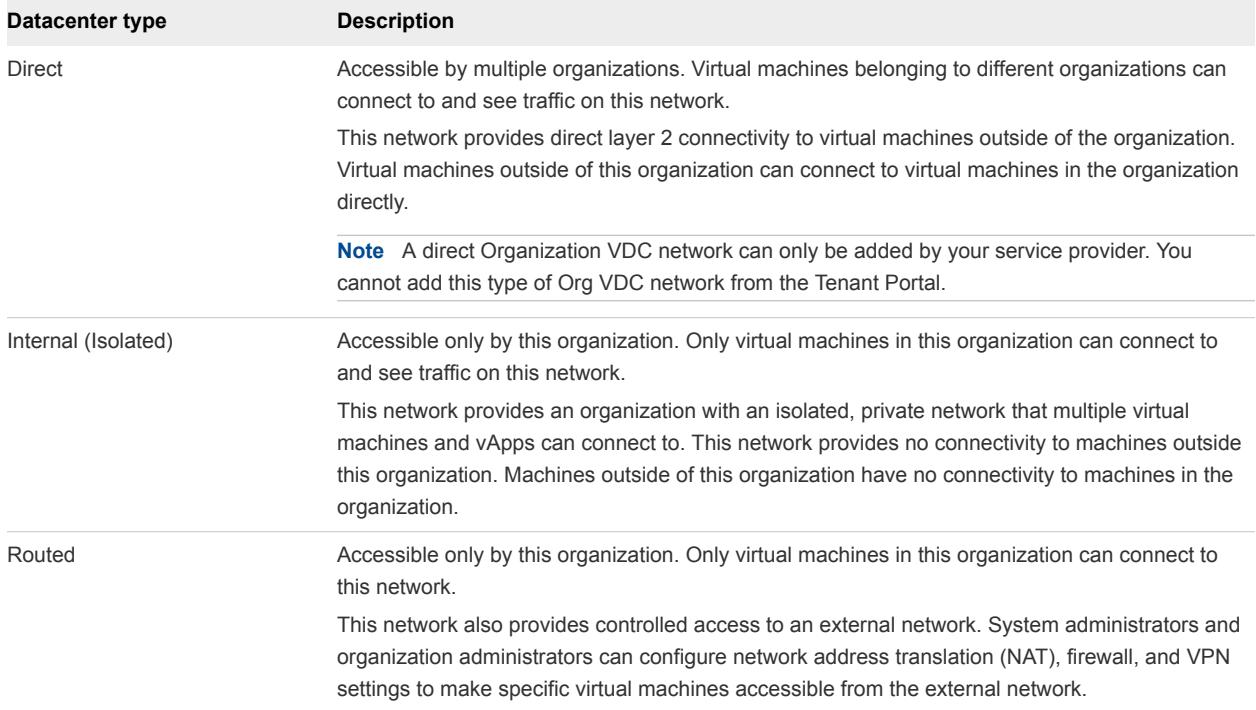

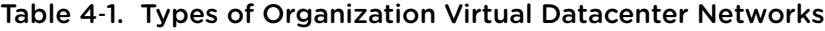

This chapter includes the following topics:

- [Add a New Organization Virtual Datacenter Network](#page-39-0)
- [Edit an Organization Virtual Datacenter Network](#page-40-0)
- [Add IP Addresses to an Organization Virtual Datacenter Network IP Pool](#page-42-0)
- [View IP Addresses Used for an Organization Virtual Datacenter Network](#page-42-0)

## <span id="page-39-0"></span>Add a New Organization Virtual Datacenter Network

You can add an internal (isolated) or routed Org VDC network. You can add a mix of internal or routed Org VDC networks to meet the needs of your organization.

You can add a mix of internal (isolated) or routed Org VDC networks to meed the needs of your organization. For example, you may want to isolate a network that contains sensitive information, while creating a separate network that is associated with an edge gateway and connected to the Internet.

#### Prerequisites

This operation requires the rights included in the predefined Organization Administrator role or an equivalent set of rights.

#### Procedure

- **1** Navigate to **Network > Org VDC Networks**.
- **2** Click **+ADD** to add a new Org VDC network.
- **3** Enter the following values:

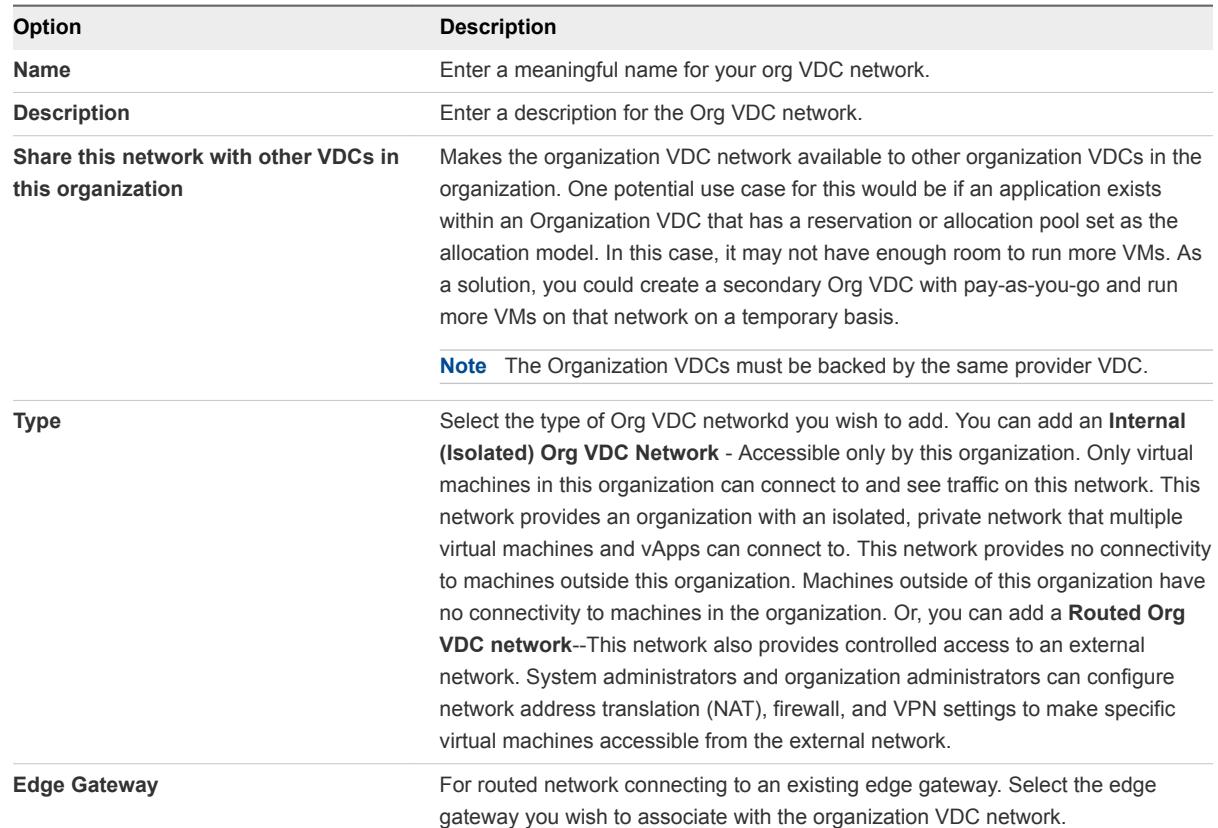

<span id="page-40-0"></span>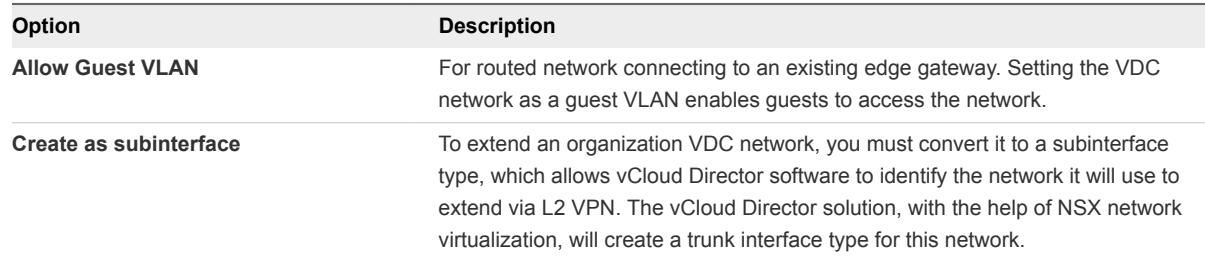

#### **4** Enter the following Address and DNS values:

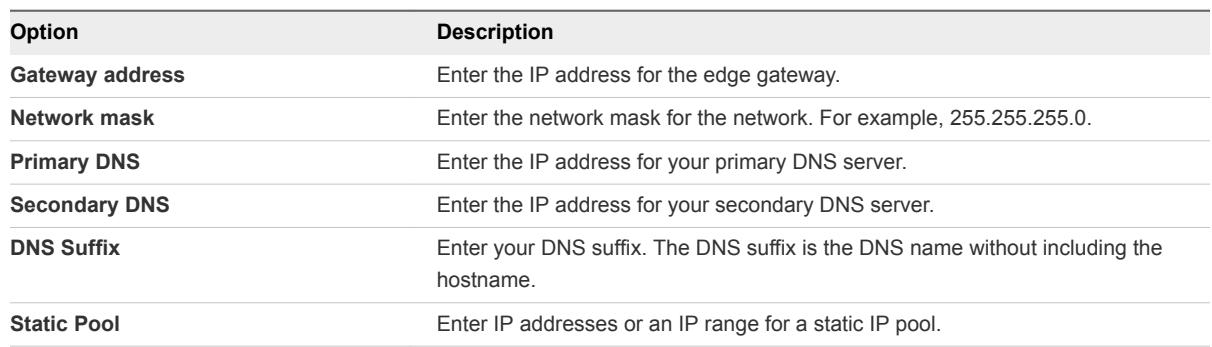

## Edit an Organization Virtual Datacenter Network

You can edit your Organization Virtual Datacenter Network

You can add a mix of internal (isolated) or routed Org VDC networks to meed the needs of your organization. For example, you may want to isolate a network that contains sensitive information, while creating a separate network that is associated with an edge gateway and connected to the Internet.

#### Prerequisites

This operation requires the rights included in the predefined Organization Administrator role or an equivalent set of rights.

#### Procedure

- **1** Click **Network** > **Org VDC Networks**.
- **2** Select the Org VDC network you want to edit.
- **3** Edit the following values:

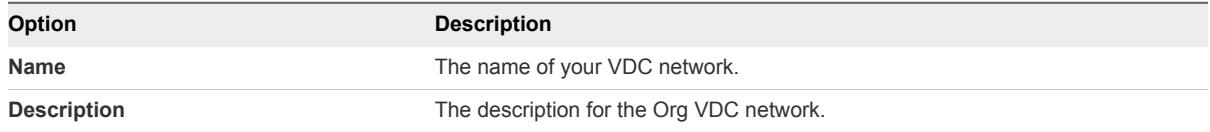

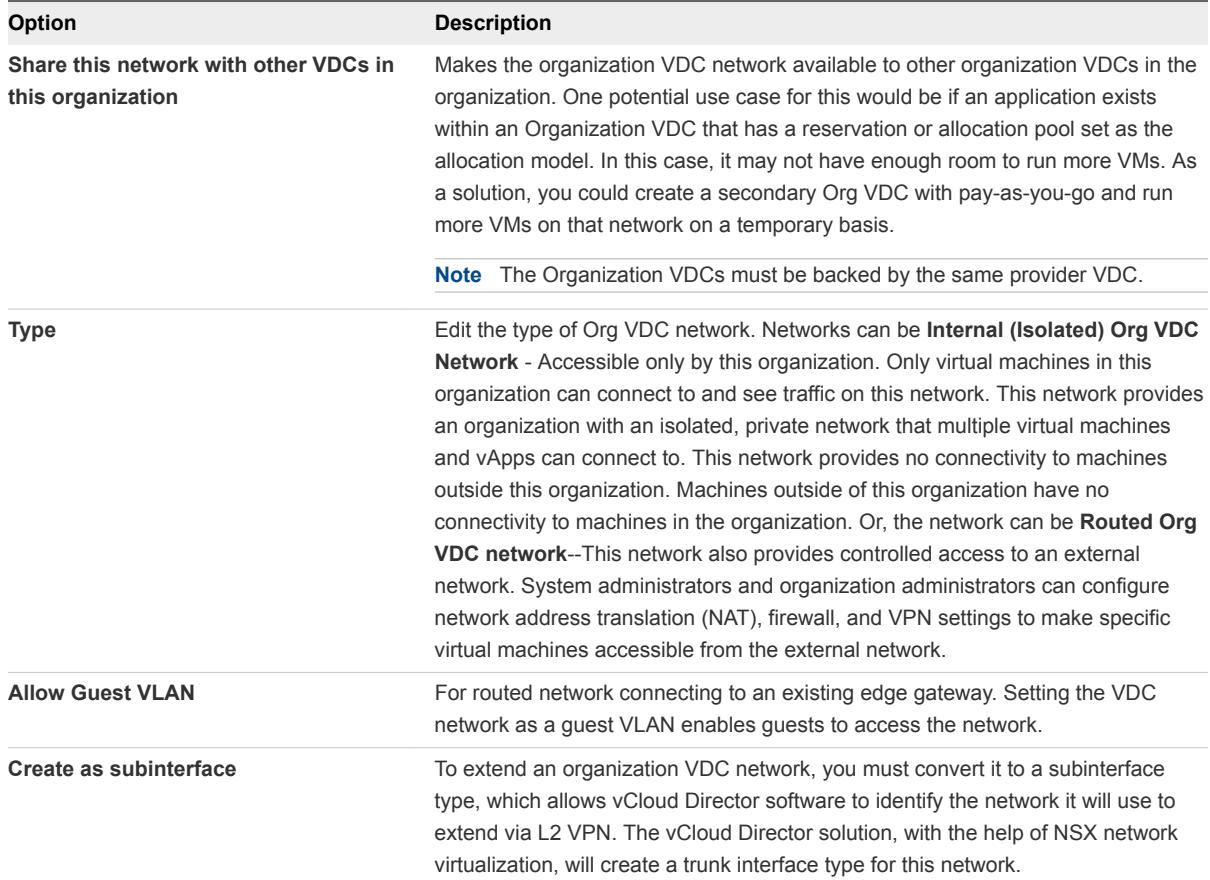

#### **4** Edit the following Address and DNS values:

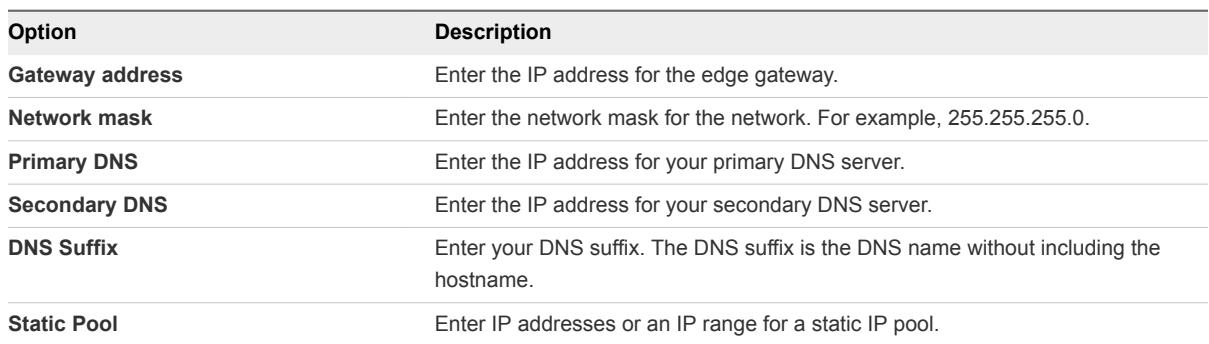

**5** View the allocated IP addresses. You can view the list of IP addresses you have allocated for Org VDC networks, and see which ones are currently in use:

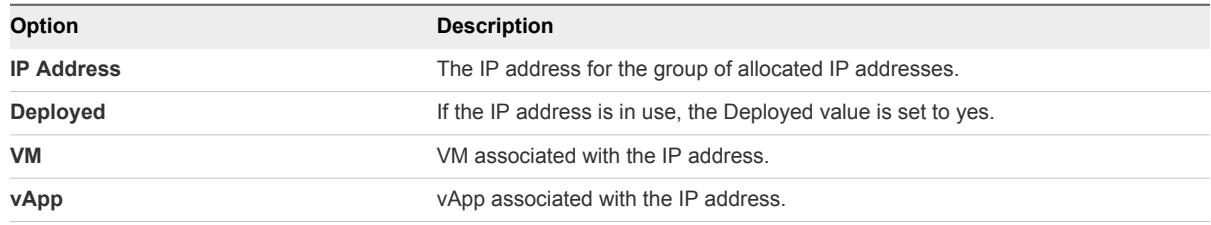

<span id="page-42-0"></span>**6** View Metadata. If you have associated metadata with the Org VDC network, you can view the metadata here.

## Add IP Addresses to an Organization Virtual Datacenter Network IP Pool

If an organization virtual datacenter network is running out of IP addresses, you can add more addresses to its IP pool.

You cannot add IP addresses to external organization virtual datacenter networks that have a direct connection.

#### Prerequisites

This operation requires the rights included in the predefined Organization Administrator role or an equivalent set of rights.

#### Procedure

- **1** Go to **Network** > **Org VDC Networks**.
- **2** Select the Org VDC Network you want to edit.

The Edit Org VDC Network section displays below the list of Org VDC networks.

**3** In the **Static IP Pool** field, type the IP address or range of IP addresses in the text box and click **Add**.

The IP address or range of IP addresses are added to the network IP pool.

## View IP Addresses Used for an Organization Virtual Datacenter Network

You can view a list of the IP addresses from an organization virtual datacenter network IP pool that are currently in use.

#### Prerequisites

This operation requires the rights included in the predefined Organization Administrator role or an equivalent set of rights.

#### Procedure

- **1** Go to **Network** > **Org VDC Networks**.
- **2** Select the Organization VDC network for which you want to see the IP addresses used.
- **3** Scroll down to the Allocated IP Addresses field to see which IP addresses are currently in use.

## Advanced Networking Capabilities for vCloud Director<br>Tenants

vCloud Director provides the advanced networking capabilities powered by the NSX network virtualization software that offer enhanced security controls and routing and network scaling capabilities in a cloud environment.

Using these networking capabilities, you can achieve unprecedented security and isolation in your organization virtual datacenter. These capabilities deliver the following benefits:

- **•** Dynamic routing. The NSX capabilities in your vCloud Director environment support routing protocols such as Border Gateway Protocol (BGP) and Open Shortest Path First (OSPF) to simplify network integration between systems, to provide redundancy and continuity in cloud-hosted application deployment.
- Fine-grained network security and isolation. The NSX capabilities in your vCloud Director environment support the use of object-based rule definitions to provide stateful network traffic isolation without requiring multiple virtual networks. This zero-trust security model prevents intruders from gaining full network access if an application or virtual machine is compromised. Network configuration is simplified by using the same network security policies to protect applications wherever they are physically located in the vCloud Director environment and to extend your zero-trust security model for portable security no matter where an application is deployed.
- Additional capabilities provided by NSX are enhanced VPN support for point-to-site (IPsec VPN) and user (SSL VPN-Plus) connectivity, enhanced load balancing for HTTPS, and expanded network scalability.

**Note** You can configure two types of firewalls: the edge gateway firewall and the distributed firewall. For more information about the differences between these firewalls, see [Firewall Configuration Using the](#page-44-0) [Tenant Portal.](#page-44-0)

In this vCloud Director release, you access these advanced networking capabilities using the vCloud Director tenant portal. The edge gateway must first be converted to an advanced edge gateway using the vCloud Director Web console. For the steps to convert an edge gateway to an advanced edge gateway, see the *vCloud Director Administrator's Guide*.

This chapter includes the following topics:

- <sup>n</sup> [Getting Started with vCloud Director Advanced Networking](#page-44-0)
- [Firewall Configuration Using the Tenant Portal](#page-44-0)
- <span id="page-44-0"></span>■ [Managing Edge Gateway DHCP Using the Tenant Portal](#page-55-0)
- [Managing Network Address Translation Using the Tenant Portal](#page-59-0)
- [Advanced Routing Configuration Using the vCloud Director Tenant Portal](#page-63-0)
- **E** [Load Balancing](#page-71-0)
- [Secure Access Using Virtual Private Networks](#page-83-0)
- [SSL Certificate Management Using the Tenant Portal](#page-109-0)
- [Custom Grouping Objects](#page-116-0)
- [Statistics and Logs in the vCloud Director Tenant Portal](#page-120-0)
- [Enable SSH Command Line Access to an Edge Gateway](#page-121-0)
- [Working with Security Tags](#page-122-0)
- **[Working with Security Groups](#page-126-0)**

## Getting Started with vCloud Director Advanced Networking

You use the vCloud Director Advanced Networking to perform management tasks on an organization in a vCloud Director system. You can manage distributed firewalls and other advanced networking capabilities that are provided by the VMware NSX $^\circ$  software components made available to an organization by a vCloud Director system administrator.

For an introduction to the vCloud Director product overall and how an organization and its resources are set up in a vCloud Director system, see the *vCloud Director User's Guide*.

The typical users of Advanced Networking are:

- **•** vCloud Director system administrators, who might use the tenant portal to configure the distributed firewall and other advanced networking capabilities for an organization.
- Organization administrators, who use the tenant portal to manage the distributed firewall and other advanced networking capabilities that the system administrator has made available to that the organization.

## Firewall Configuration Using the Tenant Portal

Using the tenant portal, you can configure the firewall capabilities provided by the NSX software in your vCloud Director organization virtual datacenter. You can create firewall rules for distributed firewalls to provide security between virtual machines in an organization virtual datacenter and firewall rules to apply to an edge gateway firewall to protect the virtual machines in an organization virtual datacenter from outside network traffic.

**Note** The tenant portal provides the ability to configure both edge gateway firewalls and distributed firewalls.

The NSX logical firewall technology consists of two components to address different deployment use cases. The edge gateway firewall focuses on North-South traffic enforcement while the distributed firewall focuses on East-West access controls.

## Key Differences Between Edge Gateway Firewalls and Distributed Firewalls

An edge gateway firewall monitors North-South traffic to provide perimeter security functionality including firewall, Network Address Translation (NAT) as well as site-to-site IPSec and SSL VPN functionality.

A distributed firewall provides the capability to isolate and secure each virtual machine and application down to the layer 2 (L2) level. Configuring distributed firewalls effectively quarantines any external or internal network security compromise, isolating East-West traffic between virtual machines on the same network segment. Security policies are centrally managed, inheritable, and nestable, so networking and security administrators can manage them at scale. Additionally, once deployed, defined security policies follow the virtual machines or applications when they move between different virtual datacenters.

## About Firewall Rules

As described in the NSX product documentation, in NSX, the firewall rules defined on the centralized level are referred to as pre rules. You can also add rules at an individual edge gateway level, and those rules are referred to as local rules.

Each traffic session is checked against the top rule in the firewall table before moving down the subsequent rules in the table. The first rule in the table that matches the traffic parameters is enforced. Rules are displayed in the following order:

- 1 User-defined pre rules have the highest priority, and are enforced in top-to-bottom ordering with a per-virtual NIC level precedence.
- 2 Auto-plumbed rules (rules that enable control traffic to flow for edge gateway services).
- 3 Local rules defined at an edge gateway level.
- 4 Default distributed firewall rule

For more information about how the NSX software enforces firewall rules, see [Change the Order of a](http://pubs.vmware.com/NSX-62/topic/com.vmware.nsx.admin.doc/GUID-52FBA59E-98CC-4300-BE1A-55F102F433E4.html) [Firewall Rule](http://pubs.vmware.com/NSX-62/topic/com.vmware.nsx.admin.doc/GUID-52FBA59E-98CC-4300-BE1A-55F102F433E4.html) in the [NSX product documentation.](https://www.vmware.com/support/pubs/nsx_pubs.html)

## Edge Gateway Firewall

The firewall for the edge gateway helps you meet key perimeter security requirements, such as building DMZs based on IP/VLAN constructs, tenant-to-tenant isolation in multi-tenant virtual data centers, Network Address Translation (NAT), partner (extranet) VPNs, and user-based SSL VPNs.

<span id="page-46-0"></span>The edge gateway firewall capability in the vCloud Director environment is provided by the NSX software. In NSX, this firewall capability is also referred to as the [edge firewall](http://pubs.vmware.com/NSX-62/topic/com.vmware.nsx.admin.doc/GUID-F1EDFA70-08E5-4B6C-8FCD-7B2E22FB3289.html). The edge gateway firewall monitors North-South traffic to provide perimeter security functionality including firewall, Network Address Translation (NAT) as well as site-to-site IPSec and SSL VPN functionality.

For more detailed information about the capabilities provided by the NSX software's edge gateway firewall, see the *NSX Administration Guide* in the [NSX documentation](http://www.vmware.com/support/pubs/nsx_pubs.html).

## Manage an Edge Gateway Firewall Using the vCloud Director Tenant Portal

If the edge gateway for your vCloud Director organization virtual datacenter has been converted to an advanced edge gateway, you can use the vCloud Director tenant portal to work with that edge gateway's firewall rules. If the edge gateway has not been converted to an advanced edge gateway, you can do so from the Edge Gateway services.

In addition to the requirement that the edge gateway must be an advanced edge gateway to use the tenant portal with it, the firewall must also be enabled for that edge gateway before you can work with the advanced edge gateway's firewall's rules.

As described in the *NSX Administration Guide*, firewall rules applied to an edge gateway router only protect traffic to and from the router. They do not protect traffic traveling between virtual machines within an organization virtual data center.

Rules created on the distributed firewall screen that have an advanced edge gateway specified in their Applied To column are not displayed in the Firewall screen for that advanced edge gateway .

The edge gateway firewall rules that are displayed in the tenant portal's Firewall screen for an edge gateway are enforced in the following order:

- 1 Internal rules, also known as auto-plumbed rules. These internal rules enable control traffic to flow for edge gateway services.
- 2 User-defined rules.
- 3 Default rule.

The default rule's settings apply to traffic that does not match any of the user-defined firewall rules. The default rule is displayed at the bottom of the rules on the Firewall screen.

In the tenant portal, use the **Enable** toggle on the edge gateway's Firewall Rules screen to disable or enable an edge gateway's firewall.

#### Convert an Edge Gateway to an Advanced Edge Gateway

To work with an edge gateway in the tenant portal, you need to convert it to an advanced edge gateway. Once you convert it to an advanced edge gateway, you can use the tenant portal to configure the static and dynamic routing capabilities that are provided by the NSX software for those advanced edge gateways.

#### <span id="page-47-0"></span>Prerequisites

You have an existing edge gateway.

#### Procedure

- **1** Click **Network > Edge Gateway**.
- **2** Select the edge gateway to edit.
- **3** Click **Convert to Advanced**.

Your edge gateway is converted to an advanced edge gateway.

#### What to do next

Once you have converted to an advanced edge gateway, you can configure settings by selecting the gateway and clicking **Configure Services**.

#### Add an Edge Gateway Firewall Rule Using the Tenant Portal

You use the edge gateway's Firewall screen in the tenant portal to add firewall rules for that edge gateway. You can add multiple NSX edge interfaces and multiple IP address groups as the source and destination for these firewall rules

Specifying **internal** for a rule's source or destination indicates traffic for all subnets on the portgroups connected to the NSX edge gateway. If you select **internal** as the source, the rule is automatically updated when additional internal interfaces are configured on the NSX edge gateway.

**Note** Edge gateway firewall rules on internal interfaces do not work when the edge gateway is configured for dynamic routing.

#### Prerequisites

For the ability to use the vCloud Director tenant portal to work with firewall rules for an edge gateway, the edge gateway must have already been converted to an advanced edge gateway using the **Convert to Advanced Gateway** action . You can perform this action from the tenant portal or via the vCloud Director Web console. For instructions on converting the edge gateway on the tenant portal, see [Convert an Edge](#page-46-0) [Gateway to an Advanced Edge Gateway](#page-46-0).

See the *vCloud Director Administrator's Guide* for details on converting the edge gateway via the vCloud Director web console.

#### Procedure

- **1** Launch Edge Gateway Services by completing the following steps.
	- a Click **Network** > **Edge Gateway**.
	- b Select the edge gateway to edit, and click **Configure Services**.

The tenant portal opens Edge Gateway Services.

**2** If the Firewall Rules screen is not already visible, click the **Firewall** tab.

**3** To add a rule below an existing rule in the firewall rules table, click in the existing row and then click the **+** icon.

A row for the new rule is added below the selected rule, and is assigned any destination, any service, and the **Allow** action by default . When the system-defined default rule is the only rule in the firewall table, the new rule is added above the default rule.

- **4** Click in the **Name** cell and type in a name.
- **5** Click in the **Source** cell and use the now visible icons to select a source to add to the rule:

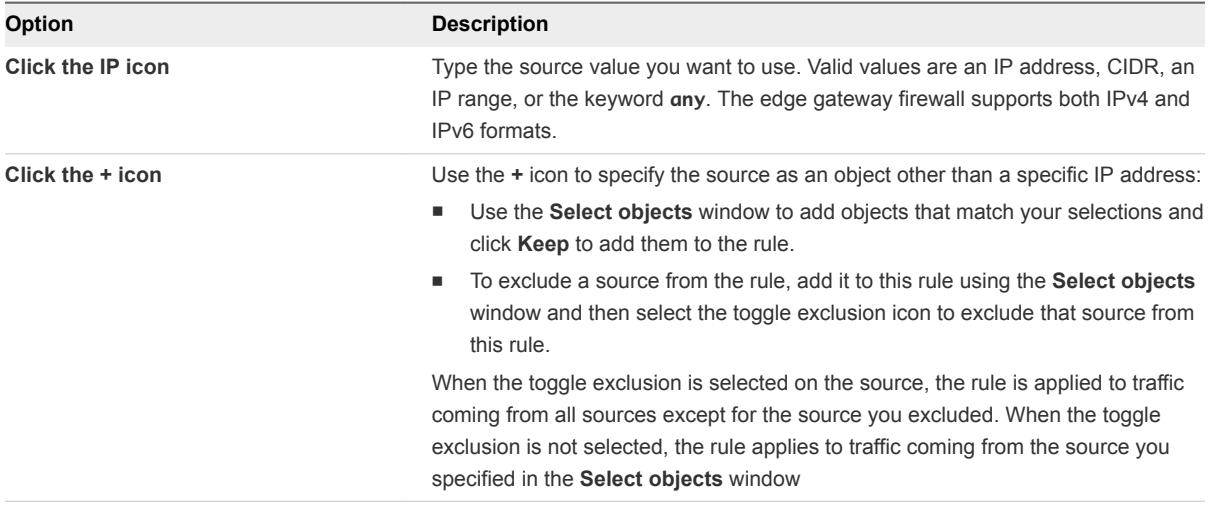

**6** Click in the **Destination** cell and perform one of the following options:

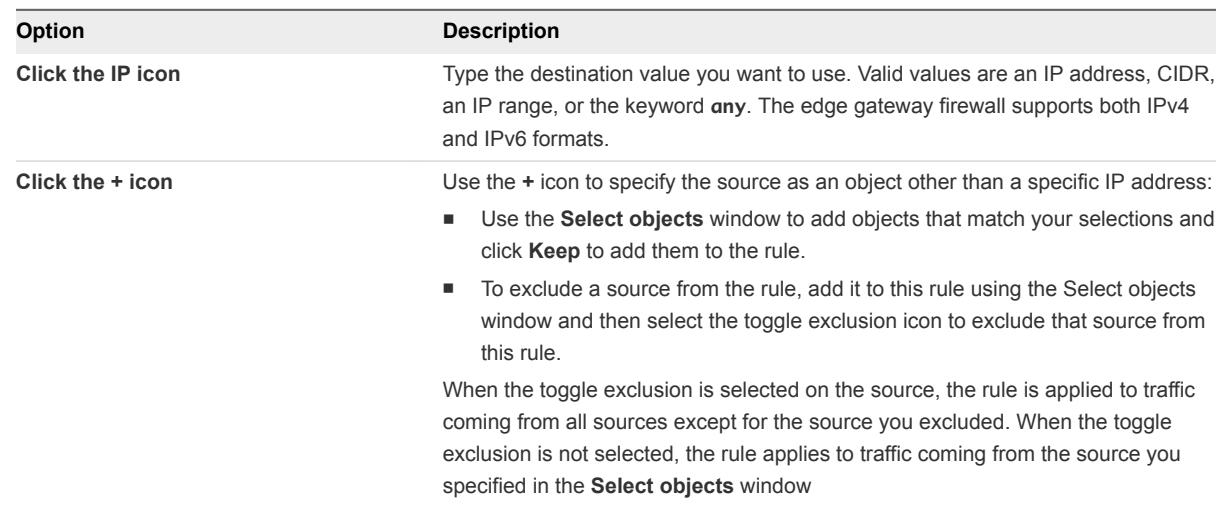

- **7** Click in the **Service** cell of the new rule and click the **+** icon to specify the service as a port-protocol combination:
	- a Select the service protocol.
	- b Type the port numbers for the source and destination ports, or specify **any**.
	- c Click **Keep**.

**8** In the **Action** cell of the new rule, configure the action for the rule.

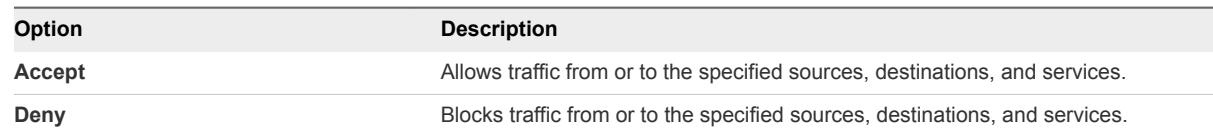

#### **9** Click **Save changes**.

The save operation can take a minute to complete.

#### Modify Edge Gateway Firewall Rules Using the Tenant Portal

You can edit and delete only the user-defined firewall rules that were added to an edge gateway. You cannot edit or delete an auto-generated rule or the default rule, except for changing the default rule's action setting. You can change the priority order of user-defined rules.

For details about the available settings for the rule's various cells, see [Add an Edge Gateway Firewall](#page-47-0) [Rule Using the Tenant Portal](#page-47-0).

#### Procedure

- **1** Launch Edge Gateway Services by completing the following steps.
	- a Click **Network** > **Edge Gateway**.
	- b Select the edge gateway to edit, and click **Configure Services**.

The tenant portal opens Edge Gateway Services.

- **2** If the Firewall Rules screen is not already visible, click the **Firewall** tab.
- **3** Click the **Firewall** tab.
- **4** Perform any of the following actions to manage the firewall rules:
	- Disable a rule by clicking the green check mark in its **No.** cell. The green check mark turns to a red disabled icon. If the rule is disabled and you want to enable the rule, click the red disabled icon.
	- Edit a rule's name by double-clicking in its **Name** cell and typing the new name.
	- **n** Modify the settings for a rule, such as the source or action settings, by selecting the appropriate cell and using the displayed controls.
	- Delete a rule by selecting it and clicking the **x** icon located above the rules table.
	- Hide system-generated rules by using the **Show only user-defined rules** toggle.
	- **n** Move a rule up or down in the rules table by selecting the rule and clicking the up and down arrow icons located above the rules table.

**Note** You can move a user-defined rule up or down in the table. The system-generated internal rules are always at the top of the table, the default rule is always at the bottom of the table, and those rules cannot be moved.

#### **5** Click **Save changes**.

## Distributed Firewall

The distributed firewall allows you to segment organization virtual datacenter entities, such as virtual machines, based on virtual machine names and attributes.

The distributed firewall capability in the vCloud Director environment is provided by the NSX software. As described in the [NSX documentation](http://pubs.vmware.com/NSX-62/topic/com.vmware.nsx.admin.doc/GUID-95600C1C-FE9A-4652-821B-5BCFE2FD8AFB.html), this distributed firewall is a hypervisor kernel-embedded firewall that provides visibility and control for virtualized workloads and networks. You can create access control policies based on objects like virtual machine names and on network constructs like IP addresses or IP set addresses. Firewall rules are enforced at the vNIC level of each virtual machine to provide consistent access control even when the virtual machine is moved to a new ESXi host by vSphere vMotion. This distributed firewall supports a micro-segmentation security model where East-West traffic can be inspected at near line rate processing.

As described in the [NSX documentation,](http://pubs.vmware.com/NSX-62/topic/com.vmware.nsx.admin.doc/GUID-95600C1C-FE9A-4652-821B-5BCFE2FD8AFB.html) for layer 2 (L2) packets, the distributed firewall creates a cache for performance boost. Layer 3 (L3) packets are processed in the following sequence:

- 1 All packets are checked for an existing state.
- 2 When a state match is found, the packets are processed.
- 3 When a state match is not found, the packets are processed through the rules until a match is found.
- For TCP packets, a state is set only for packets with a SYN flag. However, rules that do not specify a protocol (service ANY), can match TCP packets with any combination of flags.
- For UDP packets, 5-tuple details are extracted from the packet. When a state does not exist in the state table, a new state is created using the extracted 5-tuple details. Subsequently received packets are matched against the state that was just created.
- For ICMP packets, ICMP type, code, and packet direction are used to create a state.

The distributed firewall can help in creating identity-based rules as well. Administrators can enforce access control based on the user's group membership as defined in the enterprise Active Directory (AD). Some use cases for when you might use identity-based firewall rules are:

- **•** Users accessing virtual applications using a laptop or mobile device where AD is used for user authentication
- <sup>n</sup> Users accessing virtual applications using VDI infrastructure where the virtual machines are Microsoft Windows based

For more detailed information about the capabilities provided by the NSX software's distributed firewall, see the *NSX Administration Guide* in the [NSX documentation.](https://www.vmware.com/support/pubs/nsx_pubs.html)

## <span id="page-51-0"></span>Enable the Distributed Firewall on an Organization Virtual Datacenter using the Tenant Portal

Before you can use the tenant portal to work with the distributed firewall capabilities on an organization virtual datacenter, the distributed firewall must be enabled for that organization virtual datacenter. A vCloud Director system administrator or a user granted the

ORG\_VDC\_DISTRIBUTED\_FIREWALL\_ENABLE right can enable the distributed firewall on an organization virtual datacenter.

You use the Distributed Firewall screen in the tenant portal to enable the distributed firewall for an organization virtual datacenter.

#### Prerequisites

Verify that the organization to which the organization virtual datacenter belongs has the following rights assigned to it:

- Organization vDC Distributed Firewall: Enable/Disable
- Organization vDC Distributed Firewall: Configure Rules
- Organization vDC Distributed Firewall: View Rules

The vCloud Director system administrator assigns rights to an organization. The Organization vDC Distributed Firewall: Enable/Disable right is required for enabling the distributed firewall using the tenant portal's user interface. The Organization vDC Distributed Firewall: View Rules right is required for viewing the firewall rules in the tenant portal and the Organization vDC Distributed Firewall: Configure Rules right is required for configuring the firewall rules using the tenant portal.

Verify that you have an assigned role that grants you the right named Organization vDC Distributed Firewall: Enable/Disable. Of the pre-defined roles in a vCloud Director system, only the System Administrator role has that right by default.

#### Procedure

**1** In the Tenant Portal, go to **Network > Security** and select the organizational virtual datacenter for which you want to configure distributed firewall rules.

#### **2** Click **Enable Distributed Firewall**.

After the distributed firewall is enabled, the screen displays a **Configure Services** button that allows you edit distributed firewall rules.

#### What to do next

For a description of the default distributed firewall rule, see [Manage Distributed Firewall Rules Using the](#page-52-0) [Tenant Portal.](#page-52-0)

## <span id="page-52-0"></span>Manage Distributed Firewall Rules Using the Tenant Portal

As described in the *NSX Administration Guide*, default firewall settings apply to traffic that does not match any of the user-defined firewall rules. In the vCloud Director tenant portal, the default distributed firewall rule is labeled Default Allow Rule.

The distributed firewall capability must be enabled on an organization virtual datacenter before you can manage the distributed firewall settings using the tenant portal.

The default distributed firewall rule is displayed in the tenant portal's Distributed Firewall screen when you open the tenant portal from the vCloud Director Web Console using the **Manage Firewall** menu choice on an organization virtual datacenter. Both the General tab for layer 3 traffic and the Ethernet tab for layer 2 traffic have a default distributed firewall rule.

The default distributed firewall rule is configured to allow all layer 3 and layer 2 traffic to pass through the organization virtual datacenter. This setting is indicated by the Allow set in the Action column in the user interface. The default rule is always at the bottom of the rules table.

#### Add a Distributed Firewall Rule Using the Tenant Portal

You first add distributed firewall rules at the scope of the organization virtual datacenter. Then using the **Applied To** setting, you can narrow down the scope at which you want to apply the rule. The distributed firewall allows you to add multiple objects at the source and destination levels for each rule, which helps reduce the total number of firewall rules to be added.

#### **Prerequisites**

The organization virtual datacenter must be enabled for the distributed firewall before you can configure distributed firewall rules for that organization virtual datacenter. For details, see [Enable the Distributed](#page-51-0) [Firewall on an Organization Virtual Datacenter using the Tenant Portal](#page-51-0).

#### Procedure

**1** Select the security services VDC network for which you want to modify firewall rules, and click **Configure Services**.

The Security Services screen displays.

**2** Select the type of rule you want to create. You have the option to create a general rule or an Ethernet rule.

Layer 3 (L3) rules are configured on the **General** tab. Layer 2 (L2) rules are configured on the **Ethernet** tab.

**3** To add a rule below an existing rule in the firewall table, click in the existing row and then click the **+** icon.

A row for the new rule is added below the selected rule, and is assigned any destination, any service, and the **Allow** action by default . When the system-defined Default Allow rule is the only rule in the firewall table, the new rule is added above the default rule.

- **4** Click in the **Name** cell and type in a name.
- **5** Click in the **Source** cell and use the now visible icons to select a source to add to the rule:

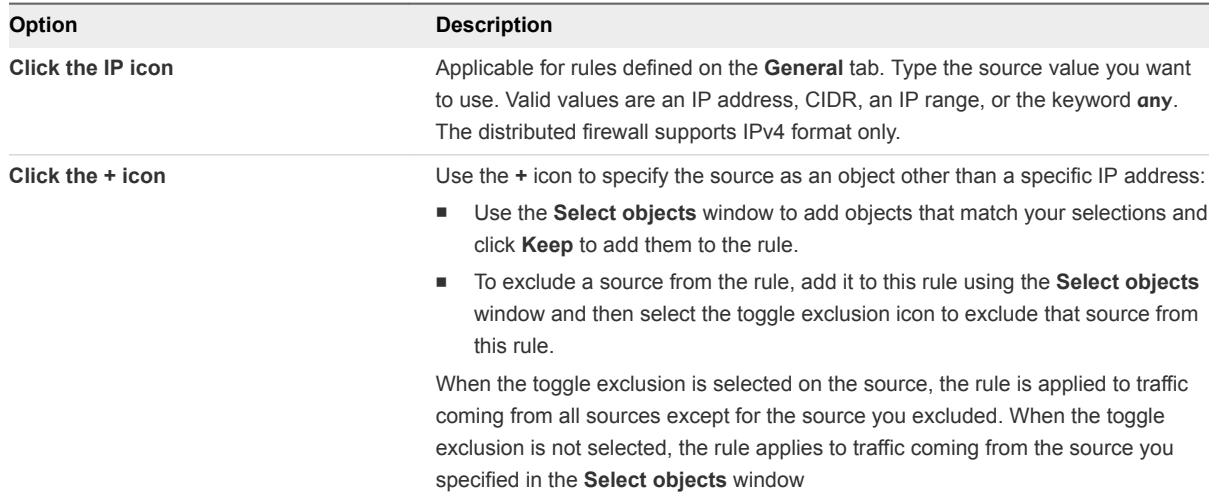

#### **6** Click in the **Destination** cell and perform one of the following options:

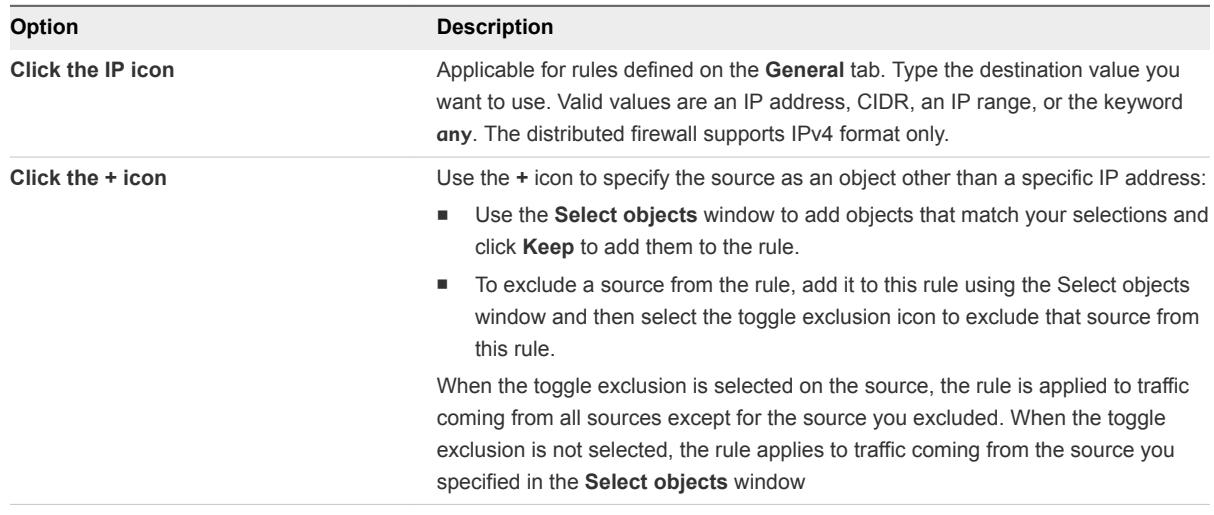

#### **7** Click in the **Service** cell of the new rule and perform one of the following options:

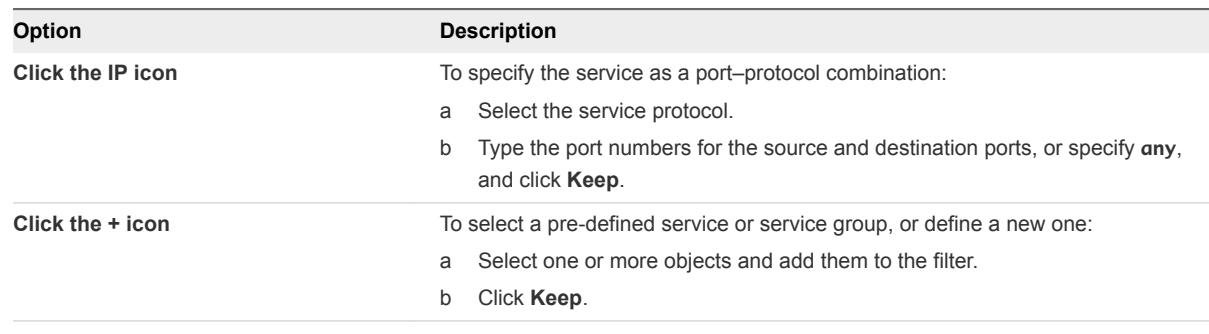

**8** In the **Action** cell of the new rule, configure the action for the rule.

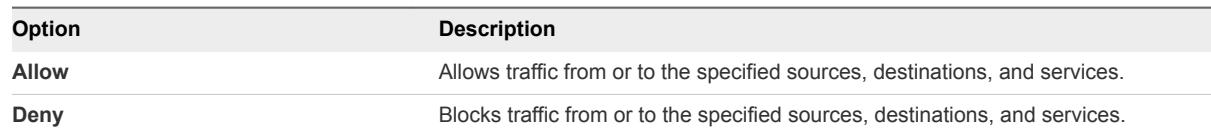

- **9** In the **Direction** cell of the new rule, select whether the rule applies to incoming traffic, outgoing traffic, or both.
- **10** If this is a rule on the **General** tab, in the **Packet Type** cell of the new rule, select a packet type of **Any**, **IPV4**, or **IPV6**.
- **11** Select the **Applied To** cell, and use the **+** icon to define the object scope at which this rule is applicable.

**Note** When the rule contains virtual machines in the **Source** and **Destination** cells, you must add both the source and destination virtual machines to the rule's **Applied To** for the rule to work correctly.

**12** Click **Save Changes**.

#### Edit a Distributed Firewall Rule

In a vCloud Director environment, to modify a organization virtual datacenter's existing distributed firewall rule, use the vCloud Director tenant portal's Distributed Firewall screen.

You can edit and delete only the user-defined firewall rules that were configured for an organization virtual datacenter. You cannot edit or delete an auto-generated rule or the default distributed firewall rule.

For details about the available settings for the rule's various cells, see [Add a Distributed Firewall Rule](#page-52-0) [Using the Tenant Portal.](#page-52-0)

#### Procedure

**1** Select the security services VDC network for which you want to modify firewall rules, and click **Configure Services**.

The Security Services screen displays.

- **2** Perform any of the following actions to manage the distributed firewall rules:
	- **n** Disable a rule by clicking the green check mark in its **No.** cell. The green check mark turns to a red disabled icon. If the rule is disabled and you want to enable the rule, click the red disabled icon.
	- Edit a rule's name by double-clicking in its **Name** cell and typing the new name.
	- Modify the settings for a rule, such as the source or action settings, by selecting the appropriate cell and using the displayed controls.
	- Delete a rule by selecting it and clicking the **x** icon located above the rules table.

<span id="page-55-0"></span>■ Move a rule up or down in the rules table by selecting the rule and clicking the up and down arrow icons located above the rules table.

**Note** You can move a custom rule up or down in the table. The default rule is always at the bottom of the table and cannot be moved.

**3** Click **Save Changes**.

## Managing Edge Gateway DHCP Using the Tenant Portal

You configure your edge gateways in your vCloud Director environment to provide Dynamic Host Configuration Protocol (DHCP) services to virtual machines connected to the associated organization virtual datacenter networks. If the edge gateway has been converted to an advanced edge gateway, you can use the vCloud Director tenant portal to configure DHCP services for that edge gateway.

As described in the [NSX documentation,](http://pubs.vmware.com/NSX-62/topic/com.vmware.nsx.admin.doc/GUID-778D917C-0D70-40EE-8D57-556DE6A0442B.html) An NSX edge gateway capabilities include IP address pooling, one-to-one static IP address allocation, and external DNS server configuration. Static IP address binding is based on the managed object ID and interface ID of the requesting client virtual machine.

The DHCP service for an NSX edge gateway:

- **E** Listens on the edge gateway's internal interface for DHCP discovery.
- <sup>n</sup> Uses the IP address of the edge gateway's internal interface as the default gateway address for all clients.
- Uses the broadcast and subnet mask values of the internal interface for the container network.

In the following situations, you need to restart the DHCP service on the client virtual machines that have the DHCP-assigned IP addresses:

- You changed or deleted a DHCP pool, default gateway, or DNS server.
- You changed the internal IP address of the edge gateway instance.

**Note** If the DNS settings on a DHCP-enabled edge gateway are changed, the edge gateway might stop providing DHCP services. If this situation occurs, use the **DHCP Service Status** toggle on the DHCP Pools screen to disable and then reenable DHCP on that edge gateway. See Add a DHCP IP Pool.

## Add a DHCP IP Pool

Use the vCloud Director tenant portal to configure the IP pools needed for an advanced edge gateway's DHCP service. DHCP automates IP address assignment to virtual machines connected to organization virtual datacenter networks.

As [described in the NSX documentation,](http://pubs.vmware.com/NSX-62/topic/com.vmware.nsx.admin.doc/GUID-398A2999-E6BB-4364-B91E-EE1FFC6360AA.html) the DHCP service requires a pool of IP addresses. An IP pool is a sequential range of IP addresses within the network. Virtual machines protected by the edge gateway that do not have an address binding are allocated an IP address from this pool. An IP pool's range cannot intersect one another, thus one IP address can belong to only one IP pool.

**Note** At least one DHCP IP pool must be configured to have the DHCP service status turned on.

#### Prerequisites

To use the vCloud Director tenant portal to work with an edge gateway's settings, the edge gateway must be converted to an advanced edge gateway. You can do this on the edge gateway in the vCloud Director Web console or from the tenant portal. For details on performing this step from the tenant portal, see [Convert an Edge Gateway to an Advanced Edge Gateway.](#page-46-0)

#### Procedure

- **1** Launch Edge Gateway Services by completing the following steps.
	- a Click **Network** > **Edge Gateway**.
	- b Select the edge gateway to edit, and click **Configure Services**.

The tenant portal opens Edge Gateway Services.

- **2** Navigate to **DHCP > Pools.**
- **3** If DHCP service is not currently enabled, turn on the **DHCP Service Status** toggle.

**Note** Add at least one DHCP IP pool before saving changes after turning on the **DHCP Service Status** toggle. If no DHCP IP pools are listed on the screen and you turn on the **DHCP Service Status** toggle and save the changes, the screen re-displays with the toggle turned off.

**4** Configure a DHCP IP pool and add its configuration to the on-screen table by clicking the **+** icon, specifying details for the DHCP pool in the dialog box, and then clicking **Keep**.

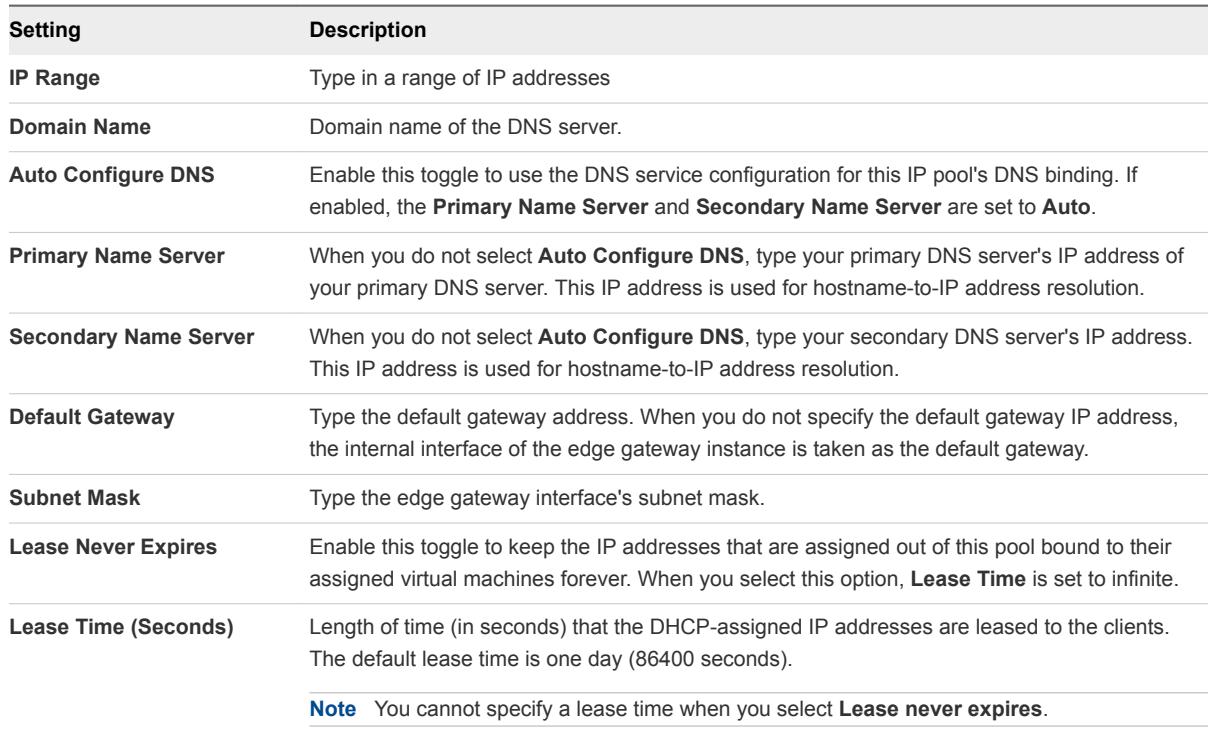

#### **5** Click **Save changes**.

vCloud Director updates the edge gateway to provide DHCP services.

## Add DHCP Bindings

If you have services running on a virtual machine (VM) and do not want the IP address to be changed, you can bind the VMs MAC address to the IP address. The IP address you bind must not overlap a DHCP IP pool.

Use the Bindings screen in the vCloud Director tenant portal to configure DHCP bindings for your advanced edge gateway.

#### Prerequisites

To use the vCloud Director tenant portal to work with an edge gateway's settings, the edge gateway must be converted to an advanced edge gateway. You can do this on the edge gateway in the vCloud Director Web console or from the tenant portal. For details on performing this step from the tenant portal, see [Convert an Edge Gateway to an Advanced Edge Gateway.](#page-46-0)

You have the MAC addresses for the VMs for which you want to set up bindings.

#### Procedure

- **1** Launch Edge Gateway Services by completing the following steps.
	- a Click **Network** > **Edge Gateway**.
	- b Select the edge gateway to edit, and click **Configure Services**.

The tenant portal opens Edge Gateway Services.

**2** Under **DHCP Bindings**, specify each binding and add it to the on-screen table by clicking the **+** icon, specifying details for the binding in the dialog box, and then clicking **Keep**.

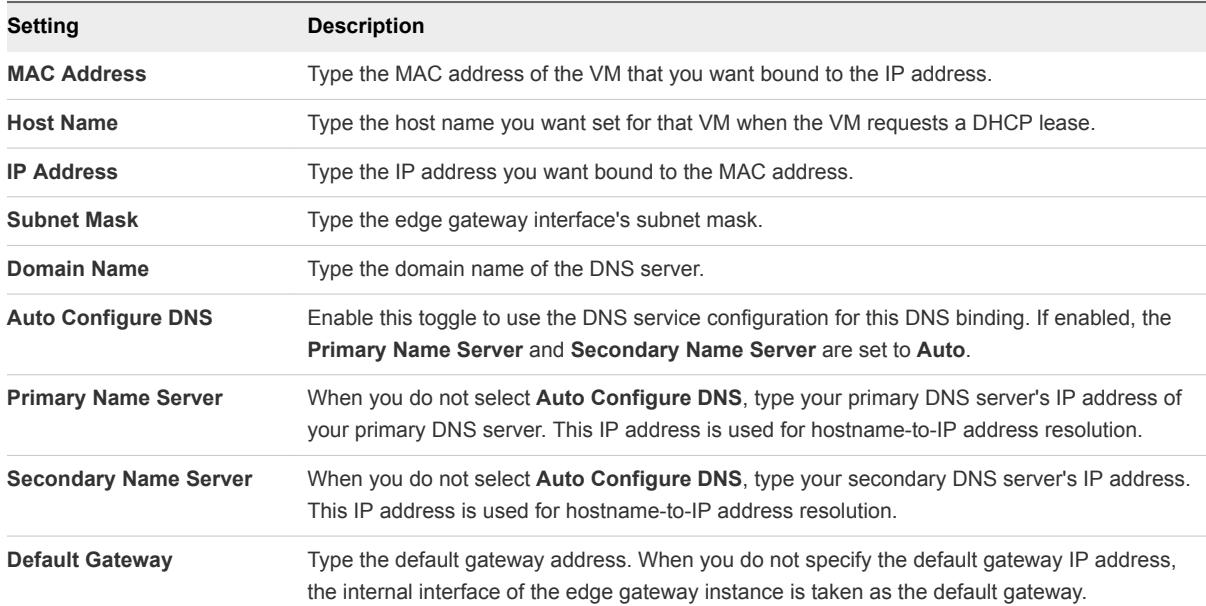

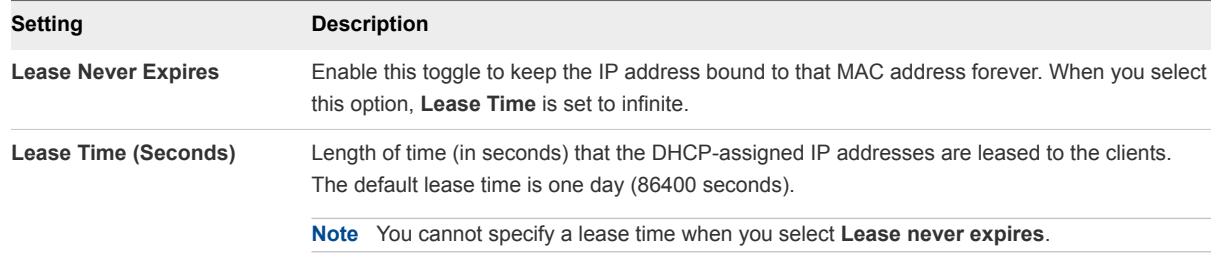

**3** Click **Save changes**.

## Configuring DHCP Relay for Edge Gateways

The DHCP relay capability provided by NSX in your vCloud Director environment enables you to leverage your existing DHCP infrastructure from within your vCloud Director environment without any interruption to the IP address management in your existing DHCP infrastructure. DHCP messages are relayed from virtual machines to the designated DHCP servers in your physical DHCP infrastructure, which allows IP addresses controlled by the NSX software to continue to be in synch with IP addresses in the rest of your DHCP-controlled environments.

The edge gateway's DHCP relay configuration can list several DHCP servers. Requests are sent to all listed servers. While relaying the DHCP request from the VMs, the edge gateway adds a gateway IP address to the request. The external DHCP server uses this gateway address to match a pool and allocate an IP address for the request. The gateway address must belong to a subnet of the edge gateway's interface.

You can specify a different DHCP server for each edge gateway and can configure multiple DHCP servers on each edge gateway to provide support for multiple IP domains.

#### **Note**

- DHCP relay does not support overlapping IP address spaces.
- DHCP relay and DHCP service cannot run on the same vNIC at the same time. If a relay agent is configured on a vNIC, a DHCP pool cannot be configured on the subnets of that vNIC. See the *NSX Administration Guide* for details.

## Specify an Edge Gateway's DHCP Relay Configuration Using the Tenant Portal

If the edge gateway for your vCloud Director organization virtual datacenter has been converted to an advanced edge gateway, you can use the vCloud Director tenant portal to configure the edge gateway's DHCP relay capability. The NSX software in your vCloud Director environment provides the capability for the edge gateway to relay DHCP messages to DHCP servers external to your vCloud Director organization virtual datacenter.

As described in the *NSX Administration Guide*, the DHCP servers can be specified using an existing IP set, IP address block, domain, or a combination of all of these. DHCP messages are relayed to every specified DHCP server.

<span id="page-59-0"></span>You must also configure at least one DHCP relay agent. A DHCP relay agent is an interface on the edge gateway from which the DHCP requests are relayed to the external DHCP servers.

#### **Prerequisites**

To use the vCloud Director tenant portal to work with an edge gateway's settings, the edge gateway must be converted to an advanced edge gateway. You can do this on the edge gateway in the vCloud Director Web console or from the tenant portal. For details on performing this step from the tenant portal, see [Convert an Edge Gateway to an Advanced Edge Gateway.](#page-46-0)

If you want to use an IP set to specify a DHCP server, verify that IP set exists as a grouping object available to the edge gateway. See [Create an IP Set for Use in Firewall Rules and DHCP Relay](#page-116-0) [Configuration](#page-116-0).

#### Procedure

- **1** Launch Edge Gateway Services by completing the following steps.
	- a Click **Network** > **Edge Gateway**.
	- b Select the edge gateway to edit, and click **Configure Services**.

The tenant portal opens Edge Gateway Services.

- **2** Navigate to **DHCP > Relay**.
- **3** Use the on-screen fields to specify the DHCP servers by IP addresses, domain names, or IP sets.

You select from existing IP sets using the **+** icon to browse the available IP sets.

**4** Configure a DHCP relay agent and add its configuration to the on-screen table by clicking the **+** icon, selecting a vNIC and its gateway IP address, and then clicking **Keep**.

By default, the Gateway IP Address matches the primary address of the selected vNIC. You can keep the default or select an alternate address if one is available on that vNIC.

**5** Click **Save changes**.

## Managing Network Address Translation Using the Tenant Portal

The NSX software in your vCloud Director environment enables the edge gateways to provide a network address translation (NAT) service. Using this capability reduces the number of public IP addresses that an organization must use, for economy and security purposes.

The edge gateway's NAT service provides the ability to assign a public address to a virtual machine or group of virtual machines in a private network. To enable your edge gateways to provide access to services running on privately addressed virtual machines in your organization virtual datacenter, you must configure NAT rules on the edge gateways. In the most common case, you associate a NAT service with an uplink interface on an edge gateway in your vCloud Director environment so that addresses on organization virtual datacenter networks are not exposed on the external network.

<span id="page-60-0"></span>The NAT service configuration is separated into source NAT (SNAT) and destination NAT (DNAT) rules. When you configure an SNAT or a DNAT rule on an edge gateway in the vCloud Director environment, you always configure the rule from the perspective of your organization virtual datacenter. Specifically, that means you configure the rules in the following ways:

- SNAT: the traffic is traveling from a virtual machine on an internal network in your organization virtual datacenter (the source) through the Internet to the external network (the destination). The SNAT rule translates the source IP address of an organization virtual datacenter network's outgoing packets that are being sent to an external network or to another organization virtual datacenter network.
- <sup>n</sup> DNAT: the traffic is traveling from the Internet (the source) to a virtual machine inside your organization virtual datacenter (the destination). A DNAT rule translates the IP address, and optionally the port, of packets received by an organization virtual datacenter network that are coming from an external network or from another organization virtual datacenter network.

You can configure NAT rules to create a private IP address space inside your organization virtual datacenter. This configuration provides the ability to port a private IP address space from one organization virtual datacenter to another. Configuring NAT rules allows you to use the same private IP addresses for your virtual machines in one organization virtual datacenter that were used in another.

The NAT rule capability in your vCloud Director environment supports:

- Creating subnets within the private IP address space
- Creating multiple private IP address spaces for an edge gateway
- Configuring multiple NAT rules on multiple edge gateway interfaces

**Important** You must configure both firewall and NAT rules on an edge gateway for the virtual machines on an edge gateway network to be accessible. By default, edge gateways are deployed with firewall rules configured to deny all network traffic to and from the virtual machines on the edge gateway networks. Also, NAT is disabled by default on the edge gateways so that edge gateways are unable to translate the IP addresses of the incoming and outgoing traffic unless you configure NAT on the edge gateways. Attempting to ping a virtual machine on a network after configuring a NAT rule will fail unless you add a firewall rule to allow the corresponding traffic.

## Add an SNAT or DNAT Rule Using the Tenant Portal

If the edge gateway for your vCloud Director organization virtual datacenter has been converted to an advanced edge gateway, you can use the vCloud Director tenant portal to work with that edge gateway's NAT rules. You can create a source NAT (SNAT) rule to change the source IP address from a public to private IP address or the reverse. You can create a destination NAT (DNAT) rule to change the destination IP address from a public to private IP address or the reverse.

When creating NAT rules, you can specify the original and translated IP addresses by using the following formats:

- IP address; for example, 192.0.2.0
- <sup>n</sup> IP address range; for example, 192.0.2.0-192.0.2.24
- IP address/subnet mask; for example, 192.0.2.0/24
- $\blacksquare$  any

When you configure an SNAT or a DNAT rule on an edge gateway in the vCloud Director environment, you always configure the rule from the perspective of your organization virtual datacenter. A SNAT rule translates the source IP address of packets sent from an organization virtual datacenter network out to an external network or to another organization virtual datacenter network. A DNAT rule translates the IP address, and optionally the port, of packets received by an organization virtual datacenter network that are coming from an external network or from another organization virtual datacenter network.

#### **Prerequisites**

The public IP addresses must have been added to the edge gateway interface on which you want to add the rule. For DNAT rules, the original (public) IP address must have been added to the edge gateway interface and for SNAT rules, the translated (public) IP address must have been added to the interface.

To use the vCloud Director tenant portal to work with an edge gateway's settings, the edge gateway must be converted to an advanced edge gateway. You can do this on the edge gateway in the vCloud Director Web console or from the tenant portal. For details on performing this step from the tenant portal, see [Convert an Edge Gateway to an Advanced Edge Gateway.](#page-46-0)

#### Procedure

- **1** Launch Edge Gateway Services by completing the following steps.
	- a Click **Network** > **Edge Gateway**.
	- b Select the edge gateway to edit, and click **Configure Services**.

The tenant portal opens Edge Gateway Services.

- **2** Click the **NAT** to view the NAT Rules screen.
- **3** Depending on which type of NAT rule you are creating, click **+ DNAT RULE** or **+ SNAT RULE**. The rule configuration dialog box displays.
- **4** Depending on which type of NAT rule you are creating, complete the following options:

#### **Destination NAT (DNAT)** (outside coming inside)

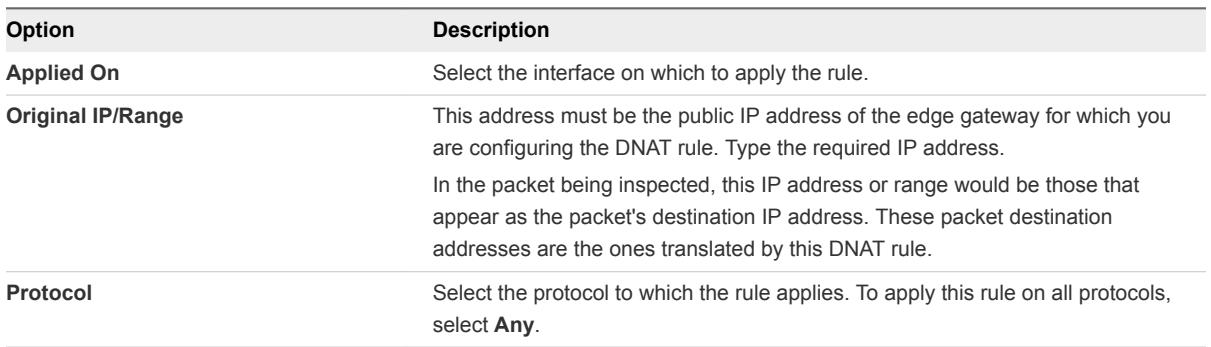

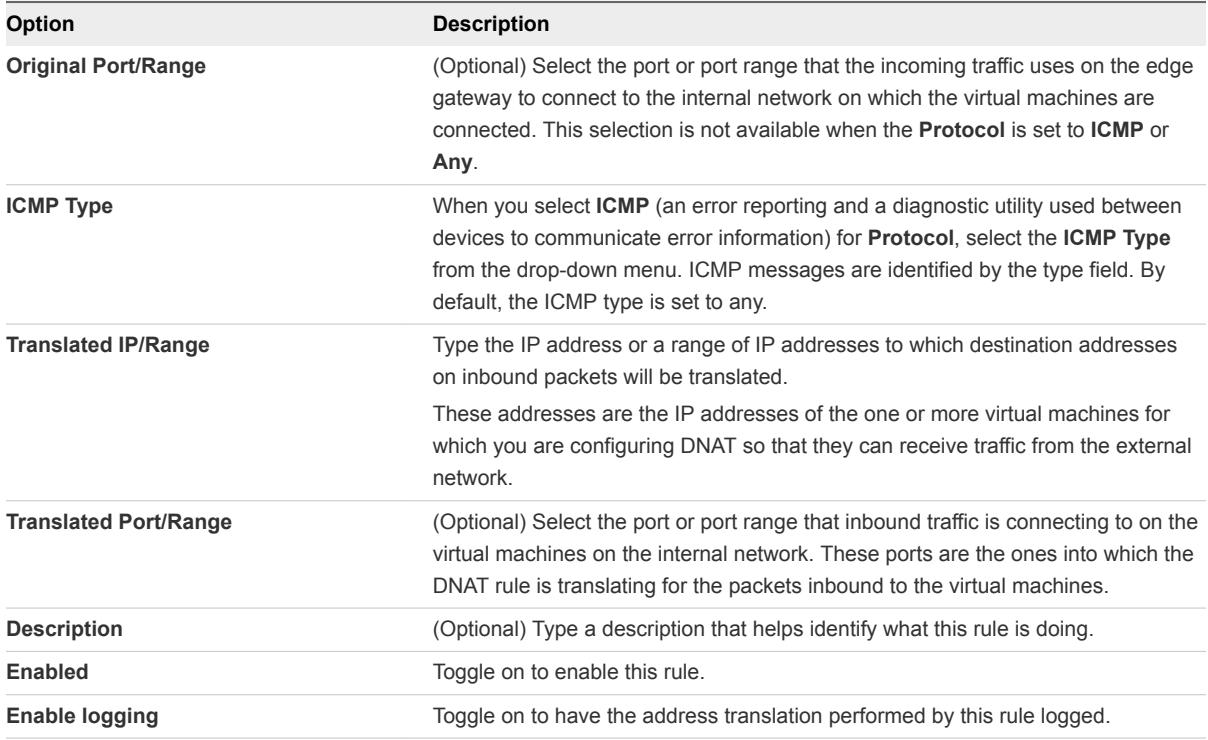

#### **Source NAT (SNAT)** (inside going outside)

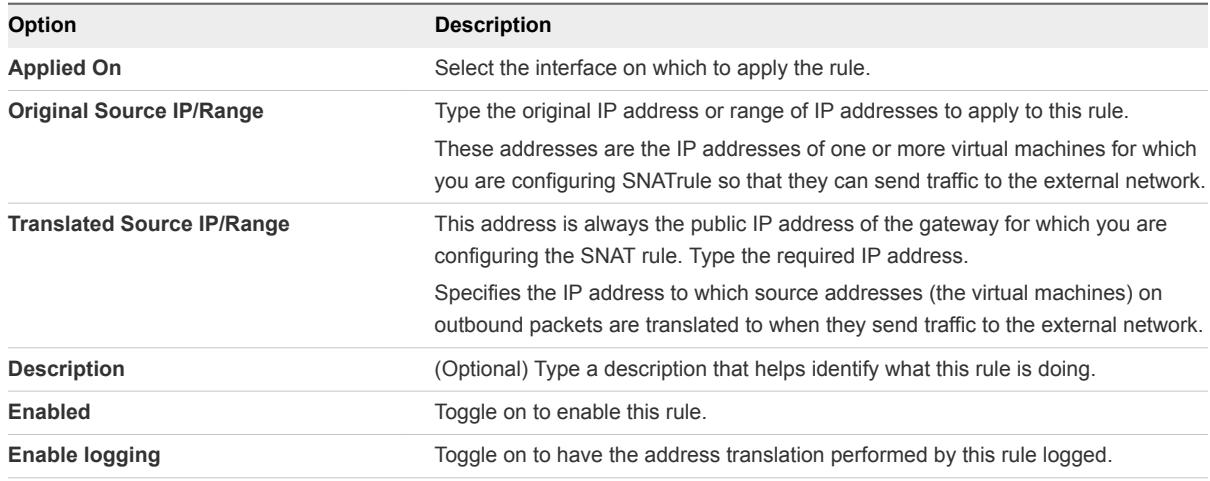

- **5** Click **Keep** to add the rule to the on-screen table.
- **6** Repeat the steps to configure additional rules.
- **7** When you are finished adding rules, click **Save changes** to save them to the system.

#### What to do next

Add corresponding edge gateway firewall rules for the SNAT or DNAT rules you just configured. See [Add](#page-47-0) [an Edge Gateway Firewall Rule Using the Tenant Portal.](#page-47-0)

## <span id="page-63-0"></span>Advanced Routing Configuration Using the vCloud Director Tenant Portal

If the edge gateway for your vCloud Director organization virtual datacenter has been converted to an advanced edge gateway, you can use the tenant portal to configure the static and dynamic routing capabilities that are provided by the NSX software for those advanced edge gateways.

To enable dynamic routing, you configure an advanced edge gateway using the Border Gateway Protocol (BGP) or the Open Shortest Path First (OSPF) protocol.

For detailed information about the routing capabilities that NSX provides, see the [Routing topic](http://pubs.vmware.com/NSX-62/topic/com.vmware.nsx.admin.doc/GUID-885CE12B-43BF-4259-9DE5-9A7CD9EA5104.html) in the *NSX Administration Guide* at [http://www.vmware.com/support/pubs/nsx\\_pubs.html](http://www.vmware.com/support/pubs/nsx_pubs.html).

You can specify static and dynamic routing for each advanced edge gateway. The dynamic routing capability provided by NSX provides the necessary forwarding information between Layer 2 broadcast domains, which allows you to decrease Layer 2 broadcast domains and improve network efficiency and scale. NSX extends this intelligence to the workloads' locations for East-West routing. This capability allows more direct virtual machine to virtual machine communication without the added cost or time needed to extend hops.

## Specify Default Routing Configurations for the Edge Gateway

Using the Routing screen in the vCloud Director tenant portal, you can specify the default settings for static routing and dynamic routing for your advanced edge gateway.

You can use the tenant portal to work with the default routing settings by launching the tenant portal from the vCloud Director Web console using the **Edge Gateway Services** action on an advanced edge gateway. When the tenant portal is displayed, you use the **Routing** tab to navigate to the routing-related screens.

**Note** To remove all configured routing settings, use the **CLEAR GLOBAL CONFIGURATION** at the bottom of the Routing Configuration screen. This action deletes all routing settings currently specified on the subscreens: default routing settings, static routes, OSPF, BGP, and route redistribution.

#### **Prerequisites**

To use the vCloud Director tenant portal to work with an edge gateway's settings, the edge gateway must be converted to an advanced edge gateway. You can do this on the edge gateway in the vCloud Director Web console or from the tenant portal. For details on performing this step from the tenant portal, see [Convert an Edge Gateway to an Advanced Edge Gateway.](#page-46-0)

#### Procedure

- **1** Launch Edge Gateway Services by completing the following steps.
	- a Click **Network** > **Edge Gateway**.
	- b Select the edge gateway to edit, and click **Configure Services**.

The tenant portal opens Edge Gateway Services.

- **2** Navigate to **Routing > Routing Configuration**.
- **3** To enable Equal Cost Multipath (ECMP) routing for this edge gateway, turn on the **ECMP** toggle.

As described in the *NSX Administration Guide*, ECMP is a routing strategy that allows next-hop packet forwarding to a single destination to occur over multiple best paths. NSX determines these best paths either statically, using configured static routes, or as a result of metric calculations by dynamic routing protocols like OSPF or BGP. You can specify the multiple paths for static routes by specifying multiple next hops on the Static Routes screen.

For more details about ECMP and NSX, see the routing topics in the *NSX 6.2 Troubleshooting Guide*.

- **4** Specify settings for the default routing gateway.
	- a Use the **Applied On** drop-down list to select an interface from which the next hop towards the destination network can be reached.

To see details about the selected interface, click the blue information icon.

- b Type the gateway IP address.
- c Type the MTU.
- d (Optional) Type an optional description.
- e Click **Save changes**.
- **5** Specify default dynamic routing settings.

**Note** If you have IPsec VPN configured in your environment, you should not use dynamic routing.

a Select a router ID.

You can select a router ID in the list or use the **+** icon to enter a new one. This router ID is the first uplink IP address of the edge gateway that pushes routes to the kernel for dynamic routing.

- b Configure logging by turning on the **Enable Logging** toggle and selecting the log level.
- c Click **OK**.
- **6** Click **Save changes**.

#### What to do next

Add static routes. See Add a Static Route.

Configure route redistribution. See [Configure Route Redistribution Using the Tenant Portal.](#page-70-0)

Configure dynamic routing. See the following topics:

- [Configure BGP Using the Tenant Portal](#page-68-0)
- [Configure OSPF Using the Tenant Portal](#page-66-0)

## Add a Static Route

Using the Static Route screen in the vCloud Director tenant portal, you can add a static route for a destination subnet or host.

As described in the NSX documentation, the static route's next hop IP address must exist in a subnet associated with one of the edge gateway's interfaces. Otherwise, configuration of that static route fails.

If ECMP is enabled in the default routing configuration, you can specify multiple next hops in the static routes. See [Specify Default Routing Configurations for the Edge Gateway](#page-63-0) for steps on enabling ECMP.

#### **Prerequisites**

To use the vCloud Director tenant portal to work with an edge gateway's settings, the edge gateway must be converted to an advanced edge gateway. You can do this on the edge gateway in the vCloud Director Web console or from the tenant portal. For details on performing this step from the tenant portal, see [Convert an Edge Gateway to an Advanced Edge Gateway.](#page-46-0)

#### Procedure

- **1** Launch Edge Gateway Services by completing the following steps.
	- a Click **Network** > **Edge Gateway**.
	- b Select the edge gateway to edit, and click **Configure Services**.

The tenant portal opens Edge Gateway Services.

- **2** Navigate to **Routing > Static Routes**.
- **3** Click the **+** icon.

The Add Static Route dialog box appears.

**4** Configure the following options for the static route:

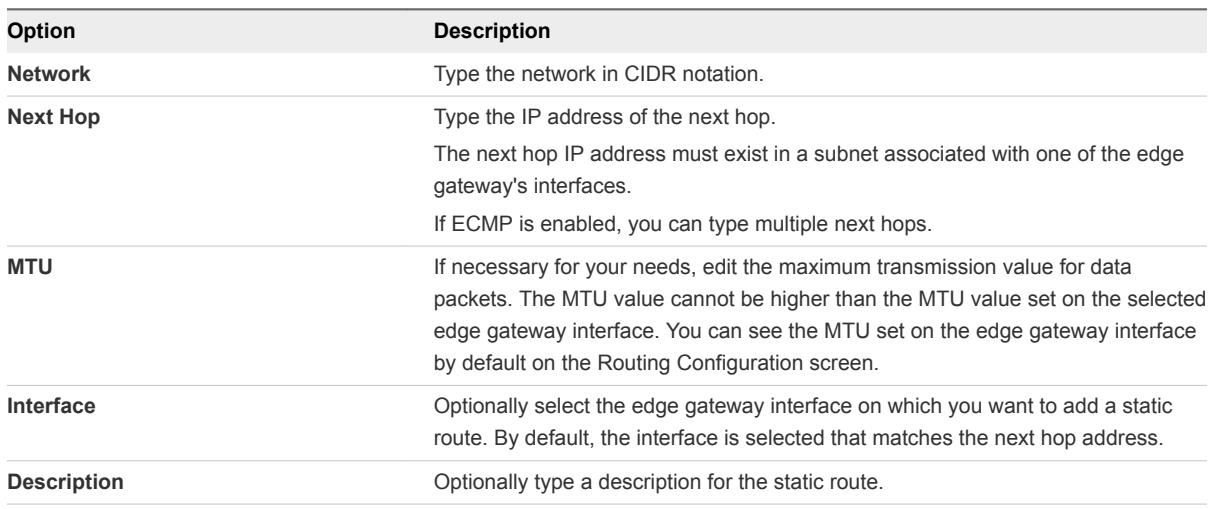

#### **5** Click **Save changes**.

#### What to do next

Configure a NAT rule for the static route. See [Add an SNAT or DNAT Rule Using the Tenant Portal](#page-60-0) .

Add a firewall rule to allow traffic to traverse the static route. See [Add an Edge Gateway Firewall Rule](#page-47-0) [Using the Tenant Portal](#page-47-0) for information.

## <span id="page-66-0"></span>Configure OSPF Using the Tenant Portal

Using the OSPF screen in the vCloud Director tenant portal, you can configure the Open Shortest Path First (OSPF) routing protocol for the dynamic routing capabilities of your advanced edge gateway. A common application of OSPF on an edge gateway in a vCloud Director environment is to exchange routing information between edge gateways in vCloud Director.

The NSX edge gateway supports OSPF, an interior gateway protocol that routes IP packets only within a single routing domain. As described in the *NSX Administration Guide*, configuring OSPF on an NSX edge gateway enables the edge gateway to learn and advertise routes. The edge gateway uses OSPF to gather link state information from available edge gateways and construct a topology map of the network. The topology determines the routing table presented to the Internet layer, which makes routing decisions based on the destination IP address found in IP packets.

As a result, OSPF routing policies provide a dynamic process of traffic load balancing between routes of equal cost. An OSPF network is divided into routing areas to optimize traffic flow and limit the size of routing tables. An area is a logical collection of OSPF networks, routers, and links that have the same area identification. Areas are identified by an Area ID.

#### Prerequisites

A Router ID must be configured . [Specify Default Routing Configurations for the Edge Gateway.](#page-63-0)

To use the vCloud Director tenant portal to work with an edge gateway's settings, the edge gateway must be converted to an advanced edge gateway. You can do this on the edge gateway in the vCloud Director Web console or from the tenant portal. For details on performing this step from the tenant portal, see [Convert an Edge Gateway to an Advanced Edge Gateway.](#page-46-0)

#### Procedure

- **1** Launch Edge Gateway Services by completing the following steps.
	- a Click **Network** > **Edge Gateway**.
	- b Select the edge gateway to edit, and click **Configure Services**.

The tenant portal opens Edge Gateway Services.

- **2** Navigate to **Routing > OSPF**.
- **3** If OSPF is not currently enabled, use the **OSPF Enabled** toggle to enable it.
- **4** Configure the OSPF settings according to your organization's needs.

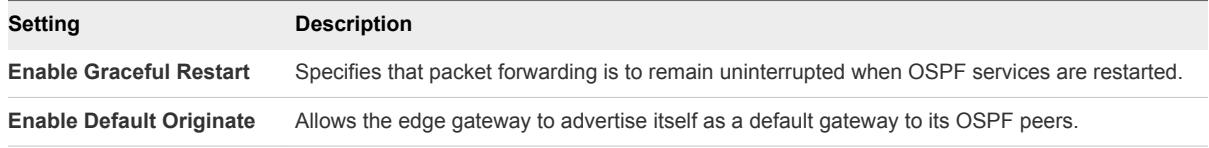

At this point, you can click **Save changes** or continue with configuring area definitions and interface mappings.

**5** Add an OSPF area definition to the on-screen table by clicking the **+** icon, specifying details for the mapping in the dialog box, and then clicking **Keep**.

**Note** By default, the system configures a not-so-stubby area (NSSA) with area ID of 51, and this area is automatically displayed in the area definitions table on the OSPF screen. You can modify or delete this NSSA area if it does not meet your organization's needs.

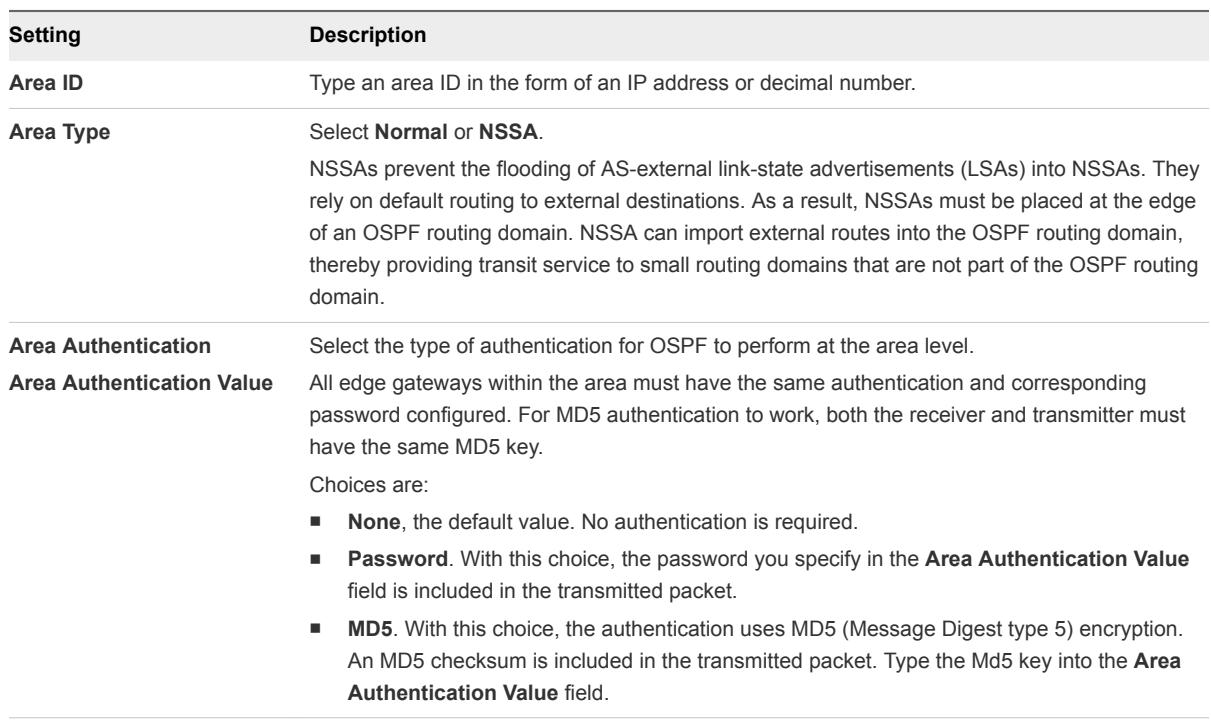

- **6** Click **Save changes**, so that the newly configured area definitions are available for selection when you add interface mappings.
- **7** Add an interface mapping to the on-screen table by clicking the **+** icon, specifying details for the mapping in the dialog box, and then clicking **Keep**.

These mappings map the edge gateway's interfaces to the areas.

a In the dialog box, select the interface you want to map to an area definition.

The interface specifies the external network that both edge gateways are connected to.

b Select the area ID for the area to map to the selected interface.

<span id="page-68-0"></span>c (Optional) Change the OSPF settings from the default values to customize them for this interface mapping.

When configuring a new mapping, the default values for these settings are displayed. In most cases, it is recommended to retain the default settings. If you do change the settings, make sure that the OSPF peers use the same settings.

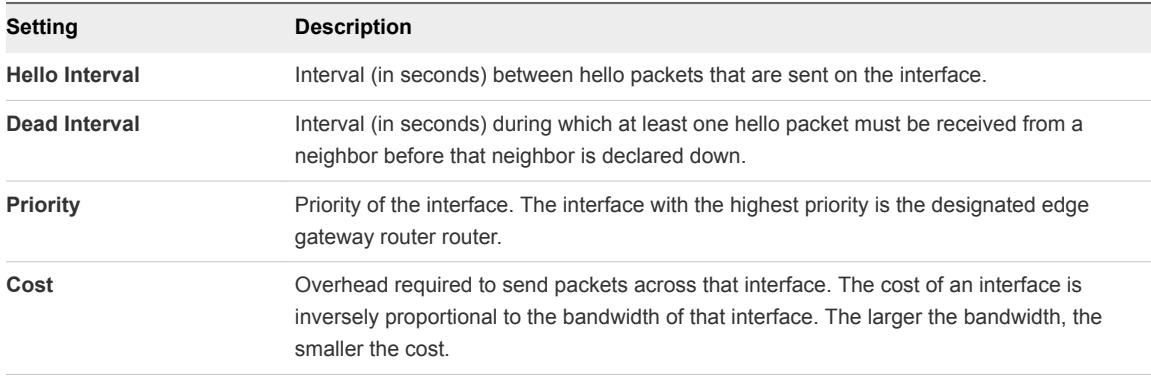

- d Click **Keep**.
- **8** Click **Save changes** in the OSPF screen.

#### What to do next

Configure OSPF on the other edge gateways that you want to exchange routing information with.

Add a firewall rule that allows traffic between the OSPF-enabled edge gateways. See [Add an Edge](#page-47-0) [Gateway Firewall Rule Using the Tenant Portal](#page-47-0) for information.

Make sure that the route redistribution and firewall configuration allow the correct routes to be advertised. See [Configure Route Redistribution Using the Tenant Portal](#page-70-0).

### Configure BGP Using the Tenant Portal

Using the BGP screen in the vCloud Director tenant portal, you can configure Border Gateway Protocol (BGP) for the dynamic routing capabilities of your advanced edge gateway.

As described in the *NSX Administration Guide*, BGP makes core routing decisions by using a table of IP networks or prefixes, which designate network reachability among multiple autonomous systems. In the networking field, the term BGP speaker refers to a networking device that is running BGP. Two BGP speakers establish a connection before any routing information is exchanged. The term BGP neighbor refers to a BGP speaker that has established such a connection. After establishing the connection, the devices exchange routes and synchronize their tables. Each device sends keepalive messages to keep this relationship alive.

#### **Prerequisites**

To use the vCloud Director tenant portal to work with an edge gateway's settings, the edge gateway must be converted to an advanced edge gateway. You can do this on the edge gateway in the vCloud Director Web console or from the tenant portal. For details on performing this step from the tenant portal, see [Convert an Edge Gateway to an Advanced Edge Gateway.](#page-46-0)

#### Procedure

- **1** Launch Edge Gateway Services by completing the following steps.
	- a Click **Network** > **Edge Gateway**.
	- b Select the edge gateway to edit, and click **Configure Services**.

The tenant portal opens Edge Gateway Services.

- **2** Navigate to **Routing > BGP**.
- **3** If BGP is not currently enabled, use the **Enable BGP** toggle to enable it.
- **4** Configure the BGP settings according to your organization's needs.

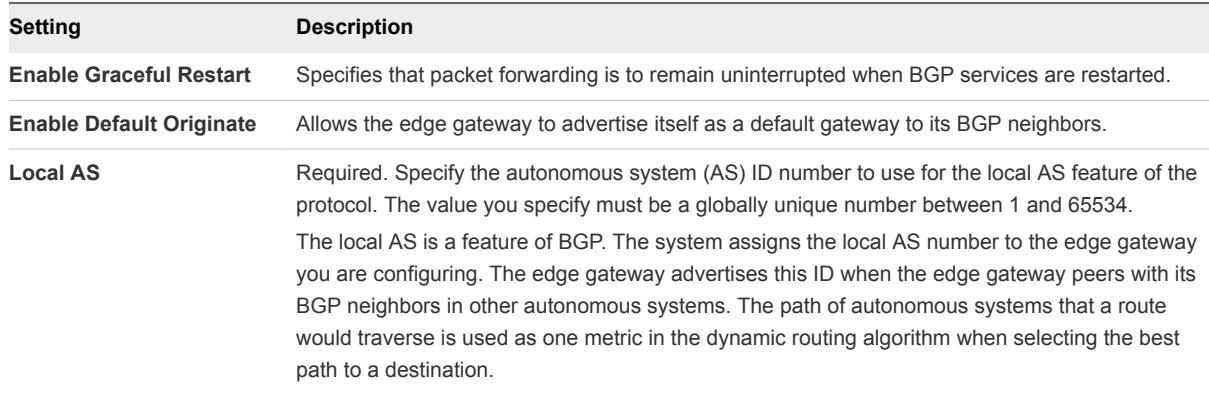

At this point, you can click **Save changes**, or continue to configure settings for the BGP routing neighbors.

**5** Add a BGP neighbor configuration to the on-screen table by clicking the **+** icon, specifying details for the neighbor in the dialog box, and then clicking **Keep**.

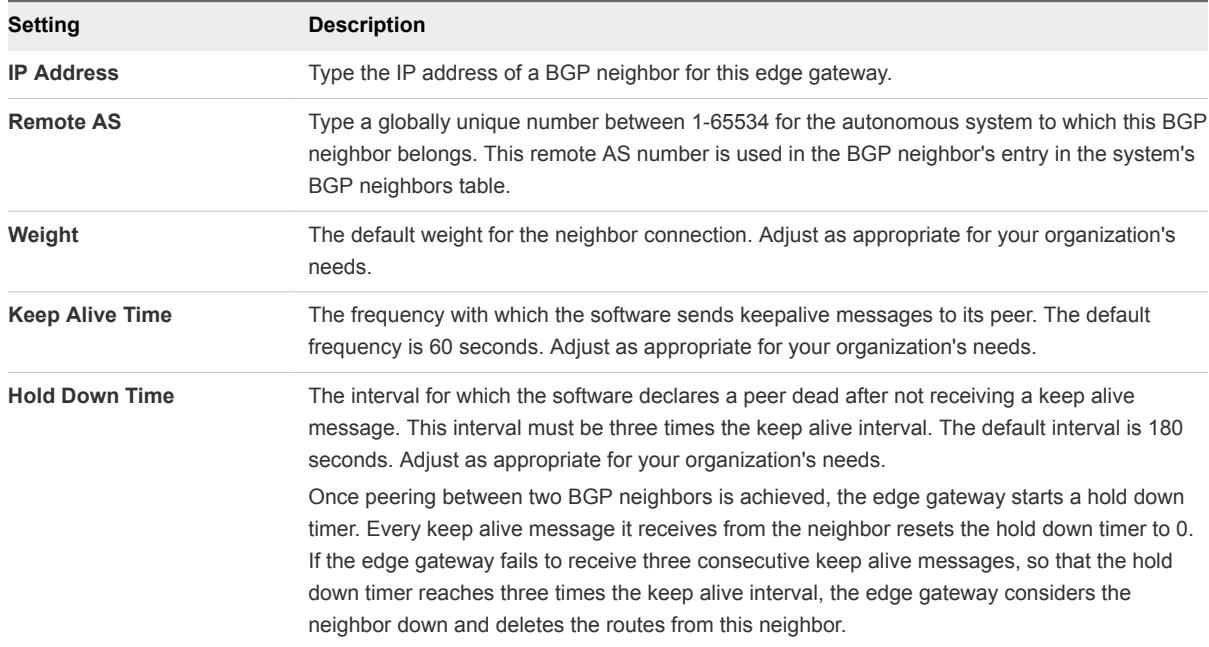

<span id="page-70-0"></span>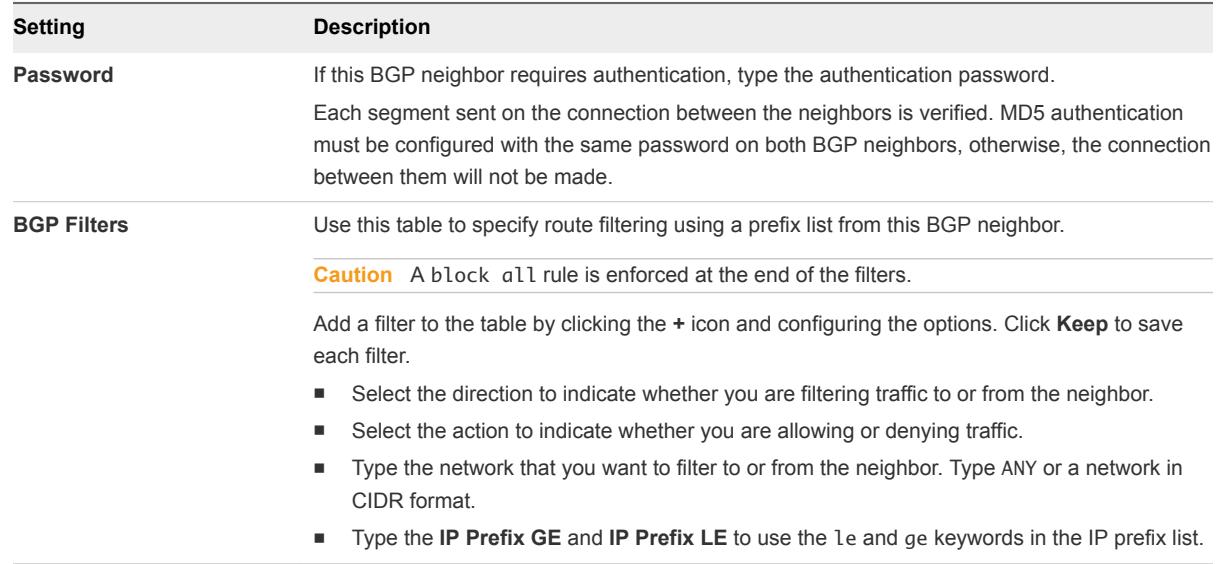

**6** Click **Save changes** to save the configurations to the system.

#### What to do next

Configure BGP on the other edge gateways that you want to exchange routing information with.

Add a firewall rule that allows traffic to and from the BGP-configured edge gateways. See [Add an Edge](#page-47-0) [Gateway Firewall Rule Using the Tenant Portal](#page-47-0) for information.

## Configure Route Redistribution Using the Tenant Portal

Because default router behavior is to only share routes with other routers running the same protocol, when you have configured a multi-protocol environment, you must configure route redistribution to have cross-protocol route sharing. Use the Route Redistribution screen in the vCloud Director tenant portal to configure route redistribution for your advanced edge gateway.

#### Prerequisites

To use the vCloud Director tenant portal to work with an edge gateway's settings, the edge gateway must be converted to an advanced edge gateway. You can do this on the edge gateway in the vCloud Director Web console or from the tenant portal. For details on performing this step from the tenant portal, see [Convert an Edge Gateway to an Advanced Edge Gateway.](#page-46-0)

#### Procedure

- **1** Launch Edge Gateway Services by completing the following steps.
	- a Click **Network** > **Edge Gateway**.
	- b Select the edge gateway to edit, and click **Configure Services**.

The tenant portal opens Edge Gateway Services.

- **2** Navigate to **Routing > Route Redistribution**.
- **3** Use the protocol toggles to turn on those protocols for which you want to enable route redistribution.
- <span id="page-71-0"></span>**4** Add IP prefixes to the on-screen table.
	- a Click the **+** icon.
	- b Type a name and the IP address of the network in CIDR format.
	- c Click **Keep**.
- **5** Specify redistribution criteria for each IP prefix and add it to the on-screen table by clicking the **+** icon, specifying the criteria in the dialog box, and then clicking **Keep**.

Entries in the table are processed sequentially. Use the up and down arrows to adjust the sequence.

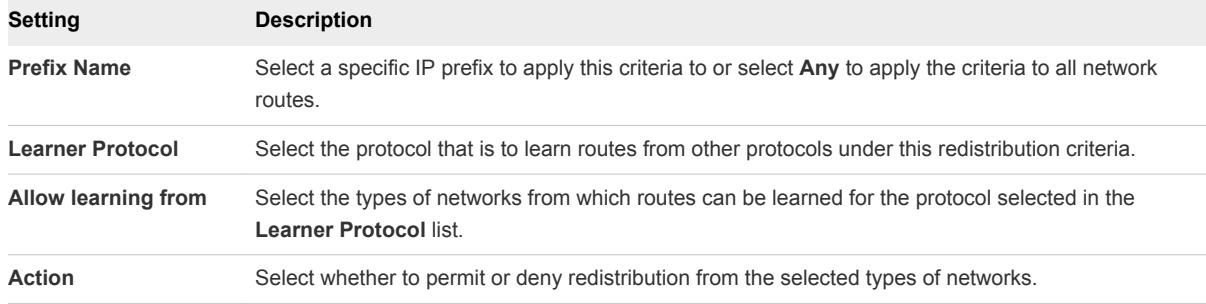

**6** Click **Save changes**.

## Load Balancing

The load balancer distributes incoming service requests among multiple servers in such a way that the load distribution is transparent to users. Load balancing helps achieve optimal resource utilization, maximizing throughput, minimizing response time, and avoiding overload.

## About Load Balancing

The NSX load balancer supports two load balancing engines. The layer 4 load balancer is packet-based and provides fast-path processing. The layer 7 load balancer is socket-based and supports advanced traffic management strategies and DDOS mitigation for back-end services.

Load balancing for an edge gateway is configured on the external interface because the edge gateway load balances incoming traffic from the external network. When configuring virtual servers for load balancing, specify one of the available IP addresses you have in your organization VDC. See the *vCloud Director User's Guide*.

#### Load Balancing Strategies and Concepts

A packet-based load balancing strategy is implemented on the TCP and UDP layer. Packet-based load balancing does not stop the connection or buffer the whole request, instead it sends the packet directly to the selected server after manipulating the packet. TCP and UDP sessions are maintained in the load balancer so that packets for a single session are directed to the same server. You can select Acceleration Enable in both the global configuration and relevant virtual server configuration to enable packet-based load balancing.
A socket-based load balancing strategy is implemented on top of the socket interface. Two connections are established for a single request, a client-facing connection and a server-facing connection. The server-facing connection is established after server selection. For HTTP socket-based implementation, the whole request is received before sending to the selected server with optional L7 manipulation. For HTTPS socket-based implementation, authentication information is exchanged either on the client-facing connection or server-facing connection. Socket-based load balancing is the default mode for TCP, HTTP, and HTTPS virtual servers.

The key concepts of the NSX load balancer are, virtual server, server pool, server pool member, and service monitor.

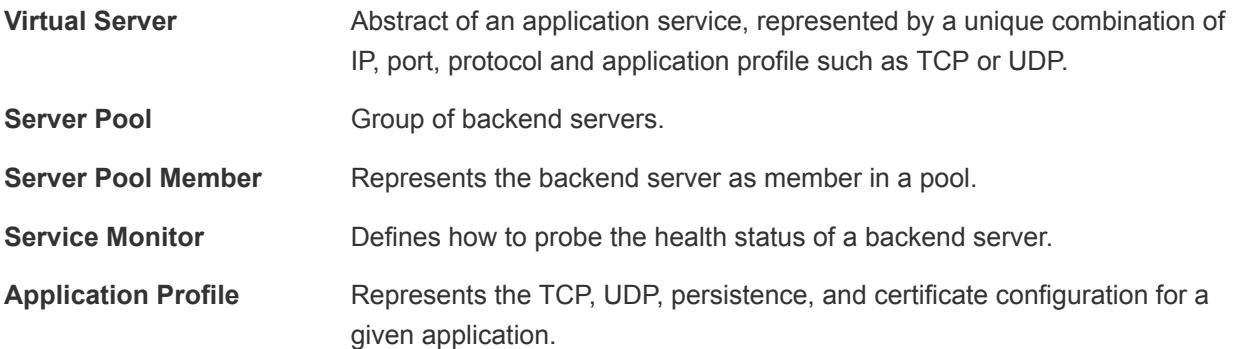

# Setup Overview

You begin by setting global options for the load balancer. You now create a server pool consisting of backend server members and associate a service monitor with the pool to manage and share the backend servers efficiently.

You then create an application profile to define the common application behavior in a load balancer such as client SSL, server SSL, x-forwarded-for, or persistence. Persistence sends subsequent requests with similar characteristic such as, source IP or cookie are required to be dispatched to the same pool member, without running the load balancing algorithm. The application profile can be reused across virtual servers.

You then create an optional application rule to configure application-specific settings for traffic manipulation such as, matching a certain URL or hostname so that different requests can be handled by different pools. Next, you create a service monitor that is specific to your application or you may use an already existing service monitor if it meets your needs.

Optionally you can create an application rule to support advanced functionality of L7 virtual servers. Some use cases for application rules include content switching, header manipulation, security rules, and DOS protection.

Finally, you create a virtual server that connects your server pool, application profile, and any potential application rules together.

When the virtual server receives a request, the load balancing algorithm considers pool member configuration and runtime status. The algorithm then calculates the appropriate pool to distribute the traffic comprising one or more members. The pool member configuration includes settings such as, weight, maximum connection, and condition status. The runtime status includes current connections, response time, and health check status information. The calculation methods can be round-robin, weighted round-robin, least connection, source IP hash, weighted least connections, URL, URI, or HTTP header.

Each pool is monitored by the associated service monitor. When the load balancer detects a problem with a pool member, it is marked as DOWN. Only UP server is selected when choosing a pool member from the server pool. If the server pool is not configured with a service monitor, all the pool members are considered as UP.

# Configure the Load Balancer Service

Global load balancer configuration parameters include overall enablement, selection of the layer 4 or layer 7 engine, and specification of the types of events to log.

# Procedure

- **1** Launch Edge Gateway Services by completing the following steps.
	- a Click **Network** > **Edge Gateway**.
	- b Select the edge gateway to edit, and click **Configure Services**.

The tenant portal opens Edge Gateway Services.

- **2** Navigate to **Load Balancer** > **Global Configuration**.
- **3** Select the options you want to enable:

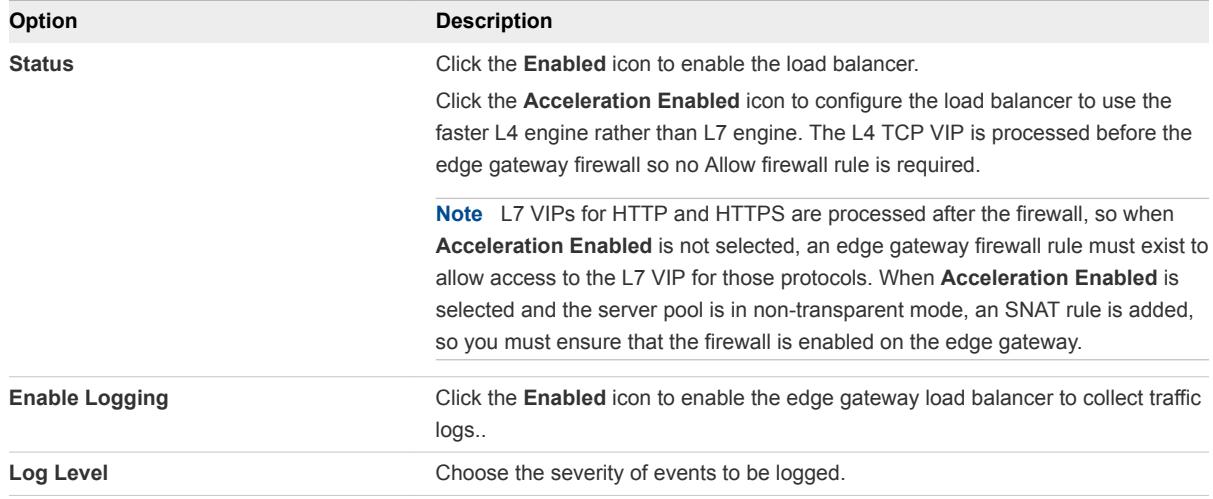

# **4** Click **Save changes**.

The save operation can take a minute to complete.

### What to do next

Configure application profiles for the load balancer. See Create an Application Profile.

# Create an Application Profile

An application profile defines the behavior of the load balancer for a particular type of network traffic. After configuring a profile, you associate it with a virtual server. The virtual server then processes traffic according to the values specified in the profile. Using profiles enhances your control over managing network traffic, and makes traffic-management tasks easier and more efficient.

When you create a profile for HTTPS traffic, the following HTTPS traffic patterns are allowed:

- Client -> HTTPS -> LB (terminate SSL) -> HTTP -> servers
- Client -> HTTPS -> LB (terminate SSL) -> HTTPS -> servers
- Client -> HTTPS-> LB (SSL passthrough) -> HTTPS -> servers
- Client -> HTTP-> LB -> HTTP -> servers

#### Procedure

- **1** Launch Edge Gateway Services by completing the following steps.
	- a Click **Network** > **Edge Gateway**.
	- b Select the edge gateway to edit, and click **Configure Services**.

The tenant portal opens Edge Gateway Services.

- **2** Navigate to **Load Balancer** > **Application Profiles**.
- **3** Click the **+** icon.

The Edit Item dialog box appears.

- **4** Type a name for the profile.
- **5** Configure the application profile.

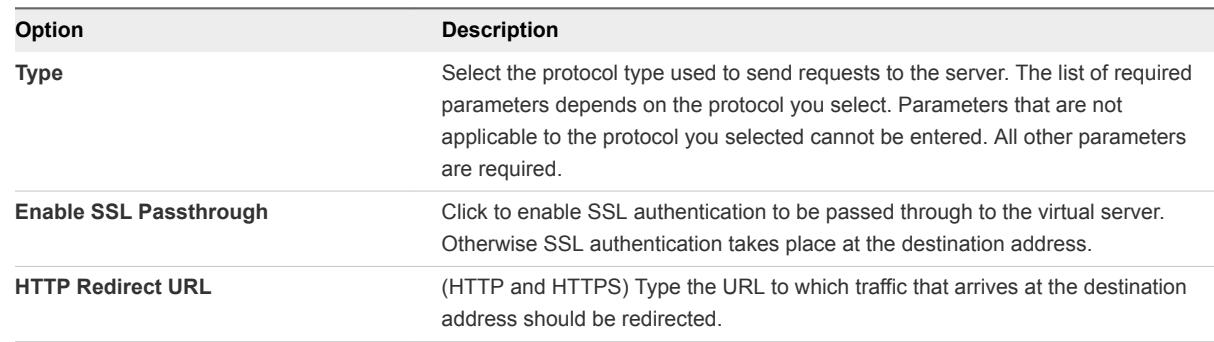

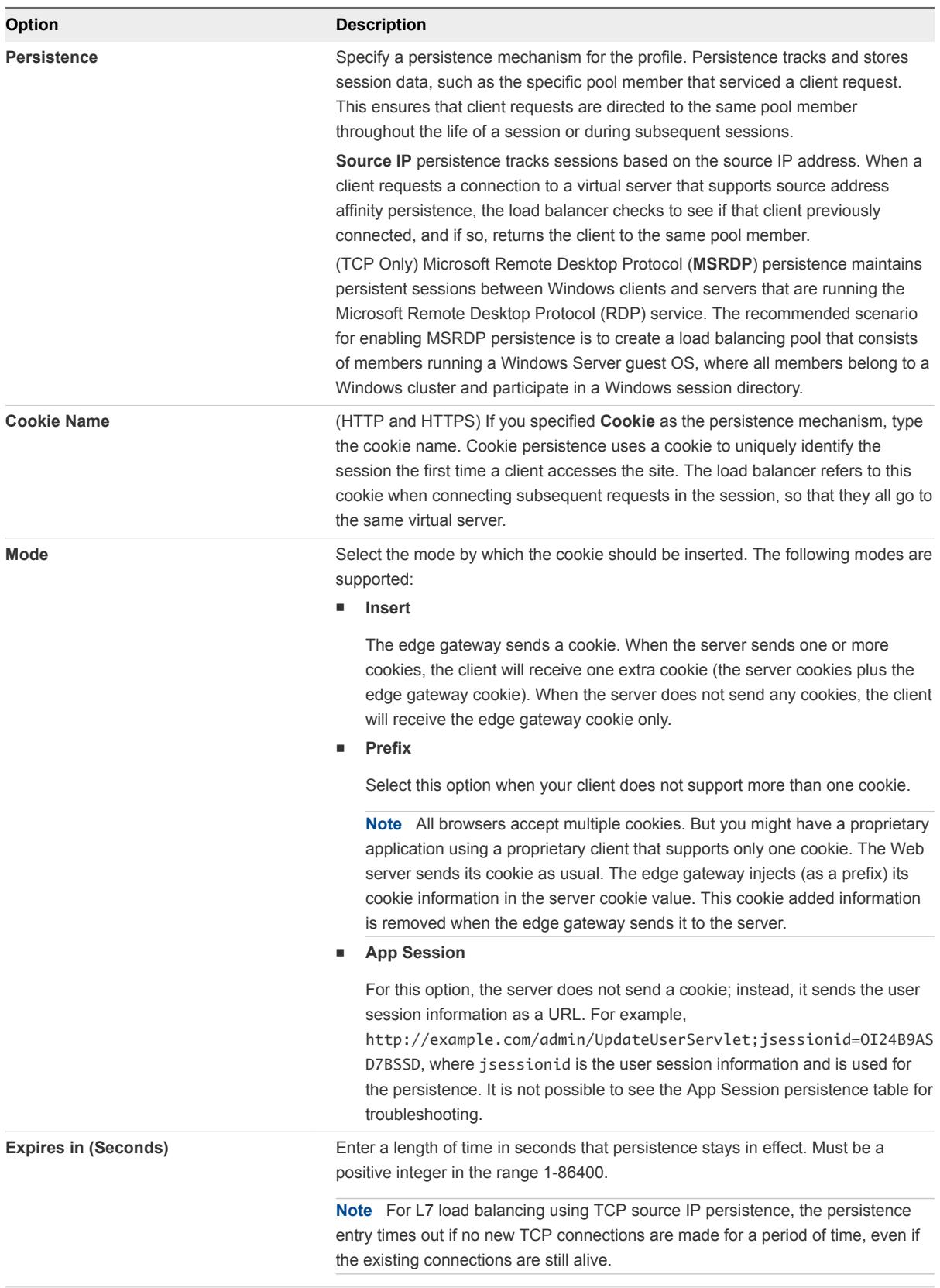

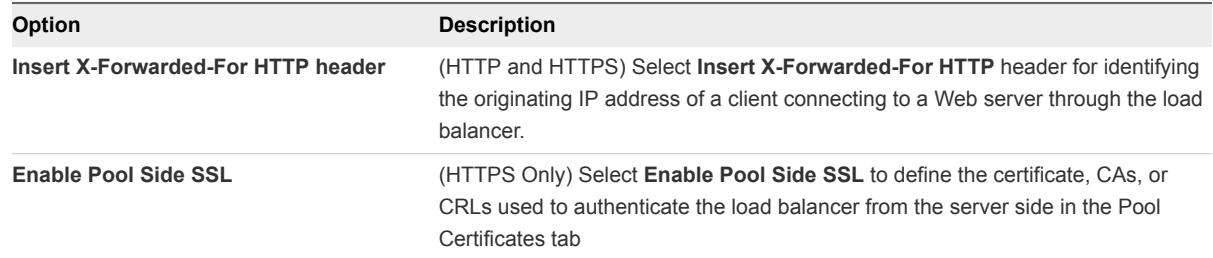

**6** (HTTPS only) Configure the certificates to be used with the application profile. If the certificates you need do not exist, you can create them from the **Certificates** tab.

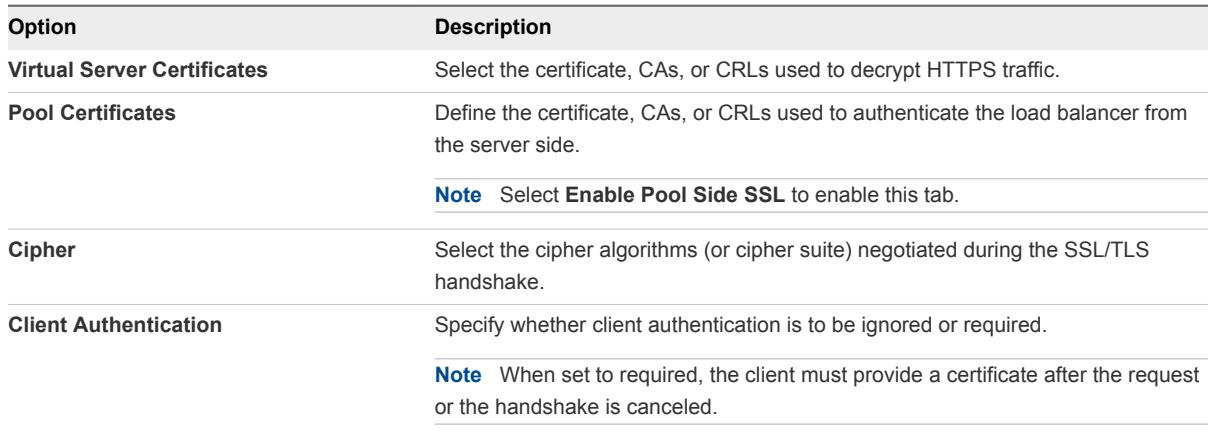

**7** Click **Keep** to preserve your changes.

The operation can take a minute to complete.

#### What to do next

Add service monitors for the load balancer to define health checks for different types of network traffic. See Create a Service Monitor.

# Create a Service Monitor

You create a service monitor to define health check parameters for a particular type of network traffic. When you associate a service monitor with a pool, the pool members are monitored according to the service monitor parameters.

# Procedure

- **1** Launch Edge Gateway Services by completing the following steps.
	- a Click **Network** > **Edge Gateway**.
	- b Select the edge gateway to edit, and click **Configure Services**.

The tenant portal opens Edge Gateway Services.

**2** Navigate to **Load Balancer** > **Service Monitoring**.

**3** Click the **+** icon.

The New Service Monitor dialog box appears.

- **4** Type a name for the service monitor.
- **5** (Optional) Configure the following options for the service monitor:

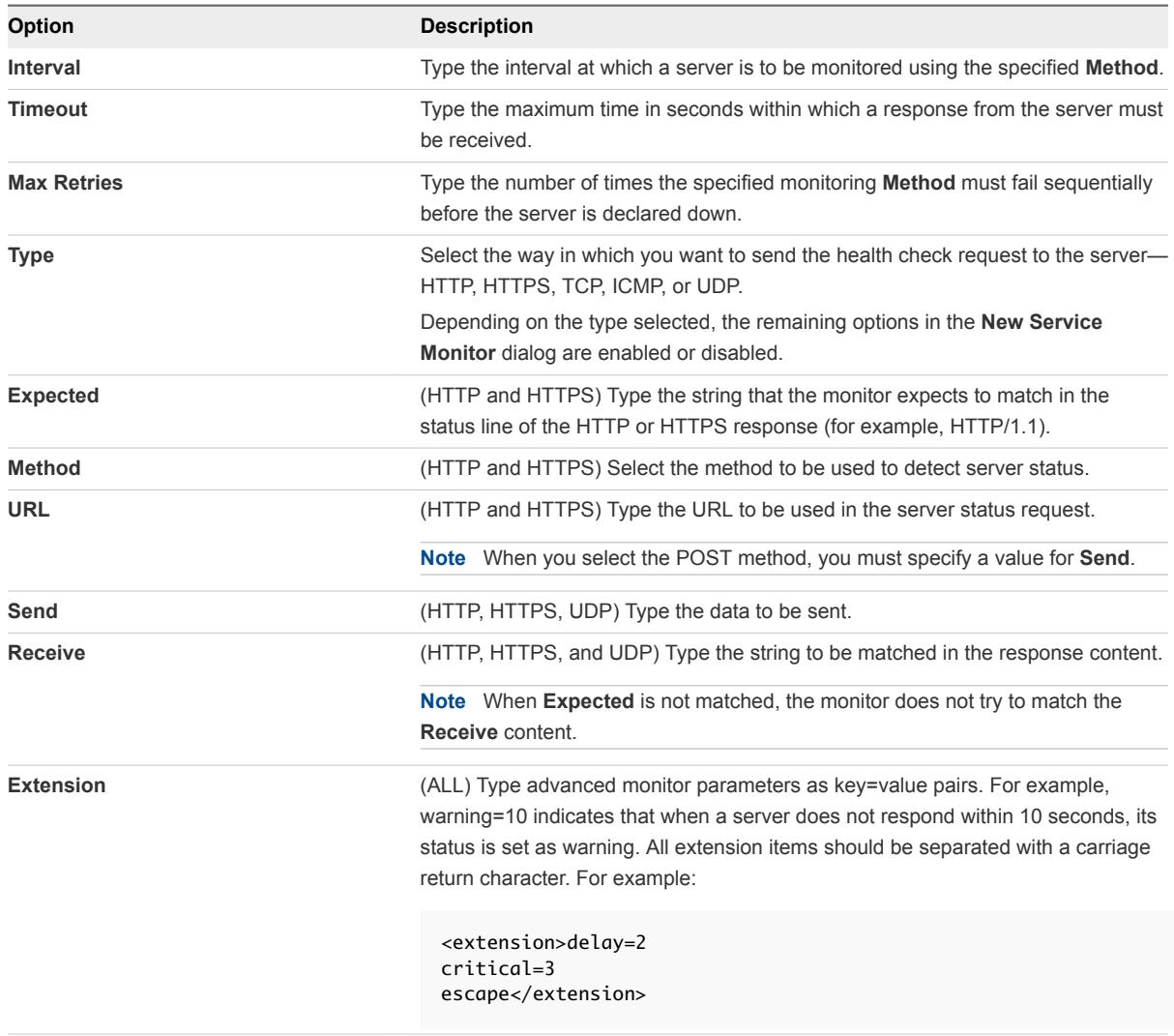

**6** Click **Keep** to preserve your changes.

The operation can take a minute to complete.

# Example: Extensions Supported for Each Protocol

# Table 5‑1. Extensions for HTTP/HTTPS Protocols

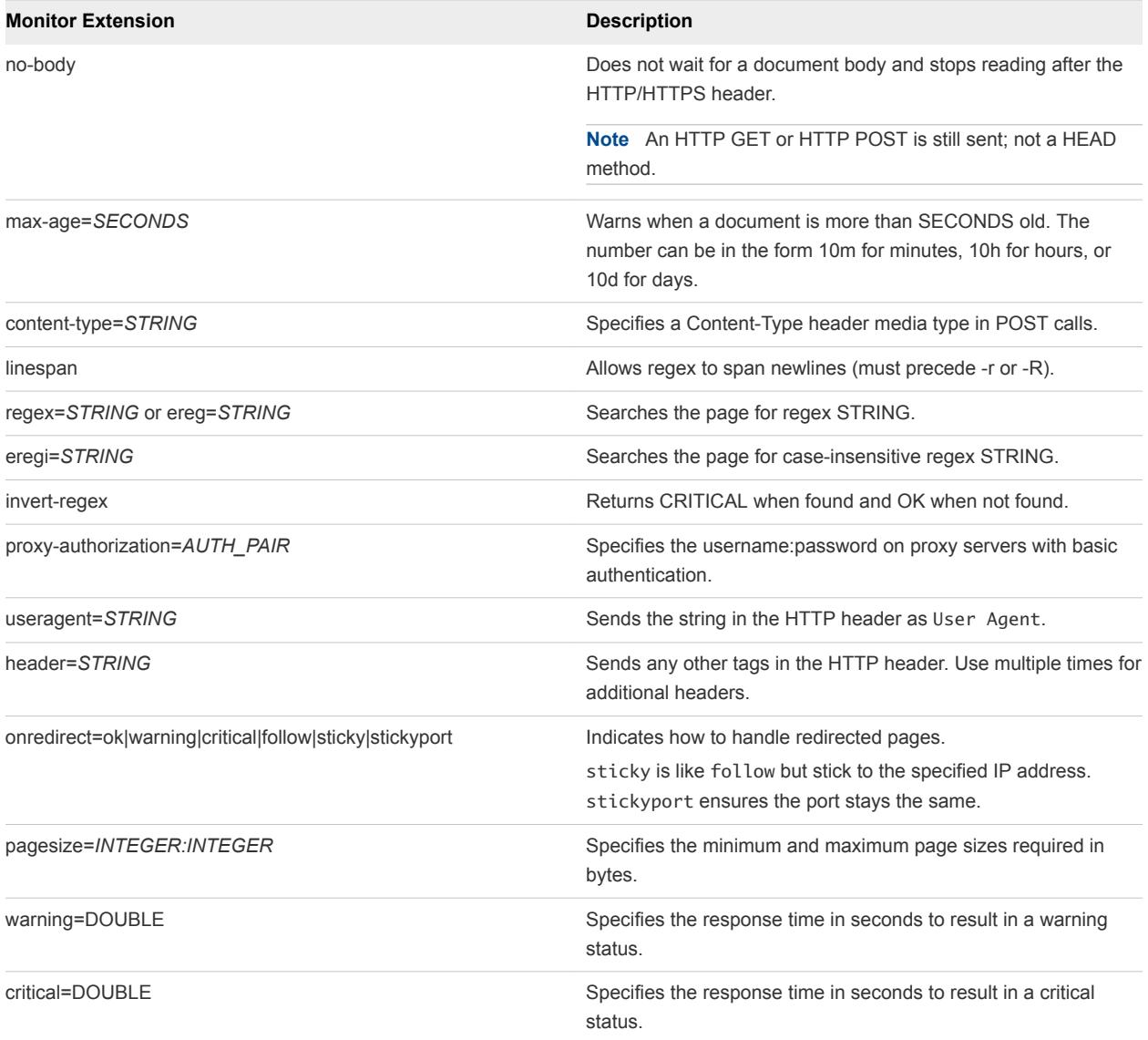

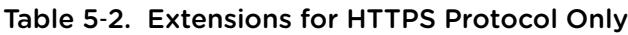

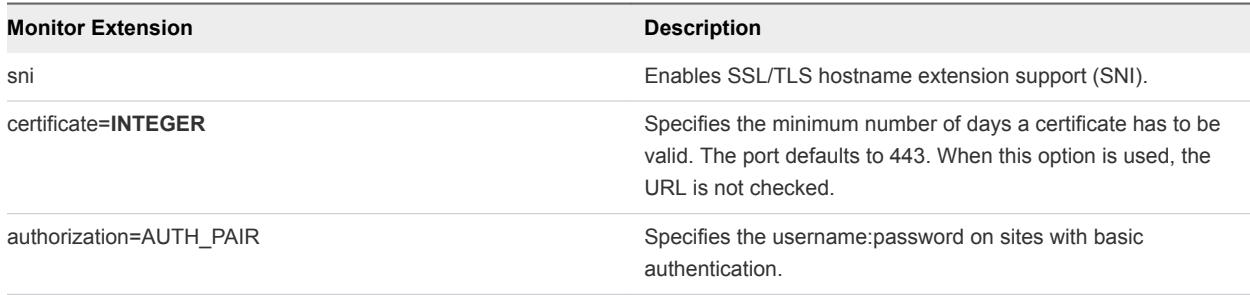

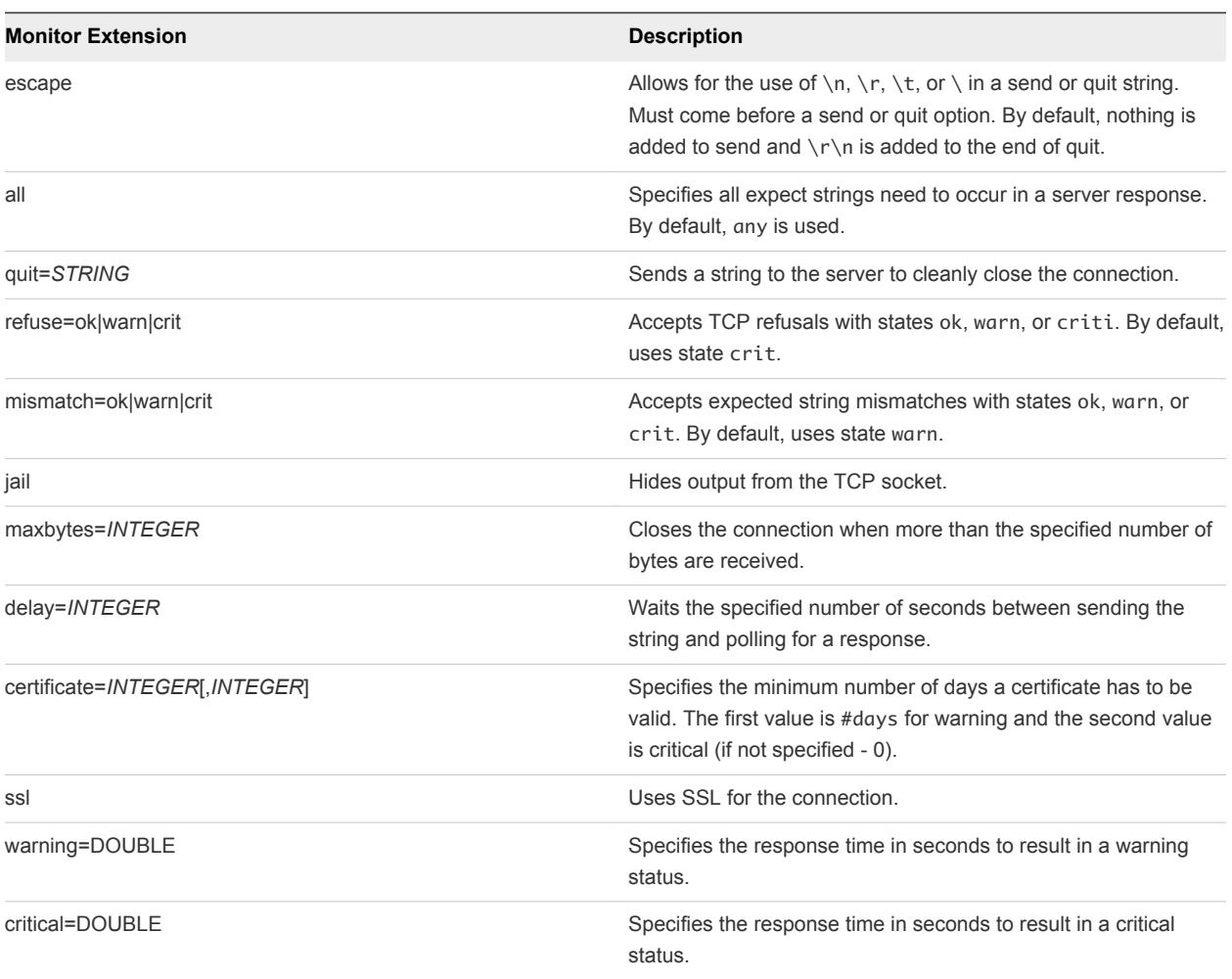

# Table 5‑3. Extensions for TCP Protocol

# What to do next

Add server pools for your load balancer. See Add a Server Pool for Load Balancing.

# Add a Server Pool for Load Balancing

You can add a server pool to manage and share backend servers flexibly and efficiently. A pool manages load balancer distribution methods and has a service monitor attached to it for health check parameters.

# Procedure

- **1** Launch Edge Gateway Services by completing the following steps.
	- a Click **Network** > **Edge Gateway**.
	- b Select the edge gateway to edit, and click **Configure Services**.

The tenant portal opens Edge Gateway Services.

**2** Navigate to **Load Balancer** > **Pools**.

**3** Click the **+** icon.

The Add Pool window displays.

- **4** Type a name and description for the load balancer pool.
- **5** Select a balancing method for the service from the **Algorithm** drop-down menu:

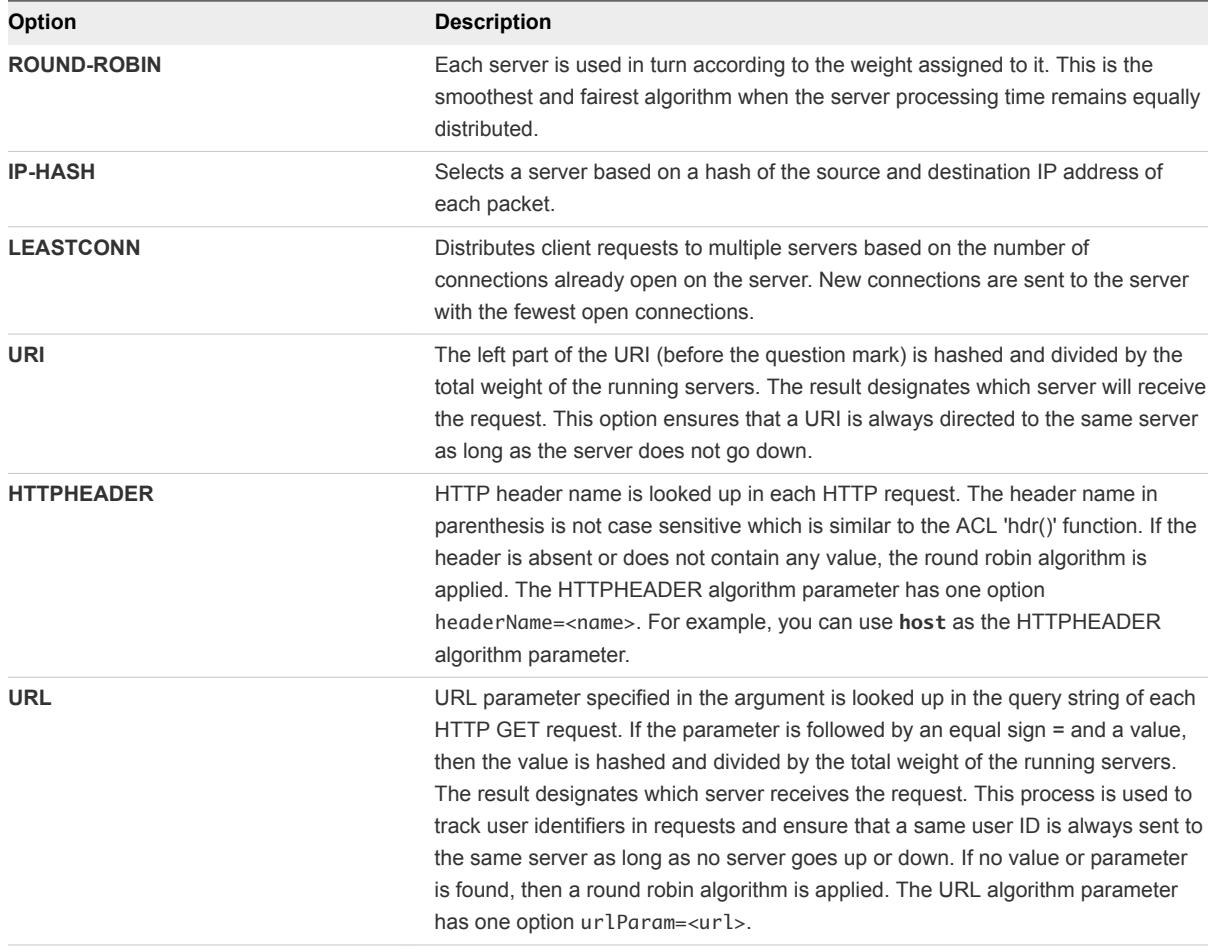

- **6** Add members to the pool.
	- a Click the **+** icon.
	- b Type a **Name** for the pool member.
	- c Type the **IP Address** of the pool member.
	- d Type the **Port** at which the member is to receive traffic from the load balancer.
	- e Type the **Monitor Port** at which the member is to receive health monitor requests.
	- f In **Weight**, type the proportion of traffic this member is to handle. Must be an integer in the range 1-256.

<span id="page-81-0"></span>g For **Max Connections**, type the maximum number of concurrent connections the member can handle.

When the number of incoming requests exceeds the maximum, requests are queued and the load balancer waits for a connection to be released.

- h For **Min Connections**, type the minimum number of concurrent connections a member must always accept.
- i Click **Keep** to add the new member to the pool.

The operation can take a minute to complete.

**7** (Optional) To make client IP addresses visible to the backend servers, select **Transparent**.

When **Transparent** is not selected (the default value), backend servers see the IP address of the traffic source as the internal IP address of the load balancer.

When **Transparent** is selected, the source IP address is the actual IP address of the client and the edge gateway must be set as the default gateway to ensure that return packets go through the edge gateway.

**8** Click **Keep** to preserve your changes.

The operation can take a minute to complete.

#### What to do next

Add virtual servers for your load balancer. A virtual server has a public IP address and services all incoming client requests. See [Add a Virtual Server.](#page-82-0)

# Add an Application Rule

You can write an application rule to directly manipulate and manage IP application traffic.

#### Procedure

- **1** Launch Edge Gateway Services by completing the following steps.
	- a Click **Network** > **Edge Gateway**.
	- b Select the edge gateway to edit, and click **Configure Services**.

The tenant portal opens Edge Gateway Services.

#### **2** Navigate to **Load Balancer** > **Application Rules**.

**3** Click the **+** icon.

The Add Application Rule dialog box appears.

- **4** Type the name for the application rule.
- **5** Type the script for the application rule.

For information on the application rule syntax, see [http://cbonte.github.io/haproxy-dconv/configuration-1.5.html.](http://cbonte.github.io/haproxy-dconv/configuration-1.5.html) <span id="page-82-0"></span>**6** Click **Keep** to preserve your changes.

The operation can take a minute to complete.

# What to do next

Associate the new application rule to a virtual server added for the load balancer. See Add a Virtual Server for the steps to associate applications rules with a virtual server.

# Add a Virtual Server

Add an edge gateway internal or uplink interface as a virtual server. A virtual server has a public IP address and services all incoming client requests.

By default, the load balancer closes the server TCP connection after each client request.

# Procedure

- **1** Launch Edge Gateway Services by completing the following steps.
	- a Click **Network** > **Edge Gateway**.
	- b Select the edge gateway to edit, and click **Configure Services**.

The tenant portal opens Edge Gateway Services.

- **2** Navigate to **Load Balancer** > **Virtual Servers**.
- **3** Click the **+** icon.

The **Add Virtual Server** dialog appears.

**4** On the **General** tab, configure the following options for the virtual server:

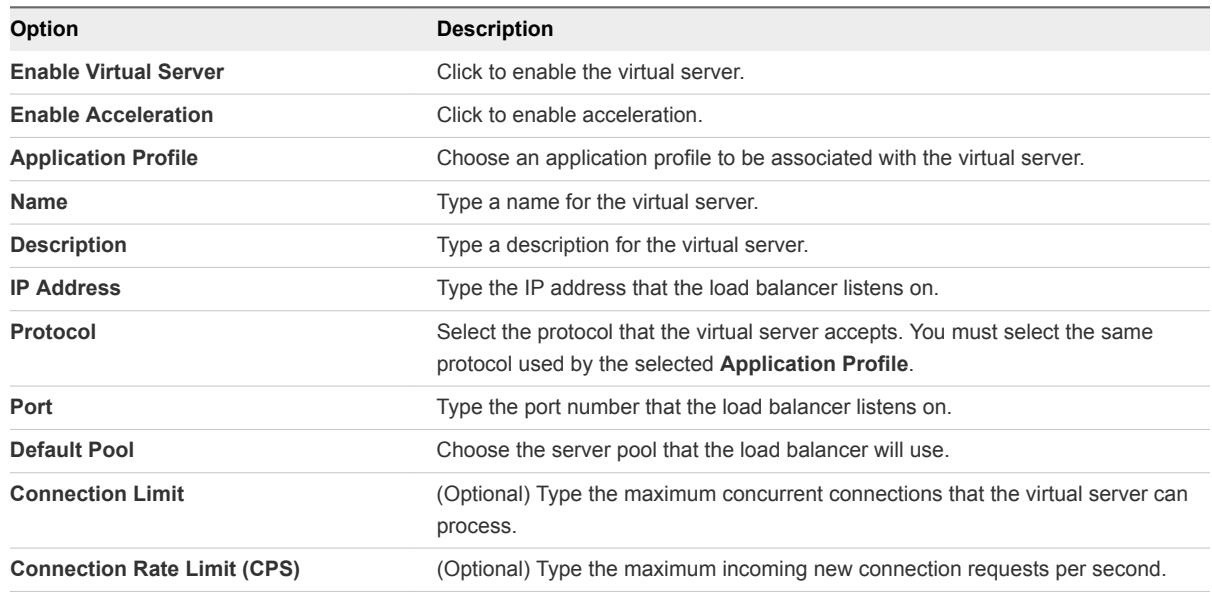

- **5** (Optional) To associate application rules with the virtual server, click the **Advanced** tab and complete the following steps:
	- a Click the **+** icon.

The application rules created for the load balancer appear. If necessary, add application rules for the load balancer. See [Add an Application Rule](#page-81-0).

b

**6** Click **Keep** to preserve your changes.

The operation can take a minute to complete.

# What to do next

Create an edge gateway firewall rule to permit traffic to the new virtual server (the destination IP address). See [Add an Edge Gateway Firewall Rule Using the Tenant Portal](#page-47-0)

# Secure Access Using Virtual Private Networks

If the edge gateway for your vCloud Director organization virtual datacenter has been converted to an advanced edge gateway, you can use the tenant portal to configure the VPN capabilities that are provided by the NSX software for those advanced edge gateways. You can configure VPN connections to your organization virtual datacenter using an SSL VPN-Plus tunnel, an IPsec VPN tunnel, or an L2 VPN tunnel.

As described in the *NSX Administration Guide*, the NSX edge gateway supports these VPN services:

- SSL VPN-Plus, which allows remote users to access private corporate applications.
- **IPsec VPN, which offers site-to-site connectivity between an NSX edge gateway and remote sites** which also have NSX or which have third-party hardware routers or VPN gateways.
- **n** L2 VPN, which allows extension of your organization virtual datacenter by allowing virtual machines to retain network connectivity while retaining the same IP address across geographical boundaries.

In a vCloud Director environment, you can create VPN tunnels between:

- **n** Organization virtual datacenter networks on the same organization
- Organization virtual datacenter networks on different organizations
- **EXECTE And An** Between an organization virtual datacenter network and an external network

**Note** vCloud Director does not support multiple VPN tunnels between the same two edge gateways. If there is an existing tunnel between two edge gateways and you want to add another subnet to the tunnel, delete the existing VPN tunnel and create a new one that includes the new subnet.

After you configure VPN tunnels for an edge gateway, you can use a VPN client from a remote location to connect to the organization virtual datacenter that is backed by that edge gateway.

# <span id="page-84-0"></span>Configure SSL VPN-Plus Using the Tenant Portal

The SSL VPN-Plus services for a vCloud Director environment's edge gateway enable remote users to connect securely to the private networks and applications in the organization virtual datacenters backed by that edge gateway. If the edge gateway for your organization virtual datacenter has been converted to an advanced edge gateway, you can use the tenant portal's SSL VPN-Plus screen to configure various SSL VPN-Plus services on the edge gateway.

In your vCloud Director environment, the edge gateway's SSL VPN-Plus capability supports network access mode. Remote users must install an SSL client to make secure connections and access the networks and applications behind the edge gateway. As part of the edge gateway's SSL VPN-Plus configuration, you add the installation packages for the operating system and configure certain parameters. See [Add an SSL VPN-Plus Client Installation Package](#page-94-0) for details.

Configuring SSL VPN-Plus on an edge gateway is a multi-step process.

#### **Prerequisites**

To use the vCloud Director tenant portal to work with an edge gateway's settings, the edge gateway must be converted to an advanced edge gateway. You can do this on the edge gateway in the vCloud Director Web console or from the tenant portal. For details on performing this step from the tenant portal, see [Convert an Edge Gateway to an Advanced Edge Gateway.](#page-46-0)

Verify that all of the SSL certificates needed for the SSL VPN-Plus have been added to the tenant portal's Certificates screen. See [SSL Certificate Management Using the Tenant Portal.](#page-109-0)

**Note** On an edge gateway, port 443 is the default port for HTTPS. For the SSL VPN functionality, the edge gateway's HTTPS port must be accessible from external networks. The SSL VPN client requires the edge gateway IP address and port that are configured in the Server Settings screen on the tenant portal's **SSL VPN-Plus** tab be reachable from the client system. See [Configure SSL VPN Server Settings](#page-86-0).

#### Procedure

# **1** [Navigate to the SSL-VPN Plus Screen in the Tenant Portal](#page-85-0)

If the edge gateway for your vCloud Director organization virtual datacenter has been converted to an advanced edge gateway, you can navigate to the vCloud Director tenant portal's SSL-VPN Plus screen to begin configuring the SSL-VPN Plus service for that edge gateway.

# **2** [Configure SSL VPN Server Settings](#page-86-0)

These server settings configure the SSL VPN server, such as the IP address and port the service listens on, the service's cipher list, and its service certificate. When connecting to the edge gateway, remote users specify the same IP address and port you set in these server settings.

# **3** [Create an IP Pool for Use with SSL VPN-Plus on an Edge Gateway](#page-87-0)

The remote users are assigned virtual IP addresses from the static IP pools that you configure using the IP Pools screen on the vCloud Director tenant portal's **SSL VPN-Plus** tab.

## <span id="page-85-0"></span>**4** [Add a Private Network for Use with SSL VPN-Plus on an Edge Gateway](#page-88-0)

Use the Private Networks screen on the vCloud Director tenant portal's **SSL VPN-Plus** tab to configure the private networks. The private networks are the ones you want the VPN clients to have access to, when the remote users connect using their VPN clients and the SSL VPN tunnel. The enabled private networks will be installed in the routing table of the VPN client.

# **5** [Configure an Authentication Service for SSL VPN-Plus on an Edge Gateway](#page-90-0)

Use the Authentication screen on the vCloud Director tenant portal's **SSL VPN-Plus** tab to set up a local authentication server for the edge gateway's SSL VPN service and optionally enable client certificate authentication. This authentication server is used to authenticate the connecting users. All users configured in the local authentication server will be authenticated.

# **6** [Add SSL VPN-Plus Users to the Local SSL VPN-Plus Authentication Server](#page-93-0)

Use the Users screen on the vCloud Director tenant portal's **SSL VPN-Plus** tab to add accounts for your remote users to the local authentication server for the edge gateway's SSL VPN service.

# **7** [Add an SSL VPN-Plus Client Installation Package](#page-94-0)

Use the Installation Packages screen on the vCloud Director tenant portal's **SSL VPN-Plus** tab to create named installation packages of the SSL VPN-Plus client for the remote users.

#### **8** [Edit SSL VPN-Plus Client Configuration](#page-95-0)

Use the Client Configuration screen on the vCloud Director tenant portal's **SSL VPN-Plus** tab to customize the way the SSL VPN client tunnel responds when the remote user logs in to SSL VPN.

## **9** [Customize the General SSL VPN-Plus Settings for an Edge Gateway](#page-96-0)

By default, the system sets some SSL VPN-Plus settings on an edge gateway in your vCloud Director environment. You can use the General Settings screen on the vCloud Director tenant portal's **SSL VPN-Plus** tab to customize these settings.

# Navigate to the SSL-VPN Plus Screen in the Tenant Portal

If the edge gateway for your vCloud Director organization virtual datacenter has been converted to an advanced edge gateway, you can navigate to the vCloud Director tenant portal's SSL-VPN Plus screen to begin configuring the SSL-VPN Plus service for that edge gateway.

#### **Prerequisites**

To use the vCloud Director tenant portal to work with an edge gateway's settings, the edge gateway must be converted to an advanced edge gateway. You can do this on the edge gateway in the vCloud Director Web console or from the tenant portal. For details on performing this step from the tenant portal, see [Convert an Edge Gateway to an Advanced Edge Gateway.](#page-46-0)

# <span id="page-86-0"></span>Procedure

- **1** Launch Edge Gateway Services by completing the following steps.
	- a Click **Network** > **Edge Gateway**.
	- b Select the edge gateway to edit, and click **Configure Services**.

The tenant portal opens Edge Gateway Services.

**2** In the tenant portal, click the **SSL VPN-Plus** tab.

#### What to do next

Use the **General** screen to configure the default SSL VPN-Plus settings. See [Customize the General SSL](#page-96-0) [VPN-Plus Settings for an Edge Gateway.](#page-96-0)

# Configure SSL VPN Server Settings

These server settings configure the SSL VPN server, such as the IP address and port the service listens on, the service's cipher list, and its service certificate. When connecting to the edge gateway, remote users specify the same IP address and port you set in these server settings.

If your edge gateway is configured with multiple, overlay IP address networks on its external interface, the IP address you select for the SSL VPN server can be different than the default external interface of the edge gateway.

While configuring the SSL VPN server settings, you must choose which encryption algorithms to use for the SSL VPN tunnel. You can choose one or more ciphers. Carefully choose the ciphers according to the strengths and weaknesses of your selections.

By default, the system uses the default, self-signed certificate that the system generates for each edge gateway as the default server identity certificate for the SSL VPN tunnel. Instead of this default, you can choose to use a digital certificate that you have added to the system on the Certificates screen.

# **Prerequisites**

Verify you have met the prerequisites described in [Configure SSL VPN-Plus Using the Tenant Portal.](#page-84-0)

If you choose to use a service certificate different than the default one, import the required certificate into the system. See [Add a Service Certificate to the Edge Gateway](#page-115-0) for information.

Verify that you have completed the steps described in [Navigate to the SSL-VPN Plus Screen in the](#page-85-0) [Tenant Portal.](#page-85-0)

# Procedure

- **1** In the tenant portal, on the SSL VPN-Plus screen, click **Server Settings**.
- **2** Select an IPv4 address.

<span id="page-87-0"></span>**3** (Optional) Type a TCP port number.

This TCP port number is used by the SSL client installation package. By default, the system uses port 443, which is the default port for HTTPS/SSL traffic. Even though port number is required you can set any TCP port for communications.

**Note** The SSL VPN client requires the IP address and port configured here to be reachable from your remote users' client systems. If you change the port number from the default, ensure the IP address and port combination will be reachable from your intended users' systems.

- **4** Select an encryption method in the cipher list.
- **5** Configure the service's syslog logging policy.

Logging is enabled by default. You can change the level of messages to log or disable logging.

**6** (Optional) If you want to use a service certificate instead of the system-generated self-signed certificate that the system uses by default, click **CHANGE SERVER CERTIFICATE**, make your selection, and click **OK**.

**7** Click **Save changes**.

# What to do next

**Note** The edge gateway IP address and the TCP port number you set must be reachable by your remote users. Add an edge gateway firewall rule that allows access to the SSL VPN-Plus IP address and port configured in this procedure. See [Add an Edge Gateway Firewall Rule Using the Tenant Portal](#page-47-0) for information.

Add an IP pool so that remote users are assigned IP addresses when they connect using SSL VPN-Plus. See Create an IP Pool for Use with SSL VPN-Plus on an Edge Gateway for information.

# Create an IP Pool for Use with SSL VPN-Plus on an Edge Gateway

The remote users are assigned virtual IP addresses from the static IP pools that you configure using the IP Pools screen on the vCloud Director tenant portal's **SSL VPN-Plus** tab.

Each IP pool added in this screen results in an IP address subnet configured on the edge gateway. The IP address ranges used in these IP pools must be different from all other networks configured on the edge gateway.

**Note** SSL VPN assigns IP addresses to the remote users from the IP pools based on the top-down order the IP pools appear in the on-screen table. After you add the IP pools to the on-screen table, you can adjust their positions in the table using the up and down arrows.

# Prerequisites

Verify you have completed the steps described in [Configure SSL VPN Server Settings.](#page-86-0)

#### <span id="page-88-0"></span>Procedure

- **1** On the tenant portal's **SSL VPN-Plus** tab, click **IP Pools**.
- **2** Click the **+** icon.
- **3** Configure the following options for the IP pool.

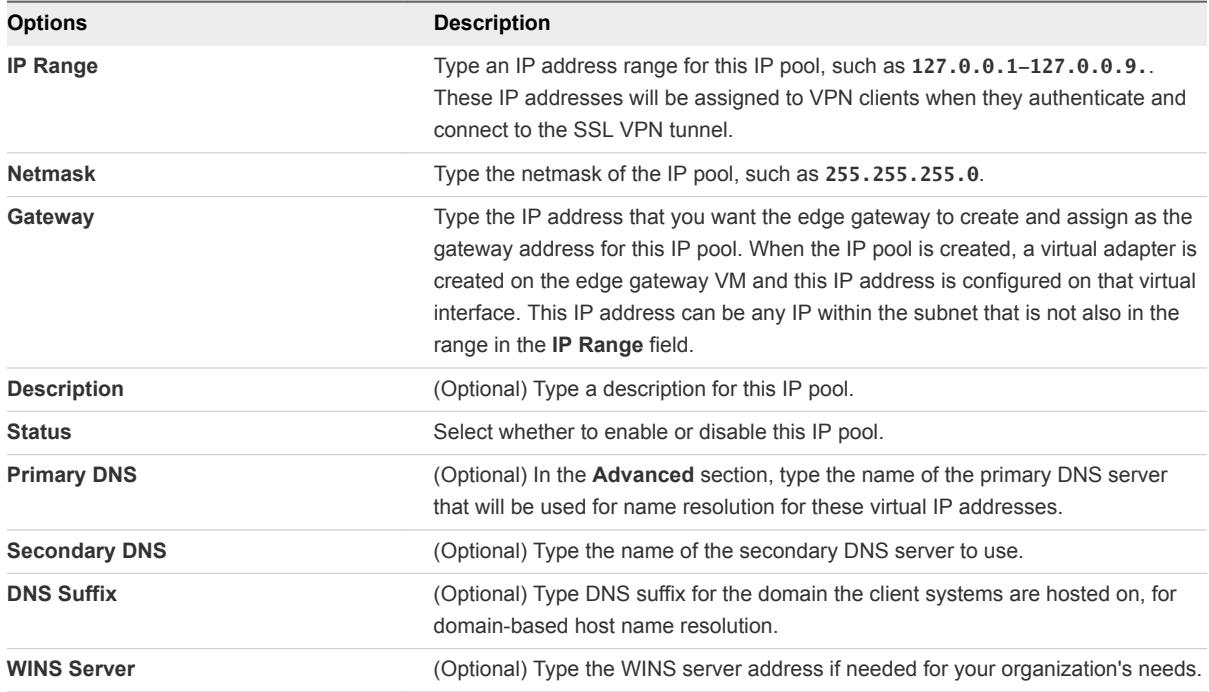

#### **4** Click **Keep**.

The IP pool configuration is added to the on-screen table.

# What to do next

Add private networks that you want accessible to your remote users connecting with SSL VPN-Plus. See Add a Private Network for Use with SSL VPN-Plus on an Edge Gateway.

# Add a Private Network for Use with SSL VPN-Plus on an Edge Gateway

Use the Private Networks screen on the vCloud Director tenant portal's **SSL VPN-Plus** tab to configure the private networks. The private networks are the ones you want the VPN clients to have access to, when the remote users connect using their VPN clients and the SSL VPN tunnel. The enabled private networks will be installed in the routing table of the VPN client.

The private networks is a list of all reachable IP networks behind the edge gateway that you want to encrypt traffic for a VPN client, or exclude from encrypting. Each private network that requires access through an SSL VPN tunnel must be added as a separate entry. You can use route summarization techniques to limit the number of entries.

# **Note**

- <sup>n</sup> SSL VPN-Plus allows remote users to access private networks based on the top-down order the IP pools appear in the on-screen table. After you add the private networks to the on-screen table, you can adjust their positions in the table using the up and down arrows.
- **F** If you select **Enable TCP Optimization** for a private network, some applications such as FTP in active mode may not work within that subnet. To add an FTP server configured in active mode, you must add another private network for that FTP server and disable TCP optimization for that private network. Also, the private network for that FTP server must be enabled and appear in the on-screen table above the TCP-optimized private network.

# Prerequisites

Verify you have completed the steps described in [Create an IP Pool for Use with SSL VPN-Plus on an](#page-87-0) [Edge Gateway.](#page-87-0)

Open the tenant portal and browse to the SSL-VPN Plus screen as described in [Navigate to the SSL-](#page-85-0)[VPN Plus Screen in the Tenant Portal](#page-85-0).

### Procedure

- **1** On the tenant portal's **SSL VPN-Plus** tab, click **Private Networks**.
- **2** Click the **+** icon.
- **3** In the window that opens, configure the following options for the private network.

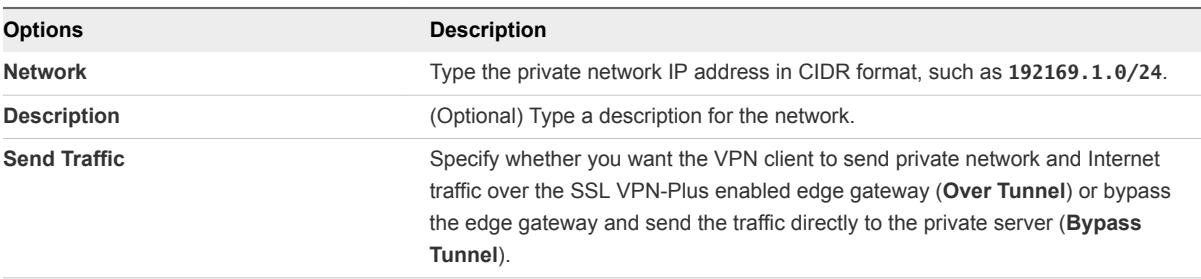

<span id="page-90-0"></span>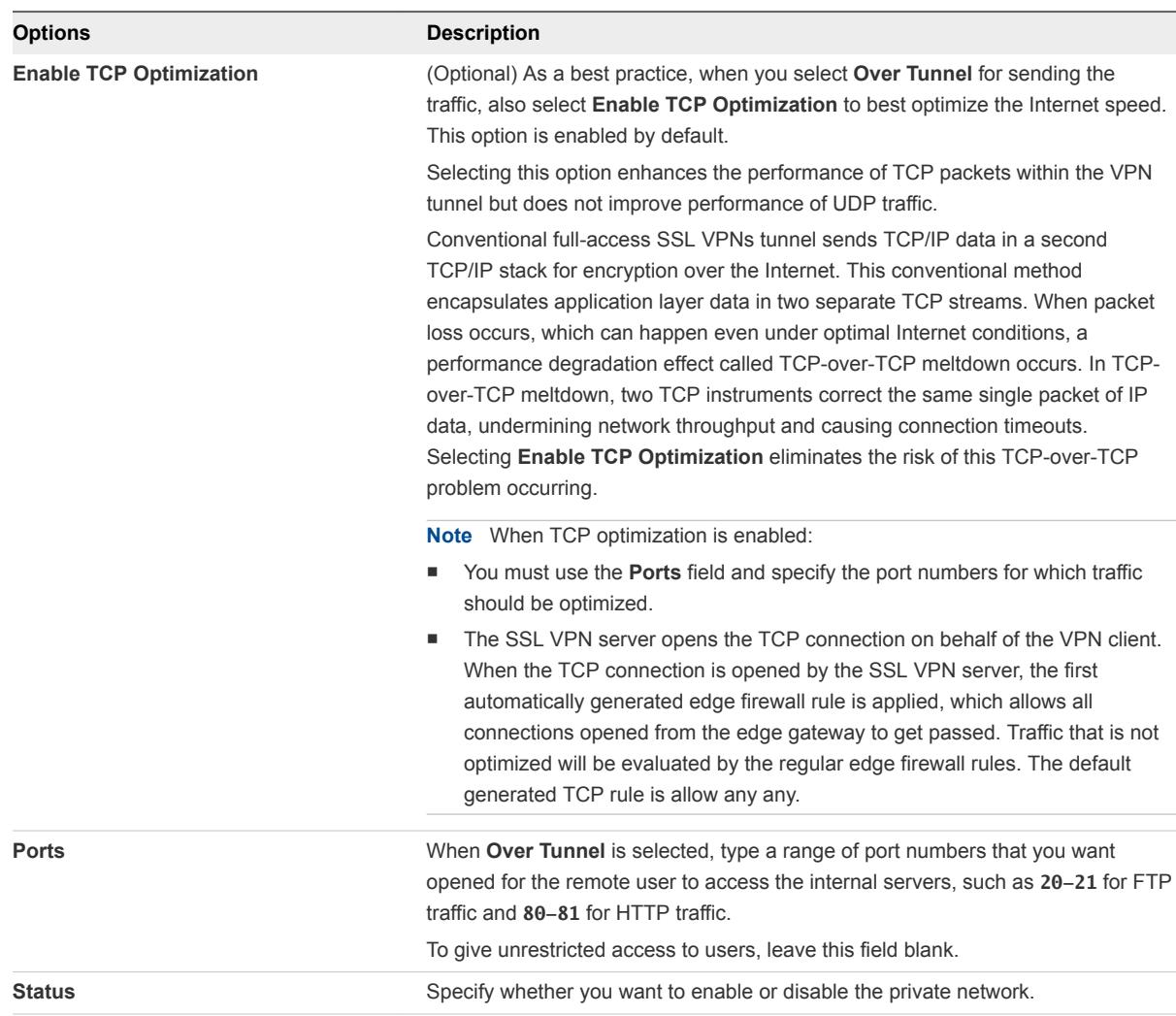

- **4** Click **Keep** to add the private network configuration to the on-screen table.
- **5** Click **Save changes** to save the configuration to the system.

# What to do next

Add an authentication server. See Configure an Authentication Service for SSL VPN-Plus on an Edge Gateway.

**Important** Add the corresponding firewall rules to allow network traffic to the private networks you have added in this screen. See [Add an Edge Gateway Firewall Rule Using the Tenant Portal](#page-47-0) for information.

# Configure an Authentication Service for SSL VPN-Plus on an Edge Gateway

Use the Authentication screen on the vCloud Director tenant portal's **SSL VPN-Plus** tab to set up a local authentication server for the edge gateway's SSL VPN service and optionally enable client certificate authentication. This authentication server is used to authenticate the connecting users. All users configured in the local authentication server will be authenticated.

You can have only one local SSL VPN-Plus authentication server configured on the edge gateway. If you click **+ LOCAL** and specify additional authentication servers, an error message is displayed when you try to save the configuration.

The maximum time to authenticate over SSL VPN is three (3) minutes. This maximum is determined by the non-authentication timeout, which is 3 minutes by default and is not configurable. As a result, if you have multiple authentication servers in chain authorization and user authentication takes more than 3 minutes, the user will not be authenticated.

# **Prerequisites**

Verify you have completed the steps described in [Add a Private Network for Use with SSL VPN-Plus on](#page-88-0) [an Edge Gateway](#page-88-0).

If you intend to enable client certificate authentication, verify that a CA certificate has been added to the edge gateway. See [Add a CA Certificate to the Edge Gateway for SSL Certificate Trust Verification](#page-113-0).

Open the tenant portal and browse to the SSL-VPN Plus screen as described in [Navigate to the SSL-](#page-85-0)[VPN Plus Screen in the Tenant Portal](#page-85-0).

# Procedure

- **1** Click the **SSL VPN-Plus** tab and **Authentication**.
- **2** Click **+ LOCAL**.

**3** In the window that opens, configure the following options for the authentication server.

To enable the authentication server, turn on the **Enabled** toggle located in the Status section of the window.

a (Optional) Configure the password policy.

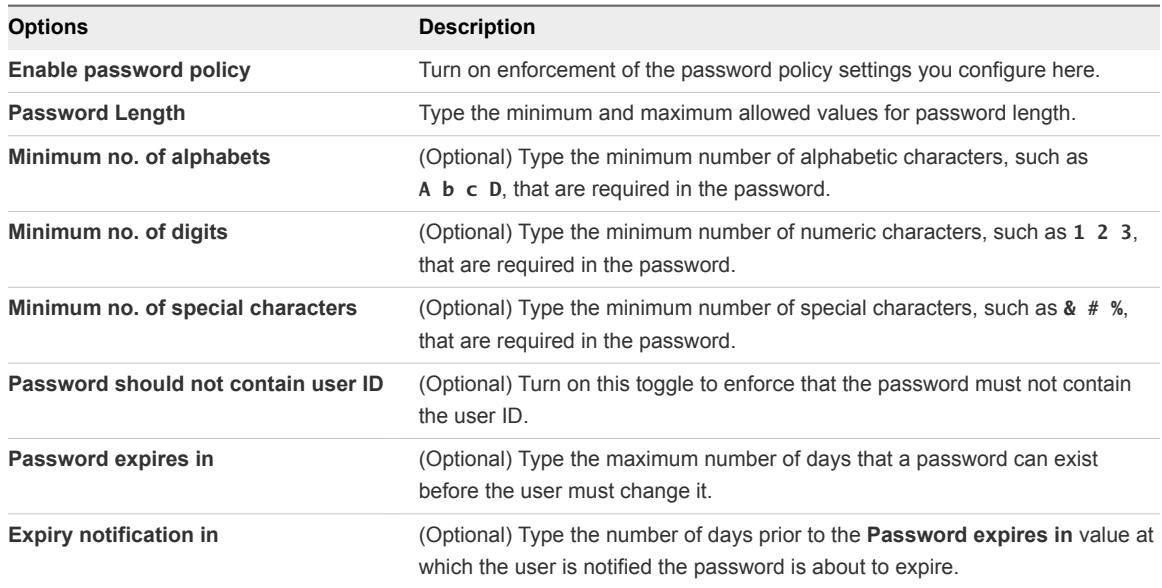

b (Optional) Configure the account lockout policy.

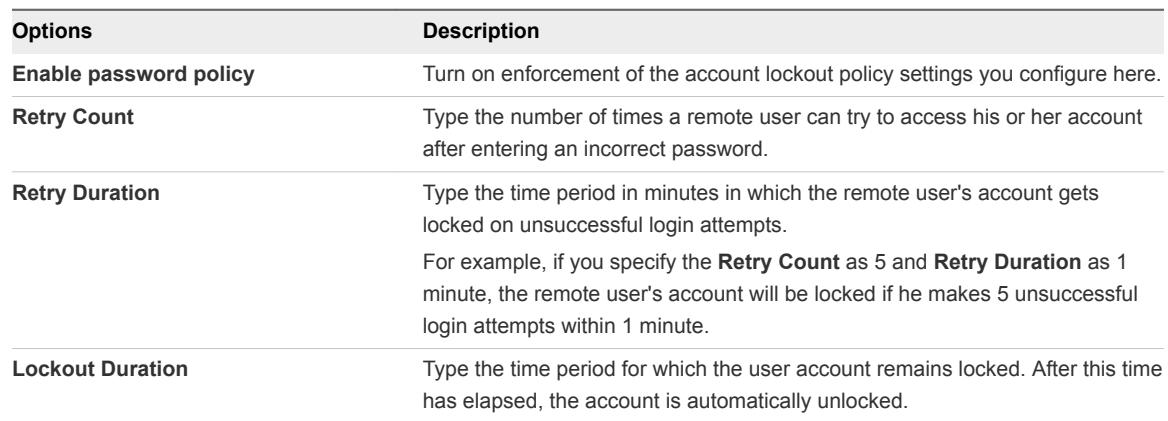

- c In the Status section, enable this authentication server by turning on the **Enabled** toggle.
- d (Optional) Configure secondary authentication.

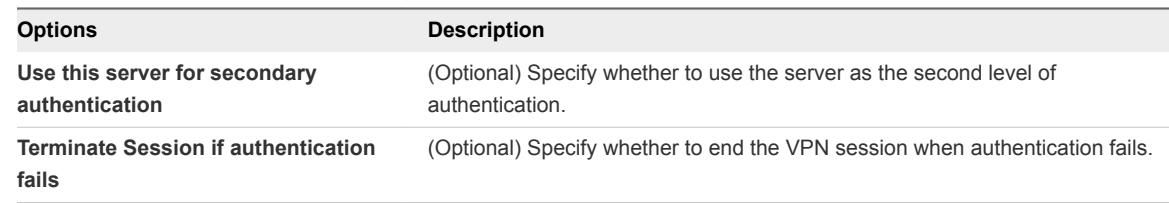

e Click **Keep** to add this entry to the on-screen table.

<span id="page-93-0"></span>**4** (Optional) To enable client certification authentication, click **CHANGE CERTIFICATE**, then turn on the enablement toggle, select the CA certificate to use, and click **OK**.

#### What to do next

Add local users to the local authentication server so that they can connect with SSL VPN-Plus. See Add SSL VPN-Plus Users to the Local SSL VPN-Plus Authentication Server.

Create an installation package containing the SSL Client so remote users can install it on their local systems. See [Add an SSL VPN-Plus Client Installation Package](#page-94-0)

# Add SSL VPN-Plus Users to the Local SSL VPN-Plus Authentication Server

Use the Users screen on the vCloud Director tenant portal's **SSL VPN-Plus** tab to add accounts for your remote users to the local authentication server for the edge gateway's SSL VPN service.

**Note** If a local authentication server is not already configured, adding a user on the Users screen automatically adds a local authentication server with default values. You can then use the edit button on the Authentication screen to view and edit the default values. For information about using the Authentication screen, see [Configure an Authentication Service for SSL VPN-Plus on an Edge Gateway.](#page-90-0)

#### Prerequisites

To use the vCloud Director tenant portal to work with an edge gateway's settings, the edge gateway must be converted to an advanced edge gateway. You can do this on the edge gateway in the vCloud Director Web console or from the tenant portal. For details on performing this step from the tenant portal, see [Convert an Edge Gateway to an Advanced Edge Gateway.](#page-46-0)

Open the tenant portal and browse to the SSL-VPN Plus screen as described in [Navigate to the SSL-](#page-85-0)[VPN Plus Screen in the Tenant Portal](#page-85-0).

# Procedure

- **1** On the tenant portal's **SSL VPN-Plus** tab, click **Users**.
- **2** Click the **+** icon.
- **3** In the window that opens, configure the following options for the user.

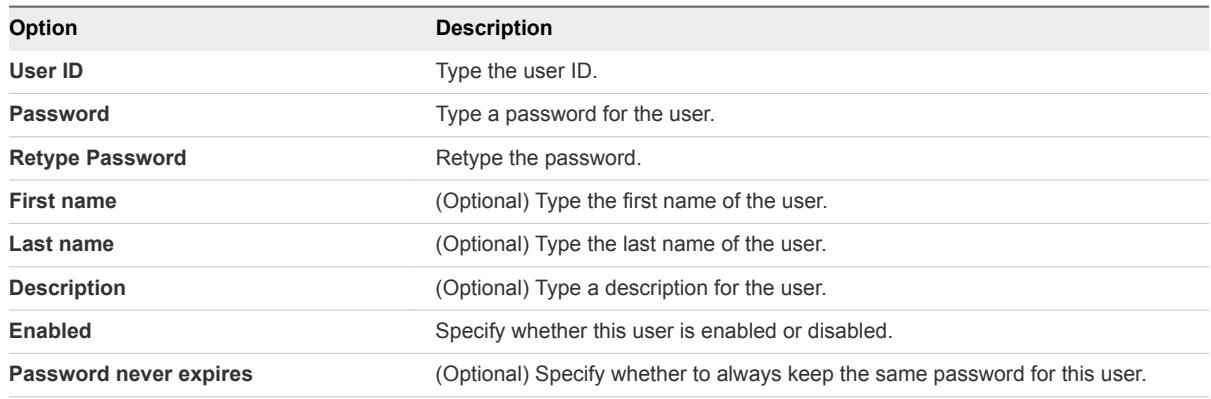

<span id="page-94-0"></span>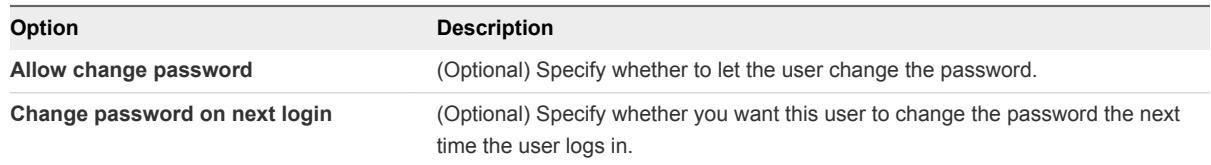

- **4** Click **Keep** to add this entry to the on-screen table.
- **5** Repeat the steps to add additional users.

#### What to do next

[Add](#page-93-0) local users to the local authentication server so that they can connect with SSL VPN-Plus. See Add [SSL VPN-Plus Users to the Local SSL VPN-Plus Authentication Server.](#page-93-0)

Create an installation package containing the SSL Client so the remote users can install it on their local systems. See Add an SSL VPN-Plus Client Installation Package

# Add an SSL VPN-Plus Client Installation Package

Use the Installation Packages screen on the vCloud Director tenant portal's **SSL VPN-Plus** tab to create named installation packages of the SSL VPN-Plus client for the remote users.

Adding an SSL VPN-Plus client installation package to the edge gateway provides the capability for prompting new users to download and install the client package when they log in to use the VPN connection for the first time. When added, these client installation packages are then downloadable from the FQDN of the edge gateway's public interface.

You can create installation packages that run on Windows, Linux, and Mac operating systems. If you require different installation parameters per SSL VPN client, create an installation package for each configuration.

# Prerequisites

To use the vCloud Director tenant portal to work with an edge gateway's settings, the edge gateway must be converted to an advanced edge gateway. You can do this on the edge gateway in the vCloud Director Web console or from the tenant portal. For details on performing this step from the tenant portal, see [Convert an Edge Gateway to an Advanced Edge Gateway.](#page-46-0)

Open the tenant portal and browse to the SSL-VPN Plus screen as described in [Navigate to the SSL-](#page-85-0)[VPN Plus Screen in the Tenant Portal](#page-85-0).

# Procedure

- **1** On the tenant portal's **SSL VPN-Plus** tab, click **Installation Packages**.
- **2** Click the **+** icon.

<span id="page-95-0"></span>**3** In the window that opens, configure the following options.

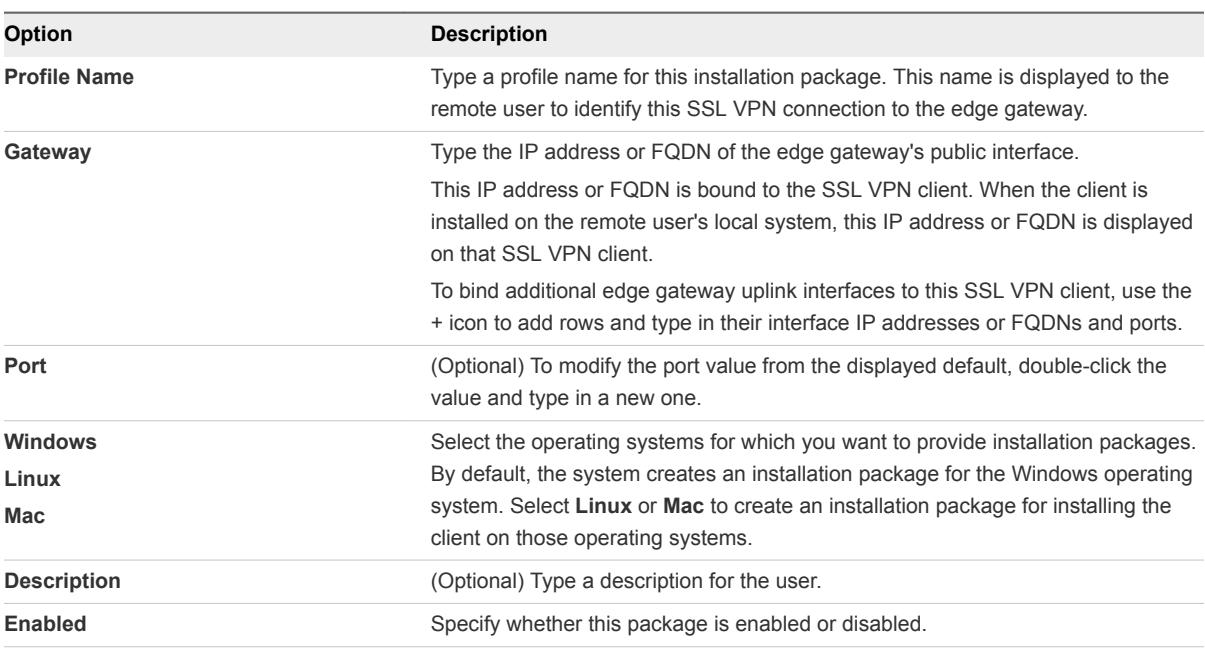

**4** Select the following options as required for your organization's needs.

These options apply to the Windows client.

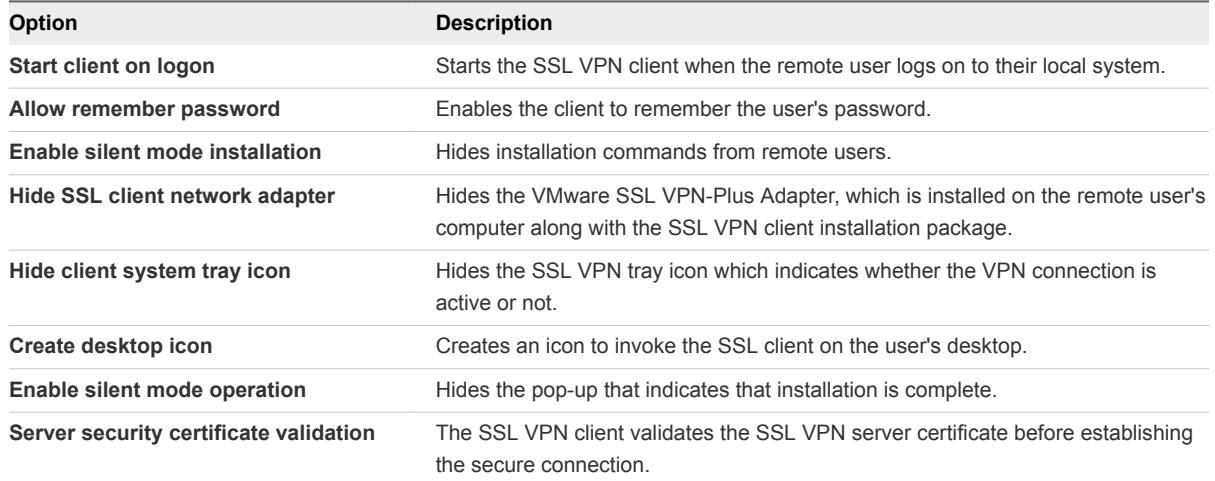

**5** Click **Keep** to add the entry to the on-screen table.

#### What to do next

Edit the client configuration. See Edit SSL VPN-Plus Client Configuration.

# Edit SSL VPN-Plus Client Configuration

Use the Client Configuration screen on the vCloud Director tenant portal's **SSL VPN-Plus** tab to customize the way the SSL VPN client tunnel responds when the remote user logs in to SSL VPN.

# <span id="page-96-0"></span>Prerequisites

To use the vCloud Director tenant portal to work with an edge gateway's settings, the edge gateway must be converted to an advanced edge gateway. You can do this on the edge gateway in the vCloud Director Web console or from the tenant portal. For details on performing this step from the tenant portal, see [Convert an Edge Gateway to an Advanced Edge Gateway.](#page-46-0)

Open the tenant portal and browse to the SSL-VPN Plus screen as described in [Navigate to the SSL-](#page-85-0)[VPN Plus Screen in the Tenant Portal](#page-85-0).

# Procedure

- **1** On the tenant portal's **SSL VPN-Plus** tab, click **Client Configuration**.
- **2** Select the **Tunneling mode**.
	- **n** In split tunnel mode, only the VPN traffic flows through the edge gateway.
	- **n** In full tunnel mode, the edge gateway becomes the remote user's default gateway and all traffic (VPN, local, and Internet) flows through the edge gateway.
- **3** If you select full tunnel mode, type the IP address for the default gateway used by the remote users' clients, and optionally select whether to exclude local subnet traffic from flowing through the VPN tunnel
- **4** (Optional) Optionally disable auto reconnect to have the SSL VPN client automatically reconnect users when they get disconnected.

**Enable auto reconnect** is enabled by default.

**5** (Optional) Optionally enable the ability for the client to notify remote users when a client upgrade is available.

This option is disabled by default. If you enable this option, remote users can choose to install the upgrade.

**6** Click **Save changes**.

# Customize the General SSL VPN-Plus Settings for an Edge Gateway

By default, the system sets some SSL VPN-Plus settings on an edge gateway in your vCloud Director environment. You can use the General Settings screen on the vCloud Director tenant portal's **SSL VPN-Plus** tab to customize these settings.

# **Prerequisites**

Open the tenant portal and browse to the SSL-VPN Plus screen as described in [Navigate to the SSL-](#page-85-0)[VPN Plus Screen in the Tenant Portal](#page-85-0).

# Procedure

**1** On the tenant portal's **SSL VPN-Plus** tab, click **General Settings**.

<span id="page-97-0"></span>**2** Modify the following options as required for your organization's needs.

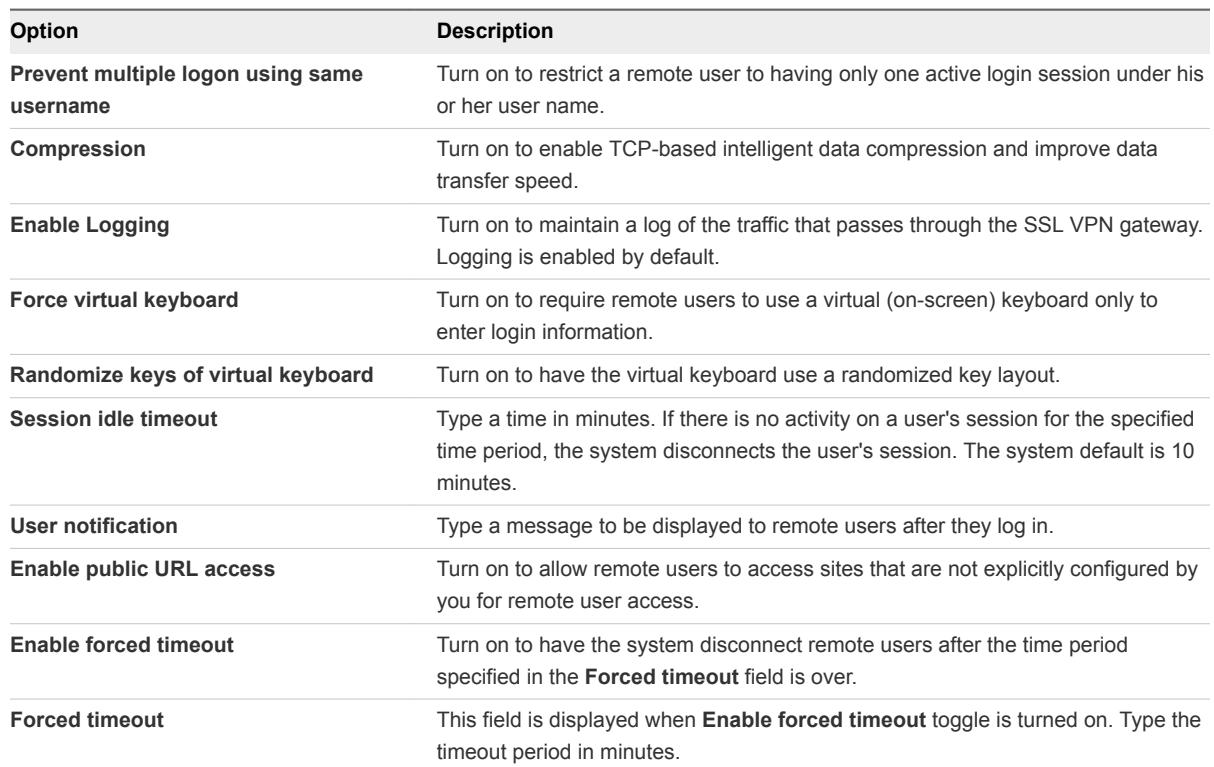

**3** Click **Save changes** to apply the updated settings to the system.

# Configure IPsec VPN Using the Tenant Portal

The edge gateways in a vCloud Director environment support site-to-site Internet Protocol Security (IPsec) to secure VPN tunnels between organization virtual datacenter networks or between an organization virtual datacenter network and an external IP address. If the edge gateway for your organization virtual datacenter has been converted to an advanced edge gateway, you can use the tenant portal's IPsec VPN screen to configure the IPsec VPN service on that edge gateway.

Setting up an IPsec VPN connection from a remote network to your organization virtual datacenter is the most common scenario. The NSX software provides an edge gateway's IPsec VPN capabilities, including support for certificate authentication, preshared key mode, and IP unicast traffic between itself and remote VPN routers. You can also configure multiple subnets to connect through IPsec tunnels to the internal network behind an edge gateway. When you configure multiple subnets to connect through IPsec tunnels to the internal network, those subnets and the internal network behind the edge gateway must not have address ranges that overlap.

**Note** If the local and remote peer across an IPsec tunnel have overlapping IP addresses, traffic forwarding across the tunnel might not be consistent depending on whether local connected routes and auto-plumbed routes exist.

The following IPsec VPN algorithms are supported:

- $AES (AES128-CBC)$
- $\blacksquare$  AES256 (AES265-CBC)
- Triple DES (3DES192-CBC)
- AES-GCM (AES128-GCM)
- DH-2 (Diffie-Hellman group 2)
- DH-5 (Diffie-Hellman group 5)
- DH-14 (Diffie-Hellman group 14)

**Note** Dynamic routing protocols are not supported with IPsec VPN. When you configure an IPsec VPN tunnel between an organization virtual datacenter's edge gateway and a physical gateway VPN at a remote site, you cannot configure dynamic routingfor that connection.The IP address of that remote site cannot be learned by dynamic routing on the edge gateway's uplink.

As described in the [IPSec VPN Overview topic](http://pubs.vmware.com/nsx-63/topic/com.vmware.nsx.admin.doc/GUID-6152B56B-2119-48E7-B2F2-BDDCF58B3F14.html) in the *NSX Administration Guide*, the maximum number of tunnels supported on an edge gateway is determined by its configured size: compact, large, x-large, quad large. You can view the size of your edge gateway by logging in to the vCloud Director Web console, navigating to the edge gateway, and using the **Properties** action to view the edge gateway's configuration. See the *vCloud Director Administrator's Guide* for information about using the vCloud Director Web console.

Configuring IPsec VPN on an edge gateway is a multi-step process.

**Note** If a firewall is between the tunnel endpoints, after you configure the IPsec VPN service, update the firewall rules to allow the following IP protocols and UDP ports:

- **n** IP Protocol ID 50 (ESP)
- $\blacksquare$  IP Protocol ID 51 (AH)
- $\blacksquare$  UDP Port 500 (IKE)
- UDP Port 4500

# **Prerequisites**

To use the vCloud Director tenant portal to work with an edge gateway's settings, the edge gateway must be converted to an advanced edge gateway. You can do this on the edge gateway in the vCloud Director Web console or from the tenant portal. For details on performing this step from the tenant portal, see [Convert an Edge Gateway to an Advanced Edge Gateway.](#page-46-0)

# Procedure

# **1** [Navigate to the IPsec VPN Screen in the Tenant Portal](#page-99-0)

If the edge gateway for your vCloud Director organization virtual datacenter has been converted to an advanced edge gateway, you can navigate to the vCloud Director tenant portal's IPsec VPN screen to begin configuring the IPsec VPN service for that edge gateway.

# <span id="page-99-0"></span>**2** Configure the IPsec VPN Site Connections for the Edge Gateway

Use the IPsec VPN Sites screen in the vCloud Director tenant portal to configure settings needed to create an IPsec VPN connection between your organization virtual datacenter and another site using the edge gateway's IPsec VPN capabilities.

# **3** [Enable the IPsec VPN Service on an Edge Gateway](#page-103-0)

When at least one IPsec VPN connection is configured, you can enable the IPsec VPN service on the edge gateway using the vCloud Director tenant portal.

# **4** [Specify Global IPsec VPN Settings](#page-103-0)

Use the Global Configuration screen in the vCloud Director tenant portal to configure IPsec VPN authentication settings at an edge gateway level. On this screen, you can set a global pre-shared key and enable certification authentication.

# Navigate to the IPsec VPN Screen in the Tenant Portal

If the edge gateway for your vCloud Director organization virtual datacenter has been converted to an advanced edge gateway, you can navigate to the vCloud Director tenant portal's IPsec VPN screen to begin configuring the IPsec VPN service for that edge gateway.

# Prerequisites

To use the vCloud Director tenant portal to work with an edge gateway's settings, the edge gateway must be converted to an advanced edge gateway. You can do this on the edge gateway in the vCloud Director Web console or from the tenant portal. For details on performing this step from the tenant portal, see [Convert an Edge Gateway to an Advanced Edge Gateway.](#page-46-0)

# Procedure

- **1** Launch Edge Gateway Services by completing the following steps.
	- a Click **Network** > **Edge Gateway**.
	- b Select the edge gateway to edit, and click **Configure Services**.

The tenant portal opens Edge Gateway Services.

**2** Navigate to **VPN > IPsec VPN**.

# What to do next

Use the **IPsec VPN Sites** screen to configure an IPsec VPN connection. At least one connection must be configured before you can enable the IPsec VPN service on the edge gateway. See Configure the IPsec VPN Site Connections for the Edge Gateway.

# Configure the IPsec VPN Site Connections for the Edge Gateway

Use the IPsec VPN Sites screen in the vCloud Director tenant portal to configure settings needed to create an IPsec VPN connection between your organization virtual datacenter and another site using the edge gateway's IPsec VPN capabilities.

When you configure an IPsec VPN connection between sites, you configure the connection from the point of view of your current location. Setting up the connection requires that you understand the concepts in the context of the vCloud Director environment so that you configure the VPN connection correctly.

- The local and peer subnets specify the networks to which the VPN connects. When you specify these subnets in the configurations for IPsec VPN sites, enter a network range and not a specific IP address. Use CIDR format, such as **192.168.99.0/24**.
- The peer ID is an identifier that uniquely identifies the remote device that terminates the VPN connection, typically its public IP address. For peers using certificate authentication, this ID must be the distinguished name set in the peer's certificate. For PSK peers, this ID can be any string. An NSX best practice is to use the remote device's public IP address or FQDN as the peer ID. If the peer IP address is from another organization virtual datacenter network, you enter the peer's native IP address. If NAT is configured for the peer, you enter the peer's private IP address.
- The peer endpoint specifies the public IP address of the remote device to which you are connecting. The peer endpoint might be a different address from the peer ID if the peer's gateway is not directly accessible from the Internet, but connects through another device. If NAT is configured for the peer, you enter the public IP address that the devices uses for NAT.
- The local ID specifies the public IP address of the organization virtual datacenter's edge gateway. You can enter an IP address or hostname in conjunction with the edge gateway's firewall.
- The local endpoint specifies the network in your organization virtual datacenter on which the edge gateway transmits. Typically the edge gateway's external network is the local endpoint.

# **Prerequisites**

Verify you have completed the steps described in [Configure IPsec VPN Using the Tenant Portal](#page-97-0) and in [Navigate to the IPsec VPN Screen in the Tenant Portal.](#page-99-0)

If you intend to use a global certificate as the authentication method, verify that certificate authentication is enabled on the Global Configuration screen. See [Specify Global IPsec VPN Settings](#page-103-0) for details.

# Procedure

- **1** Launch Edge Gateway Services by completing the following steps.
	- a Click **Network** > **Edge Gateway**.
	- b Select the edge gateway to edit, and click **Configure Services**.

The tenant portal opens Edge Gateway Services.

- **2** Navigate to **VPN** > **IPsec VPN** > **IPsec VPN Sites**.
- **3** Click the **+** icon.

**4** In the window that opens, configure the following options for the IPsec VPN connection.

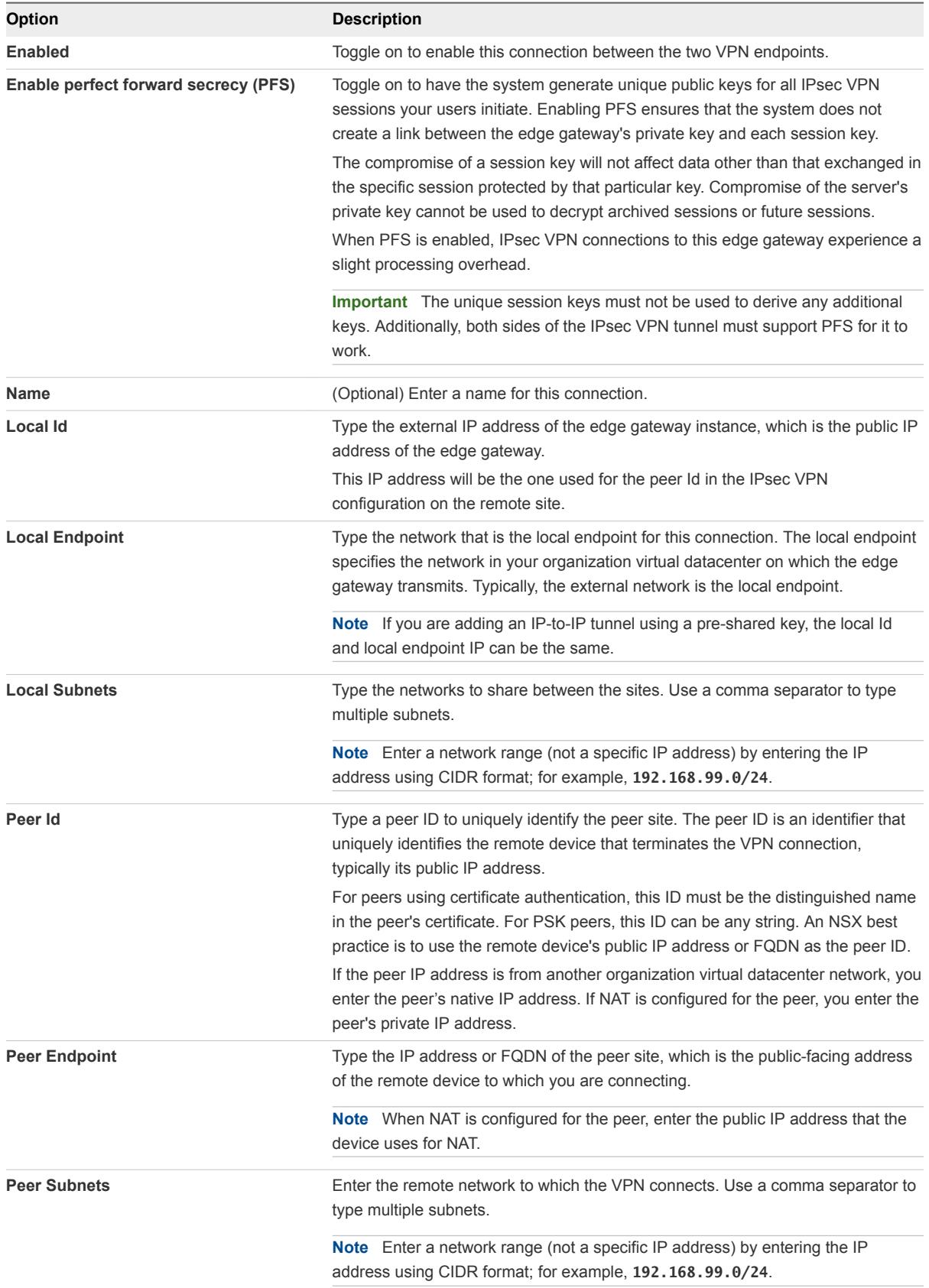

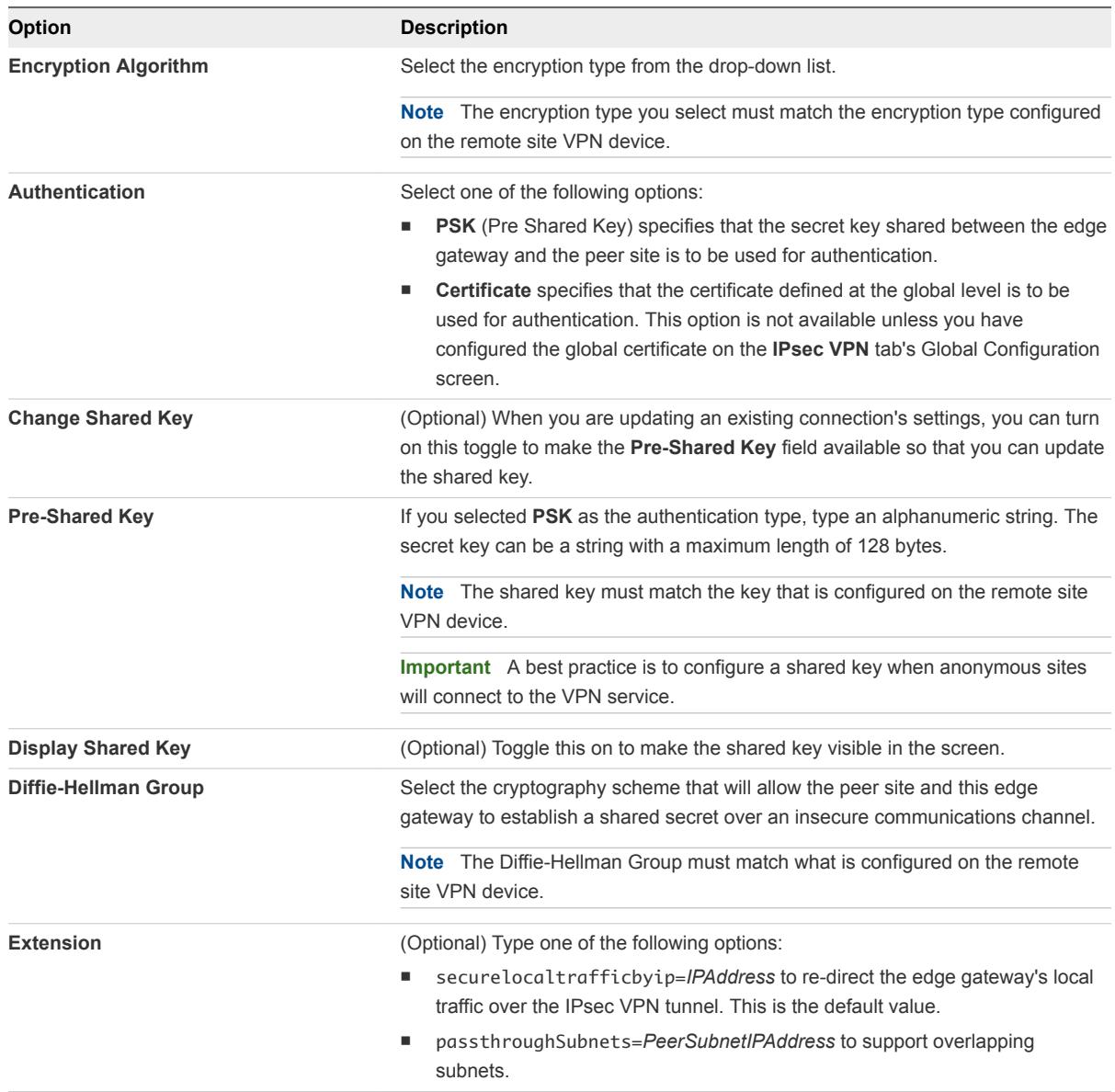

**5** Click **Keep** to add the entry to the on-screen table.

# **6** Click **Save changes**.

The save operation can take a minute to complete.

# What to do next

Configure the connection for the remote site. You must configure the IPsec VPN connection on both sides of the connection: your organization virtual datacenter and the peer site.

Enable the IPsec VPN service on this edge gateway. When at least one IPsec VPN connection is configured, you can enable the service. See [Enable the IPsec VPN Service on an Edge Gateway.](#page-103-0)

# <span id="page-103-0"></span>Enable the IPsec VPN Service on an Edge Gateway

When at least one IPsec VPN connection is configured, you can enable the IPsec VPN service on the edge gateway using the vCloud Director tenant portal.

#### Prerequisites

Verify that at least one IPsec VPN connection is configured for this edge gateway. See the steps described in [Configure the IPsec VPN Site Connections for the Edge Gateway.](#page-99-0)

Navigate to the IPsec VPN screen. See [Navigate to the IPsec VPN Screen in the Tenant Portal](#page-99-0).

#### Procedure

- **1** On the **IPsec VPN** tab, click **Activation Status**.
- **2** Turn on the **IPsec VPN Service Status** toggle.
- **3** Click **Save changes**.

The edge gateway IPsec VPN service is active.

# Specify Global IPsec VPN Settings

Use the Global Configuration screen in the vCloud Director tenant portal to configure IPsec VPN authentication settings at an edge gateway level. On this screen, you can set a global pre-shared key and enable certification authentication.

A global pre-shared key is used for those sites whose peer endpoint is set to **any**.

#### **Prerequisites**

If you intend to enable certificate authentication, verify you have at least one service certificate and corresponding CA-signed certificates in the tenant portal's Certificates screen. Self-signed certificates cannot be used for IPsec VPNs. See [Add a Service Certificate to the Edge Gateway](#page-115-0).

To use the vCloud Director tenant portal to work with an edge gateway's settings, the edge gateway must be converted to an advanced edge gateway. You can do this on the edge gateway in the vCloud Director Web console or from the tenant portal. For details on performing this step from the tenant portal, see [Convert an Edge Gateway to an Advanced Edge Gateway.](#page-46-0)

#### Procedure

- **1** Launch Edge Gateway Services by completing the following steps.
	- a Click **Network** > **Edge Gateway**.
	- b Select the edge gateway to edit, and click **Configure Services**.

The tenant portal opens Edge Gateway Services.

# **2** Navigate to **VPN > IPsec VPN > Global Configuration**

- **3** (Optional) Set a global pre-shared key:
	- a Turn on the **Change Shared Key** toggle.
	- b Type a pre-shared key.
	- c (Optional) Optionally turn on the **Display Shared Key** toggle to make the pre-shared key visible.
	- d Click **Save changes**.
- **4** Configure certification authentication:
	- a Turn on the **Enable Certification Authentication** toggle.
	- b Select the appropriate service certificate, CA certificates, and CRLs.
	- c Click **Save changes**.

# What to do next

You can optionally enable logging for the edge gateway's IPsec VPN service. See [Statistics and Logs in](#page-120-0) [the vCloud Director Tenant Portal](#page-120-0).

# Configure L2 VPN Using the Tenant Portal

The edge gateways in a vCloud Director environment support L2 VPN, which allows extension of your organization virtual datacenter by allowing virtual machines to retain network connectivity while retaining the same IP address across geographical boundaries. If the edge gateway for your organization virtual datacenter has been converted to an advanced edge gateway, you can use the tenant portal's L2 screen to configure the L2 VPN service on that edge gateway.

The NSX software provides an edge gateway's L2 VPN capabilities. L2 VPN allows you to configure a tunnel between two sites. Virtual machines remain on the same subnet in spite of being moved between these sites, which enables you to extend your organization virtual datacenter by stretching its network using L2 VPN. An edge gateway at one site can provide all services to virtual machines on the other site.

To create the L2 VPN tunnel, you configure an L2 VPN server and L2 VPN client. As described in the NSX Administration Guide, the L2 VPN server is the destination edge gateway and the L2 VPN client is the source edge gateway. After configuring the L2 VPN settings on each edge gateway, you must then enable the L2 VPN service on both the server and the client.

**Note** A routed organization virtual datacenter network created as a subinterface must exist on the edge gateways. See the *vCloud Director Administrator's Guide* for the steps on creating an external routed organization virtual datacenter network.

# **Prerequisites**

To use the vCloud Director tenant portal to work with an edge gateway's settings, the edge gateway must be converted to an advanced edge gateway. You can do this on the edge gateway in the vCloud Director Web console or from the tenant portal. For details on performing this step from the tenant portal, see [Convert an Edge Gateway to an Advanced Edge Gateway.](#page-46-0)

# <span id="page-105-0"></span>Navigate to the L2 VPN Screen in the Tenant Portal

If the edge gateway for your vCloud Director organization virtual datacenter has been converted to an advanced edge gateway, you can navigate to the vCloud Director tenant portal's L2 VPN screen to begin configuring the L2 VPN service for that edge gateway.

# **Prerequisites**

To use the vCloud Director tenant portal to work with an edge gateway's settings, the edge gateway must be converted to an advanced edge gateway. You can do this on the edge gateway in the vCloud Director Web console or from the tenant portal. For details on performing this step from the tenant portal, see [Convert an Edge Gateway to an Advanced Edge Gateway.](#page-46-0)

# Procedure

- **1** Launch Edge Gateway Services by completing the following steps.
	- a Click **Network** > **Edge Gateway**.
	- b Select the edge gateway to edit, and click **Configure Services**.

The tenant portal opens Edge Gateway Services.

**2** Navigate to **VPN > L2 VPN**.

# What to do next

Configure the L2 VPN server. See Configure the Edge Gateway as an L2 VPN Server.

# Configure the Edge Gateway as an L2 VPN Server

The L2 VPN server is the destination NSX edge to which the L2 VPN client is going to connect.

As described in the *NSX Administration Guide*, you can connect multiple peer sites to this L2 VPN server.

**Note** Changing site configuration settings causes the edge gateway to disconnect and reconnect all existing connections.

You must have the server's listener IP, listener port, encryption algorithm, and at least one peer site configured before you can enable the L2 VPN service.

# Prerequisites

Verify the edge gateway has a routed organization virtual datacenter network that is configured as a subinterface on the edge gateway. See the *vCloud Director Administrator's Guide* for the steps on creating an external routed organization virtual datacenter network.

Verify you have completed the steps described in Navigate to the L2 VPN Screen in the Tenant Portal.

If you want to bind a service certificate to the L2 VPN connection, verify that the server certificate has already been uploaded to the edge gateway. See [Add a Service Certificate to the Edge Gateway](#page-115-0).

#### Procedure

- **1** On the tenant portal's **L2 VPN** tab, select **Server** for the L2 VPN mode.
- **2** Click the **Server Global** tab if it is not already selected.
- **3** Configure the L2 VPN server's global configuration details.

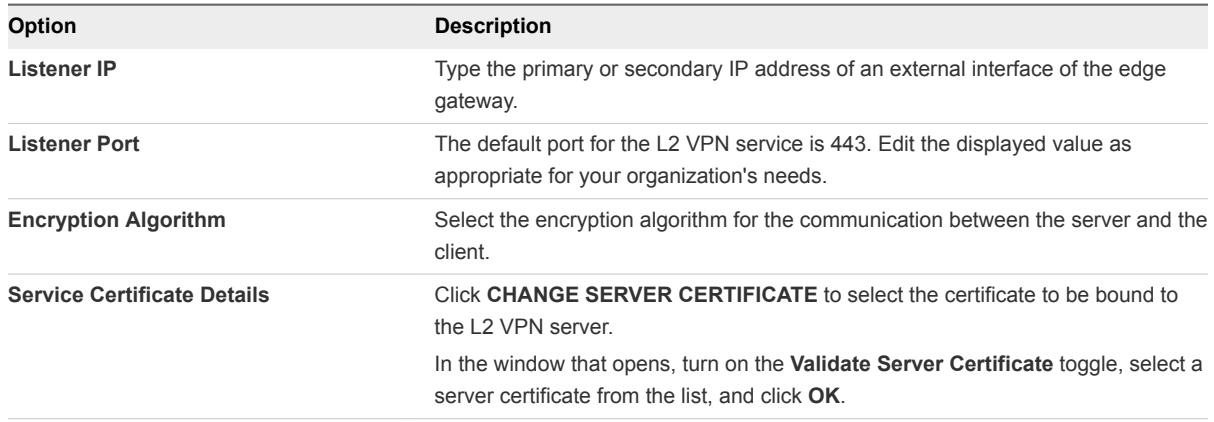

- **4** Configure the peer sites by clicking the **Server Sites** tab.
- **5** Click the **+** icon.
- **6** In the window that opens, configure the following options for an L2 VPN peer site.

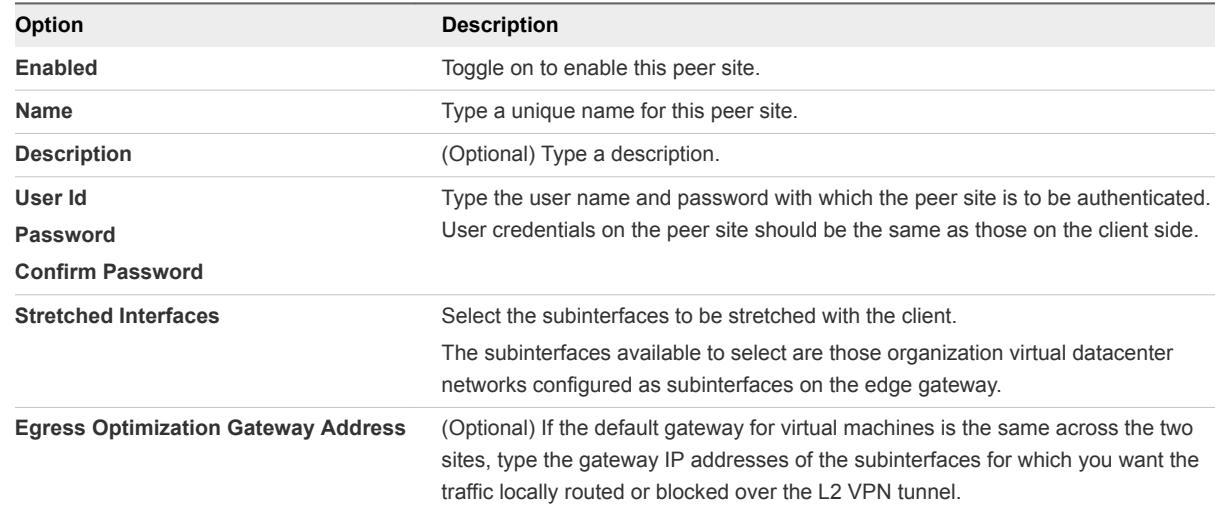

- **7** Click**Keep** to add the entry to the on-screen table.
- **8** Click **Save changes**.

The save operation can take a minute to complete.

# What to do next

Enable the L2 VPN service on this edge gateway. See [Enable the L2 VPN Service on an Edge Gateway.](#page-108-0)

# Configure the Edge Gateway as an L2 VPN Client

The L2 VPN client is the source NSX edge that initiates communication with the destination NSX edge, the L2 VPN server.

# Prerequisites

Verify you have completed the steps described [Navigate to the L2 VPN Screen in the Tenant Portal](#page-105-0).

If this L2 VPN client is connecting with an L2 VPN server that uses a server certificate, verify that the corresponding CA certificate is uploaded to the edge gateway to enable server certificate validation for this L2 VPN client. See [Add a CA Certificate to the Edge Gateway for SSL Certificate Trust Verification.](#page-113-0)

# Procedure

- **1** On the tenant portal's **L2 VPN** tab, for the L2 VPN mode, select **Client**.
- **2** Click the **Client Global** tab if it is not already selected.
- **3** Configure the L2 VPN client's global configuration details.

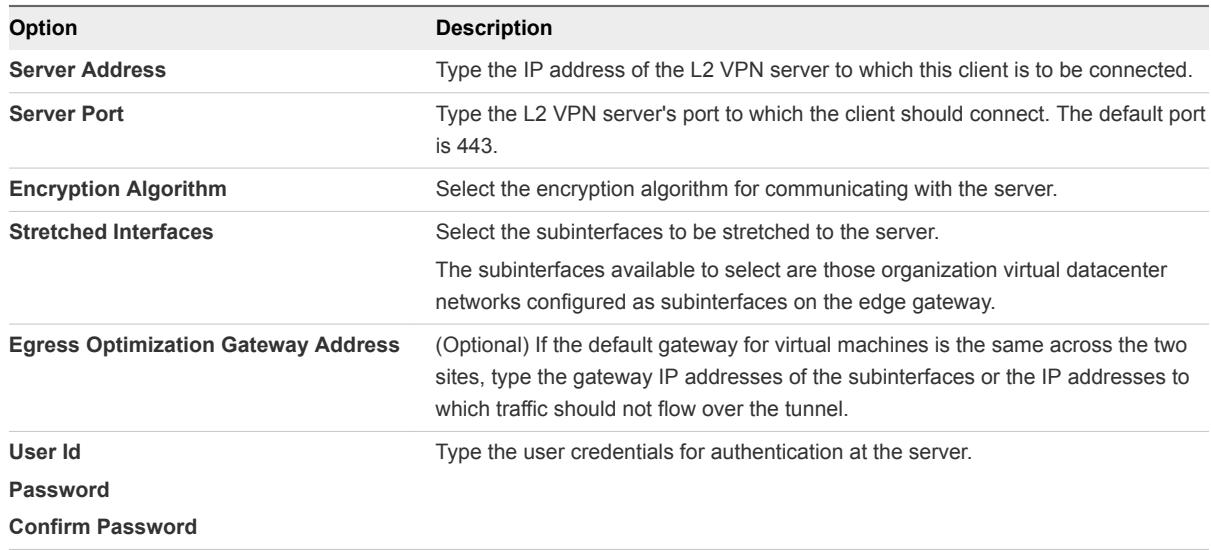

# **4** Click **Save changes**.

The save operation can take a minute to complete.

- **5** (Optional) To configure advanced options, click the **Client Advanced** tab.
- **6** If this L2 VPN client edge does not have direct access to the Internet and needs to reach the L2 VPN server edge using a proxy server, specify the proxy settings.

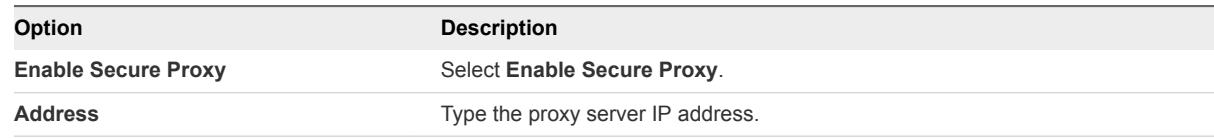
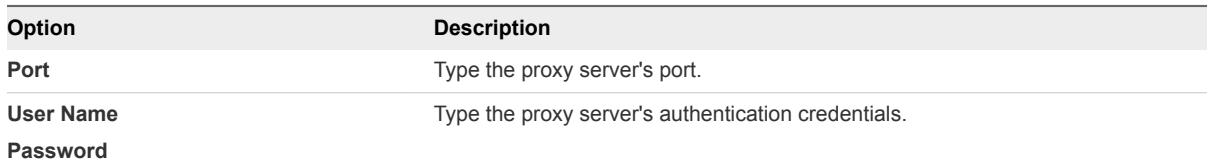

**7** To enable server certification validation, click **CHANGE CA CERTIFICATE** and select the appropriate CA certificate.

#### **8** Click **Save changes**.

The save operation can take a minute to complete.

#### What to do next

If it is not already enabled, enable the L2 VPN service on this edge gateway. See Enable the L2 VPN Service on an Edge Gateway.

### Enable the L2 VPN Service on an Edge Gateway

When the required L2 VPN settings are configured, you can enable the L2 VPN service on the edge gateway, using the vCloud Director tenant portal.

**Note** If HA is already configured on this edge gateway, ensure the edge gateway has more than one internal interface configured on it. If only a single interface exists and that has already been used by the HA capability, the L2 VPN configuration on the same internal interface will fail.

#### **Prerequisites**

If this edge gateway is an L2 VPN server, the destination NSX edge, verify that the required L2 VPN server settings and at least one L2 VPN peer site are configured. See the steps described in [Configure](#page-105-0) [the Edge Gateway as an L2 VPN Server.](#page-105-0)

If this edge gateway is an L2 VPN client, the source NSX edge, verify that the L2 VPN client settings are configured. See the steps described in [Configure the Edge Gateway as an L2 VPN Client](#page-107-0).

Open the tenant portal and navigate to the L2 VPN screen. See [Navigate to the L2 VPN Screen in the](#page-105-0) [Tenant Portal.](#page-105-0)

### Procedure

- **1** On the tenant portal's **L2 VPN** tab, turn on the **Enable** toggle.
- **2** Click **Save changes**.

The edge gateway's L2 VPN service is active.

#### What to do next

Create NAT or firewall rules on the Internet-facing firewall side to enable the L2 VPN server to connect to the L2 VPN client.

### Remove the L2 VPN Service Configuration from an Edge Gateway

If the edge gateway for your organization virtual datacenter has been converted to an advanced edge gateway, you can use the tenant portal's L2 VPN screen to remove the edge gateway's existing L2 VPN service configuration. This action also disables the L2 VPN service on the edge gateway.

### Prerequisites

To use the vCloud Director tenant portal to work with an edge gateway's settings, the edge gateway must be converted to an advanced edge gateway. You can do this on the edge gateway in the vCloud Director Web console or from the tenant portal. For details on performing this step from the tenant portal, see [Convert an Edge Gateway to an Advanced Edge Gateway.](#page-46-0)

Navigate to the tenant portal's L2 VPN screen. See [Navigate to the L2 VPN Screen in the Tenant Portal.](#page-105-0)

### Procedure

- **1** Scroll to the bottom of the tenant portal's L2 VPN screen and click **DELETE CONFIGURATION**.
- **2** Confirm the deletion in the pop-up window.

The L2 VPN service is disabled and the configuration details are removed from the edge gateway.

### SSL Certificate Management Using the Tenant Portal

The NSX software in the vCloud Director environment provides the ability to use Secure Sockets Layer (SSL) certificates with the SSL VPN-Plus and IPsec VPN tunnels you configure for your edge gateways. If the edge gateway for your vCloud Director organization virtual datacenter has been converted to an advanced edge gateway, you can use the vCloud Director tenant portal to work with that edge gateway's certificates.

The edge gateways in your vCloud Director environment support self-signed certificates, certificates signed by a Certification Authority (CA), and certificates generated and signed by a CA. Using the tenant portal, you can generate certificate signing requests (CSRs), import the certificates, manage the imported certificates, and create certificate revocation lists (CRLs).

### About Using Certificates with Your Organization Virtual **Datacenter**

You can manage certificates for the following networking areas in your vCloud Director organization virtual datacenter.

- <sup>n</sup> IPsec VPN tunnels between an organization virtual datacenter network and a remote network.
- **SSL VPN-Plus connections between remote users to private networks and web resources in your** organization virtual datacenter.
- An L2 VPN tunnel between two NSX edge gateways.

<span id="page-110-0"></span>• The virtual servers and pools servers configured for load balancing in your organization virtual datacenter

### How to Use Client Certificates

You can create a client certificate through a CAI command or REST call. You can then distribute this certificate to your remote users, who can install the certificate on their web browser.

The main benefit of implementing client certificates is that a reference client certificate for each remote user can be stored and checked against the client certificate presented by the remote user. To prevent future connections from a certain user, you can delete the reference certificate from the security server's list of client certificates. Deleting the certificate denies connections from that user.

### Generate a Certificate Signing Request for an Edge Gateway

Before you can order a signed certificate from a CA or create a self-signed certificate using the vCloud Director tenant portal, you must generate a Certificate Signing Request (CSR) for your edge gateway. If the edge gateway for your vCloud Director organization virtual datacenter has been converted to an advanced edge gateway, you can use the tenant portal's Certificates screen to generate the CSR.

A CSR is an encoded file that you need to generate on an NSX edge gateway that requires an SSL certificate. Using a CSR standardizes the way that companies send their public keys along with information that identifies their company names and domain names.

You generate a CSR with a matching private-key file that must remain on the edge gateway. The CSR contains the matching public key and other information such as your organization's name, location, and domain name.

### Procedure

- **1** Launch Edge Gateway Services by completing the following steps.
	- a Click **Network** > **Edge Gateway**.
	- b Select the edge gateway to edit, and click **Configure Services**.

The tenant portal opens Edge Gateway Services.

- **2** Click the **Certificates** tab.
- **3** Click **+ CSR**.
- **4** Configure the following options for the CSR:

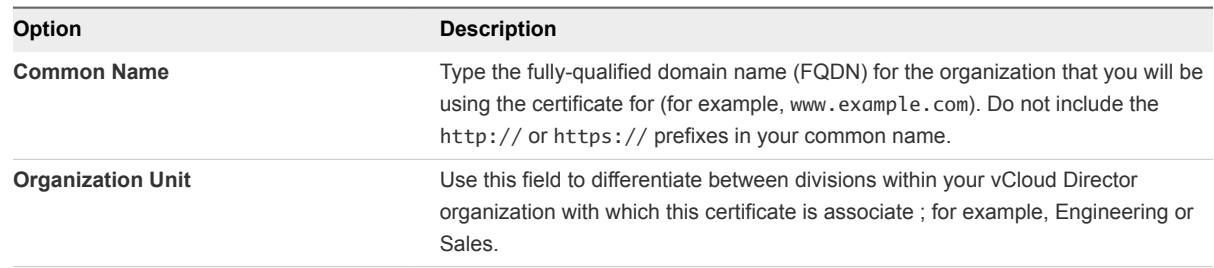

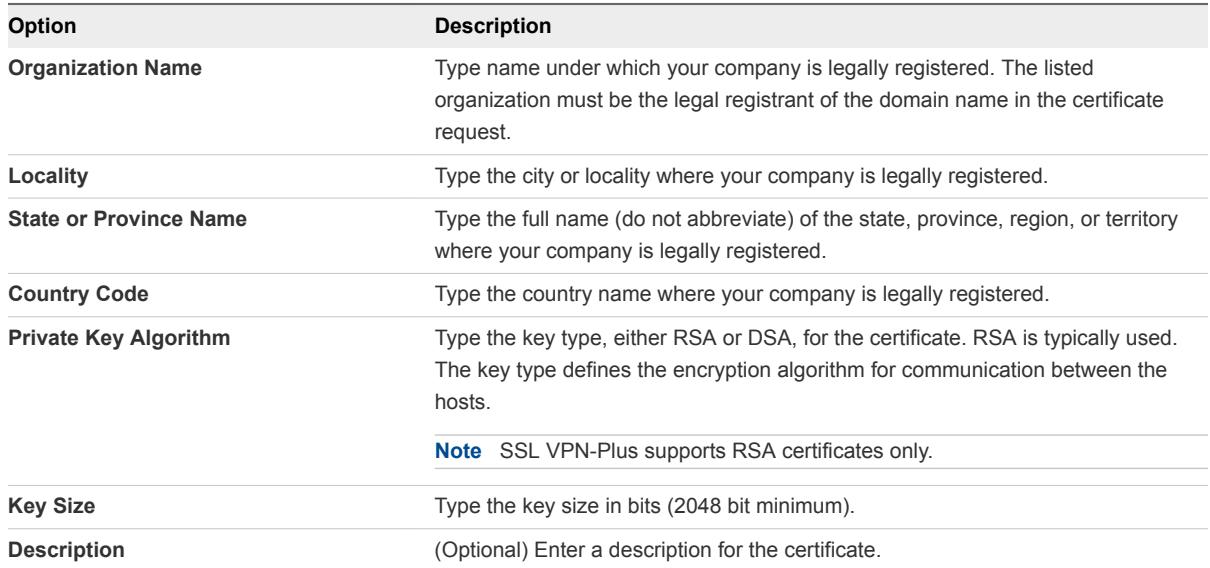

#### **5** Click**Keep**.

The system generates the CSR and adds a new entry with type CSR to the on-screen list.

In the on-screen list, when you select an entry with type CSR, its CSR details are displayed in the screen. You can copy the CSR's displayed PEM formatted data and submit it to a certificate authority (CA) to obtain a CA-signed certificate.

#### What to do next

Use the CSR to create a service certificate using one of these two options:

- **Transmit the CSR to a CA to obtain a CA-signed certificate. When the CA sends you the signed** certificate, import the signed certificate into the system. See Import the CA-Signed Certificate Corresponding to the CSR Generated for an Edge Gateway for information.
- Use the CSR to create a self-signed certificate. See [Configure a Self-Signed Service Certificate](#page-112-0).

### Import the CA-Signed Certificate Corresponding to the CSR Generated for an Edge Gateway

After using the vCloud Director tenant portal to generate a Certificate Signing Request (CSR) and obtaining the CA-signed certificate based on that CSR, you can import the CA-signed certificate to be used by your edge gateway.

#### **Prerequisites**

To use the vCloud Director tenant portal to work with an edge gateway's settings, the edge gateway must be converted to an advanced edge gateway. You can do this on the edge gateway in the vCloud Director Web console or from the tenant portal. For details on performing this step from the tenant portal, see [Convert an Edge Gateway to an Advanced Edge Gateway.](#page-46-0)

Verify that you have obtained the CA-signed certificate that corresponds to the CSR. If the private key in the CA-signed certificate does not match the one for the selected CSR, the import process fails.

- <span id="page-112-0"></span>**1** Launch Edge Gateway Services by completing the following steps.
	- a Click **Network** > **Edge Gateway**.
	- b Select the edge gateway to edit, and click **Configure Services**.

The tenant portal opens Edge Gateway Services.

- **2** Click the **Certificates** tab.
- **3** Select the CSR in the on-screen table for which you are importing the CA-signed certificate.
- **4** Import the signed certificate by performing the following steps:
	- a Click **+ SIGNED CERTIFICATE GENERATED FOR CSR**.
	- b Provide the CA-signed certificate's PEM data using one of these methods:
		- **n** If the data is in a PEM file on a system you can navigate to, click the import button to browse to the file and select it.
		- If you can copy and paste the PEM data, paste it into the **Signed Certificate (PEM format)** field. Include the **-----BEGIN CERTIFICATE-----** and **-----END CERTIFICATE-----** lines.
	- c (Optional) Type an optional description.
	- d Click **Keep**.

**Note** If the private key in the CA-signed certificate does not match the one for the CSR you selected on the Certificates screen, the import process fails.

The CA-signed certificate with type Service Certificate appears in the on-screen list.

#### What to do next

Attach the CA-signed certificate to your SSL VPN-Plus or IPsec VPN tunnels as required. See [Configure](#page-86-0) [SSL VPN Server Settings](#page-86-0) and [Specify Global IPsec VPN Settings](#page-103-0) for information.

### Configure a Self-Signed Service Certificate

You can configure self-signed service certificates with your edge gateways, to use in the edge gateways' VPN-related capabilities. If the edge gateway for your vCloud Director organization virtual datacenter has been converted to an advanced edge gateway, you can use the Certificates screen in the vCloud Director tenant portal to create, install, and manage self-signed certificates.

When the service certificate is available on the Certificates screen, you can specify that service certificate when you configure the edge gateway's VPN-related settings. The VPN presents the specified service certificate to the clients accessing the VPN.

Verify that at least one CSR is available on the tenant portal's Certificates screen when you open the tenant portal for the edge gateway. See [Generate a Certificate Signing Request for an Edge Gateway](#page-110-0) for information.

### Procedure

- **1** Launch Edge Gateway Services by completing the following steps.
	- a Click **Network** > **Edge Gateway**.
	- b Select the edge gateway to edit, and click **Configure Services**.

The tenant portal opens Edge Gateway Services.

- **2** Click the **Certificates** tab.
- **3** Select the CSR in the list that you want to use for this self-signed certificate and click **SELF-SIGN CSR**.
- **4** Type the number of days that the self-signed certificate is valid for.
- **5** Click **Keep**.

The system generates the self-signed certificate and adds a new entry with type Service Certificate to the on-screen list.

The self-signed certificate is available on the edge gateway. In the on-screen list, when you select an entry with type Service Certificate, its details are displayed in the screen.

### Add a CA Certificate to the Edge Gateway for SSL Certificate Trust Verification

Adding a CA certificate to an edge gateway enables trust verification of SSL certificates that are presented to the edge gateway for authentication, typically the client certificates used in VPN connections to the edge gateway.

You usually add your company's or organization's root certificate as a CA certificate. A typical use is for SSL VPN, where you want to authenticate VPN clients using certificates. Client certificates could be distributed to the VPN clients and when the VPN clients connect, their client certificates would be validated against the CA certificate.

**Note** When adding a CA certificate, you typically configure a relevant CRL (Certificate Revocation List). The CRL protects against clients that present revoked certificates. For the steps on adding a CRL to the edge gateway, see [Add a Certificate Revocation List to an Edge Gateway](#page-114-0).

#### Prerequisites

Verify you have the CA certificate data in PEM format. In the user interface, you can either paste in the CA certificate's PEM data or browse to a file that contains the data and is available in your network from your local system.

<span id="page-114-0"></span>To use the vCloud Director tenant portal to work with an edge gateway's settings, the edge gateway must be converted to an advanced edge gateway. You can do this on the edge gateway in the vCloud Director Web console or from the tenant portal. For details on performing this step from the tenant portal, see [Convert an Edge Gateway to an Advanced Edge Gateway.](#page-46-0)

### Procedure

- **1** Launch Edge Gateway Services by completing the following steps.
	- a Click **Network** > **Edge Gateway**.
	- b Select the edge gateway to edit, and click **Configure Services**.

The tenant portal opens Edge Gateway Services.

- **2** Click the **Certificates** tab.
- **3** Click **+ CA CERTIFICATE**.
- **4** Provide the CA certificate's data using one of these methods:
	- If the data is in a PEM file on a system you can navigate to, click the import button to browse to the file and select it.
	- If you can copy and paste the PEM data, paste it into the **CA Certificate (PEM format)** field. Include the **-----BEGIN CERTIFICATE-----** and **-----END CERTIFICATE-----** lines.
- **5** (Optional) Type an optional description.
- **6** Click **Keep**.

The CA certificate with type CA Certificate appears in the on-screen list. This CA certificate is now available for you to specify when you configure the edge gateway's VPN-related settings.

### Add a Certificate Revocation List to an Edge Gateway

A Certificate Revocation List (CRL) is a list of certificate serial numbers that the issuing Certificate Authority (CA) says have been revoked, so that systems can be updated not to trust users that present those revoked certificates. If the edge gateway for your vCloud Director organization virtual datacenter has been converted to an advanced edge gateway, you can use the vCloud Director tenant portal to add CRLs to the edge gateway.

As described in the *NSX Administration Guide*, the CRL contains the following items:

- The revoked certificates and the reasons for revocation
- The dates that the certificates are issued
- $\blacksquare$  The entities that issued the certificates
- A proposed date for the next release

When a potential user attempts to access a server, the server allows or denies access based on the CRL entry for that particular user.

To use the vCloud Director tenant portal to work with an edge gateway's settings, the edge gateway must be converted to an advanced edge gateway. You can do this on the edge gateway in the vCloud Director Web console or from the tenant portal. For details on performing this step from the tenant portal, see [Convert an Edge Gateway to an Advanced Edge Gateway.](#page-46-0)

### Procedure

- **1** Launch Edge Gateway Services by completing the following steps.
	- a Click **Network** > **Edge Gateway**.
	- b Select the edge gateway to edit, and click **Configure Services**.

The tenant portal opens Edge Gateway Services.

- **2** Click the **Certificates** tab.
- **3** Click **+ CLR**.
- **4** Provide the CLR's data using one of these methods:
	- If the data is in a PEM file on a system you can navigate to, click the import button to browse to the file and select it.
	- If you can copy and paste the PEM data, paste it into the **CRL (PEM format)** field. Include the **-----BEGIN X509 CRL-----** and **-----END X509 CRL-----** lines.
- **5** (Optional) Type an optional description.
- **6** Click **Keep**.

The CRL appears in the on-screen list.

### Add a Service Certificate to the Edge Gateway

Adding service certificates to an edge gateway makes those certificates available for use in the edge gateway's VPN-related settings. If the edge gateway for your vCloud Director organization virtual datacenter has been converted to an advanced edge gateway, you can add a service certificate to the tenant portal's Certificates screen.

#### Prerequisites

Verify you have the service certificate and its private key in PEM format. In the user interface, you can either paste in the PEM data or browse to a file that contains the data and is available in your network from your local system.

To use the vCloud Director tenant portal to work with an edge gateway's settings, the edge gateway must be converted to an advanced edge gateway. You can do this on the edge gateway in the vCloud Director Web console or from the tenant portal. For details on performing this step from the tenant portal, see [Convert an Edge Gateway to an Advanced Edge Gateway.](#page-46-0)

- **1** Launch Edge Gateway Services by completing the following steps.
	- a Click **Network** > **Edge Gateway**.
	- b Select the edge gateway to edit, and click **Configure Services**.

The tenant portal opens Edge Gateway Services.

- **2** Click the **Certificates** tab.
- **3** Click **+ SERVICE CERTIFICATE**.
- **4** Input the service certificate's PEM-formatted data.
	- If the data is in a PEM file on a system you can navigate to, click the import button to browse to the file and select it.
	- If you can copy and paste the PEM data, paste it into the **Service Certificate (PEM format)** field. Include the **-----BEGIN CERTIFICATE-----** and **-----END CERTIFICATE-----** lines.
- **5** Input the certificate's private key's PEM-formatted data.
	- n If the data is in a PEM file on a system you can navigate to, click the import button to browse to the file and select it.
	- If you can copy and paste the PEM data, paste it into the **Private Key (PEM format)** field. Include the **-----BEGIN RSA PRIVATE KEY-----** and **-----END RSA PRIVATE KEY-----** lines.
- **6** Type in a private key passphrase and confirm it.
- **7** (Optional) Type an optional description.
- **8** Click**Keep**.

The certificate with type Service Certificate appears in the on-screen list. This service certificate is now available for you to select when you configure the edge gateway's VPN-related settings.

### Custom Grouping Objects

The NSX software in your vCloud Director environment provides the capability for defining sets and groups of certain entities, which you can then use when specifying other network-related configurations, such as in firewall rules.

### Create an IP Set for Use in Firewall Rules and DHCP Relay Configuration

An IP set is a group of IP addresses that you can add as the source or destination in a firewall rule or in DHCP relay configuration.

You create an IP set using the Grouping Objects page of the vCloud Director tenant portal. The Grouping Objects page is available on both the Distributed Firewall and Edge Gateway screens.

To use the vCloud Director tenant portal to work with an edge gateway's settings, the edge gateway must be converted to an advanced edge gateway. You can do this on the edge gateway in the vCloud Director Web console or from the tenant portal. For details on performing this step from the tenant portal, see [Convert an Edge Gateway to an Advanced Edge Gateway.](#page-46-0)

### Procedure

- **1** Launch Edge Gateway Services by completing the following steps:
	- a Click **Network > Edge Gateway**.
	- b Select the edge gateway to edit, and click Configure Services.

The tenant portal opens Edge Gateway services.

- **2** Or, launch the Security Services.
	- a Click **Network > Security**
	- b Select the Security Services to edit.

The Security Services opens.

- **3** Click the **Grouping Objects** tab to display the Grouping Objects page.
- **4** Click the **IP Sets** tab to display the IP Sets screen if it is not already visible.

The IP sets that are already defined are displayed on the screen.

- **5** Click the **+** icon to add a new IP set.
- **6** Type a name for the set, an optional description, and the IP addresses to be included in the set.
- **7** (Optional) If you are specifying the IP set using the Grouping Objects page on the Distributed Firewall screen, use the **Inheritance** toggle to enable inheritance to allow visibility at underlying scopes.

Inheritance is enabled by default.

**8** Click **Keep** to save this IP set.

The new IP set is available for selection as the source or destination in firewall rules or in DHCP relay configuration.

### Create a MAC Set for Use in Firewall Rules

A MAC set is a group of MAC addresses that you can add as the source or destination in a firewall rule.

You create a MAC set using the Grouping Objects page of the vCloud Director tenant portal. The Grouping Objects page is available on both the Distributed Firewall and Edge Gateway screens.

To use the vCloud Director tenant portal to work with an edge gateway's settings, the edge gateway must be converted to an advanced edge gateway. You can do this on the edge gateway in the vCloud Director Web console or from the tenant portal. For details on performing this step from the tenant portal, see [Convert an Edge Gateway to an Advanced Edge Gateway.](#page-46-0)

### Procedure

- **1** Launch Edge Gateway Services by completing the following steps:
	- a Click **Network > Edge Gateway**.
	- b Select the edge gateway to edit, and click Configure Services.

The tenant portal opens Edge Gateway services.

- **2** Or, launch the Security Services.
	- a Click **Network > Security**
	- b Select the Security Services to edit.

The Security Services opens.

- **3** Click **Grouping Objects** to display the Grouping Objects page.
- **4** Click the **MAC Sets** tab to display the MAC Sets screen if it is not already visible.

The MAC sets that are already defined are displayed on the screen.

- **5** Click the **+** icon to add a new MAC set.
- **6** Type a name for the set, an optional description, and the MAC addresses to be included in the set.
- **7** (Optional) If you are specifying the MAC set using the Grouping Objects page on the Distributed Firewall screen, use the **Inheritance** toggle to enable inheritance to allow visibility at underlying scopes.

Inheritance is enabled by default.

**8** Click **Keep** to save this MAC set.

The new MAC set is available for selection as the source or destination in firewall rules.

### View Services Available for Firewall Rules Using the Tenant Portal

Use the vCloud Director tenant portal to view the list of services that are available for use in firewall rules. In this context, a service is a protocol-port combination.

You can view the available services using the Grouping Objects page of the vCloud Director tenant portal. The Grouping Objects page is available on both the Distributed Firewall and Edge Gateway screens.

You cannot add new services to the list using the tenant portal. The set of services available for your use is managed by your vCloud Director system administrator.

- **1** Launch Edge Gateway Services by completing the following steps:
	- a Click **Network > Edge Gateway**.
	- b Select the edge gateway to edit, and click Configure Services.

The tenant portal opens Edge Gateway services.

- **2** Or, launch the Security Services.
	- a Click **Network > Security**
	- b Select the Security Services to edit.

The Security Services opens.

- **3** Click the **Grouping Objects** tab to display the Grouping Objects page.
- **4** Click the **Services** tab to display the Services screen if it is not already visible.

The available services are displayed on the screen.

### View Service Groups Available for Firewall Rules Using the Tenant Portal

Use the vCloud Director tenant portal to view the list of service groups that are available for use in firewall rules. In this context, a service is a protocol-port combination, and a service group is a group of services or other service groups.

You can view the available service groups using the Grouping Objects page of the vCloud Director tenant portal. The Grouping Objects page is available on both the Distributed Firewall and Edge Gateway screens.

You cannot create new service groups using the tenant portal. The set of service groups available for your use is managed by your vCloud Director system administrator.

#### Procedure

**1** Launch Edge Gateway Services by completing the following steps:

#### a Click **Network > Edge Gateway**.

b Select the edge gateway to edit, and click Configure Services.

The tenant portal opens Edge Gateway services.

- **2** Or, launch the Security Services.
	- a Click **Network > Security**
	- b Select the Security Services to edit.

The Security Services opens.

**3** Click the **Grouping Objects** tab to display the Grouping Objects page.

**4** Click the **Service Groups** tab to display the screen if it is not already visible.

The available service groups are displayed on the screen. The Description column displays the services that are grouped in each service group.

### Statistics and Logs in the vCloud Director Tenant Portal

If the edge gateway for your vCloud Director organization virtual datacenter has been converted to an advanced edge gateway, you can use the vCloud Director tenant portal to view statistics and logs for that edge gateway.

### **Statistics**

You can use the tenant portal to view statistics on the Edge Gateway Services. You can access Edge Gateway Services by clicking **Networking** > **Edge Gateway** and then selecting the edge gateway for which you want to see statistics. Then, click the **Statistics** tab to navigate to additional screens to view statistics for:

- Connections
- **IPsec VPN**
- L<sub>2</sub> VPN

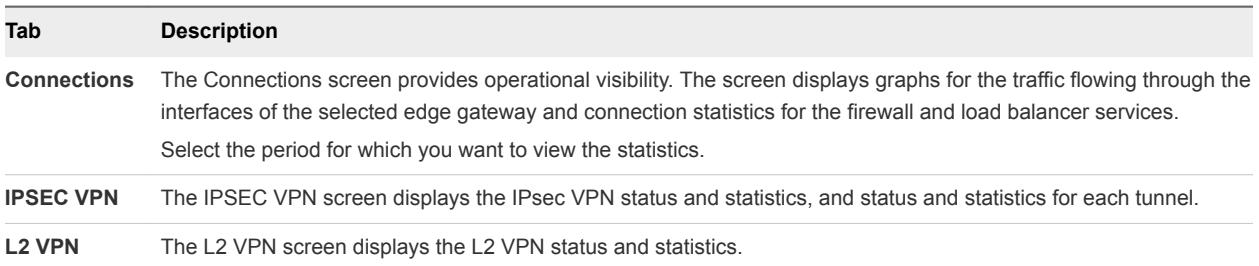

### Logs

You can use the tenant portal to enable logging for the following individual capabilities of the advanced edge gateway. In addition to enabling logging for those features for which you want to collect log data, to complete the configuration to collect the enabled logs from the edge gateway, the Edge Settings screen must have a specified syslog server that is to receive the collected log data. When a syslog server is configured on the Edge Settings screen, you are able to access the logged data from that syslog server.

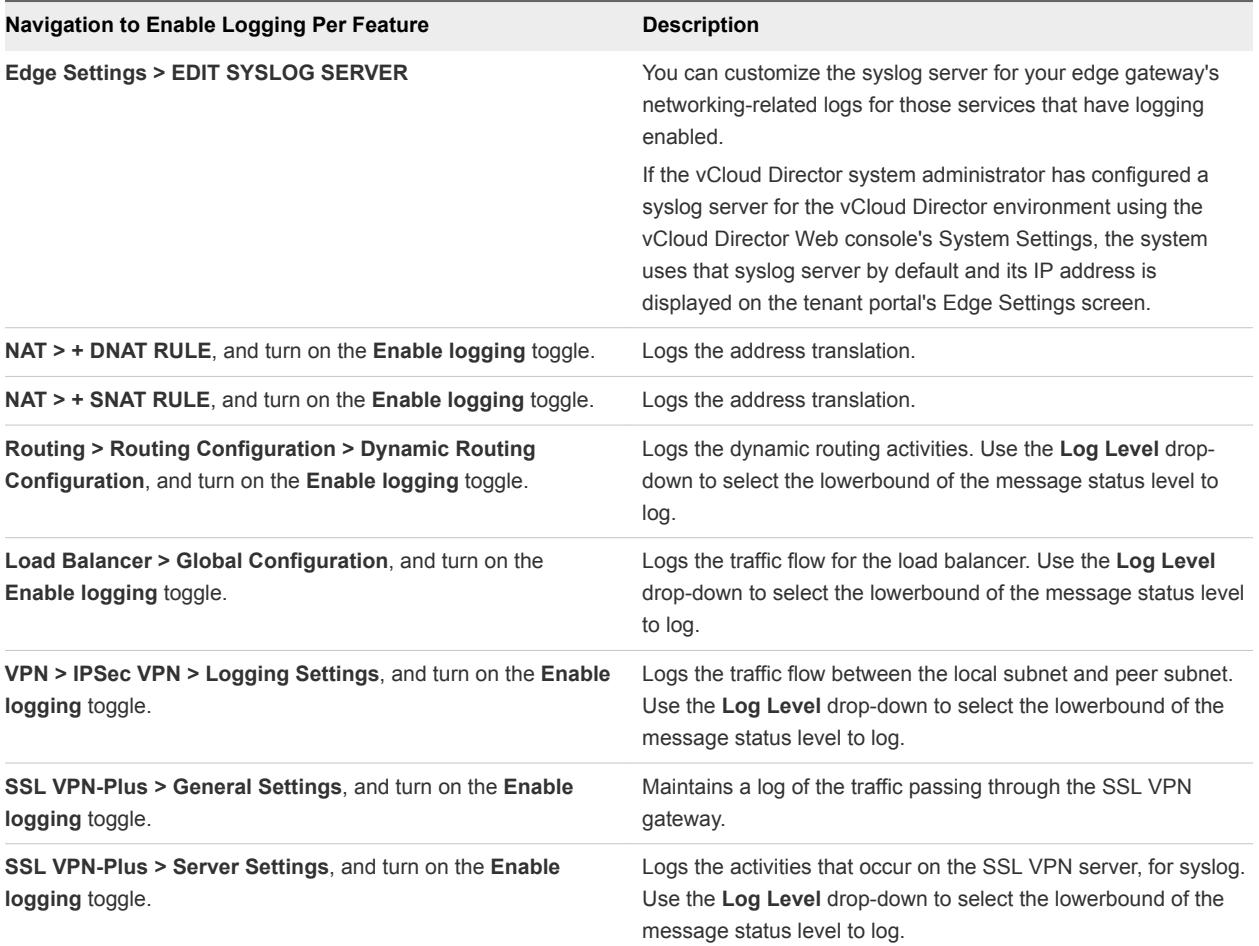

### Enable SSH Command Line Access to an Edge Gateway

If the edge gateway for your organization virtual datacenter has been converted to an advanced edge gateway, you can use the tenant portal Edge Settings screen to enable SSH command line access to the edge gateway.

#### Prerequisites

To use the vCloud Director tenant portal to work with an edge gateway's settings, the edge gateway must be converted to an advanced edge gateway. You can do this on the edge gateway in the vCloud Director Web console or from the tenant portal. For details on performing this step from the tenant portal, see [Convert an Edge Gateway to an Advanced Edge Gateway.](#page-46-0)

#### Procedure

- **1** Launch Edge Gateway Services by completing the following steps.
	- a Click **Network** > **Edge Gateway**.
	- b Select the edge gateway to edit, and click **Configure Services**.

The tenant portal opens Edge Gateway Services.

### **2** Click the **Edge Settings** tab.

**3** Configure the SSH settings.

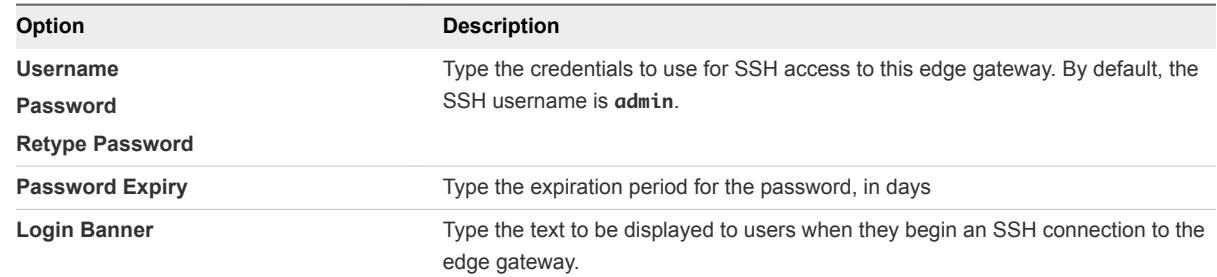

### **4** Turn on the **Enabled** toggle.

#### What to do next

Configure the appropriate NAT or firewall rules to allow SSH access to this edge gateway.

## Working with Security Tags

Security tags are labels which can be associated with a virtual machine or a group of virtual machines. Security tags are designed to be used with security groups. Once you create the security tags, you associate them with a security group which can be used in firewall rules. You can create, edit, or assign a user-defined security tag. You can also view which virtual machines or security groups have a particular security tag applied.

A common use case for security tags is to dynamically group objects to simplify firewall rules. For example, you might create several different security tags based on the type of activity you expect to occur on a given virtual machine. You create a security tag for database servers and another one for email servers. Then you apply the appropriate tag to virtual machines that house database servers or email servers. Later, you can assign the tag to a security group, and write a firewall rule against it, applying different security settings depending on whether the virtual machine is running a database server or an email server. Later, if you change the functionality of the virtual machine, you can remove the virtual machine from the security tag rather than editing the firewall rule.

### View Applied Security Tags

You can view the security tags applied to virtual machines in your environment. You can also see the security tags that are applied to security groups in your environment.

#### **Prerequisites**

A security tag must have been created and applied to a virtual machine or to a security group.

- **1** Launch Security Services by completing the following steps.
	- a Click **Network > Security**.
	- b Select the organizational VDC security services for which you want to view security tags and click **Configure Services**.

The tenant portal opens Security Services.

- **2** View the assigned tags from the **Security Tags** tab.
	- a Select **Security Tags**, select the security tag for which you want to see assignments, and click the Edit button.
	- b In the **ASSIGN/UNASSIGN** VMs section, you can see the list of virtual machines assigned to the security tag.
- **3** View the assigned tags from the **Security Groups** tab.
	- a Select **Grouping Objects > Security Groups**.
	- b From the list of **Include Members**, you can see the security tag assigned to a security group.

You can view the existing security tags and associated virtual machines and security groups. This can help you determine a strategy for creating firewall rules based on security tags and security groups.

### Create and Assign Security Tags

You can create a security tag and assign it to a virtual machine or a group of virtual machines.

You create a security tag and assign it to a virtual machine or group of virtual machines.

### Procedure

- **1** Launch Security Services by completing the following steps.
	- a Click **Network > Security**.
	- b Select the organizational VDC security services for which you want to apply security settings and click **Configure Services**.

The tenant portal opens Security Services.

- **2** Select **Security Tags**.
- **3** Click + and enter a name for the security tag.
- **4** Enter a description for the security tag.
- <span id="page-124-0"></span>**5** (Optional) Assign the security tag to a virtual machine or group of virtual machines.
	- a In **Browse objects of type**, Virtual Machines is selected by default.
	- b Select virtual machines from the left panel, and assign them by clicking the right arrow.

The virtual machines in the right panel are assigned the security tag.

c When you have added all your selected virtual machines to the right panel, click **Keep** to store the changes.

The security tag is created, and if you chose, is assigned to selected virtual machines.

### What to do next

Security tags are designed to work with a security group. For more information about creating security groups, see [Add a Security Group.](#page-126-0)

### Assign a Security Tag to Virtual Machines

You can manually assign a security tag to virtual machines.

If you have created security tags, you can assign them to virtual machines. You can use security tags to group virtual machines for writing firewall rules. For example, you might assign a security tag to a group of virtual machines with highly sensitive data.

#### Procedure

- **1** Launch Security Services by completing the following steps.
	- a Click **Network > Security**.
	- b Select the organizational VDC security services for which you want to apply security settings and click **Configure Services**.

The tenant portal opens Security Services.

- **2** Select **Security Tags** and choose the security tag you want to edit.
- **3** Click the Edit button.

The **Edit Security Tag** dialog opens.

- **4** For **Browse objects of type**, Virtual Machines is selected by default.
- **5** Select virtual machines from the left panel, and assign them by clicking the right arrow.

The virtual machines in the right panel are assigned the security tag.

- **6** Select virtual machines in the left panel, and remove the tag by clicking the left arrrow. Virtual machines in the left panel do not have the security tag assigned.
- **7** When you have finished adding your changes, click **Keep** to store the changes.

The security tag is assigned to the selected virtual machines.

#### What to do next

Security tags are designed to work with a security group. For more information about creating security groups, see [Add a Security Group.](#page-126-0)

### Edit a Security Tag

You can edit a user-defined security tag.

If you change the environment or function of a virtual machine, you may also want to use a different security tag so that firewall rules are correct for the new machine configuration. For example, if you have a virtual machine where you no longer store sensitive data, you might want to assign a different security tag so that firewall rules that apply to sensitive data are no longer run against the virtual machine.

#### Procedure

- **1** Launch Security Services by completing the following steps.
	- a Click **Network > Security**.
	- b Select the organizational VDC security services for which you want to apply security settings and click **Configure Services**.

The tenant portal opens Security Services.

- **2** Select **Security Tags**.
- **3** From the list of security tags, select the security tag that you want to edit.

The security tag is highlighted.

- **4** Click the Edit button, and the **Edit Security Tag** page opens.
- **5** Assign or remove assigned virtual machines by moving the virtual machines from the right or left panels using the arrows. Virtual Machines on the left panel are unassigned, and virtual machines in the right panel are assigned.
- **6** When you are done assigning or removing assignments of security tags, click **Keep** to save your changes.

The security tags are reassigned.

### What to do next

If you edit a security tag, you may also need to edit an associated security group or firewall rules. For more information about security groups, see [Working with Security Groups](#page-126-0)

### Delete a Security Tag

You can delete a user-defined security tag.

.

<span id="page-126-0"></span>You may want to delete a security tag if the function or environment of the virtual machine changes. For example, if you have a security tag for Oracle databases, but you decide to use a different database server, you can remove the security tag so that firewall rules that apply to Oracle databases will no longer be run against the virtual machine.

#### Procedure

- **1** Launch Security Services by completing the following steps.
	- a Click **Network > Security**.
	- b Select the organizational VDC security services for which you want to apply security settings and click **Configure Services**.

The tenant portal opens Security Services.

- **2** Select **Security Tags**.
- **3** From the list of security tags, select the security tag that you want to delete.
- **4** Click the delete button and click **OK**.

The security tag is deleted.

#### What to do next

.

If you delete a security tag, you may also need to edit an associated security group or firewall rules. For more information about security groups, see Working with Security Groups

## Working with Security Groups

A security group is a collection of assets or grouping objects, such as virtual machines, Org VDC networks, or security tags.

Security groups can have dynamic membership criteria based on security tags, VM name, VM Guest OS name, or VM Guest Host name. For example, all VM's that have the security tag "web" will be automatically added to a specific security group destined for Web servers. After creating a security group, a security policy is applied to that group.

### Add a Security Group

You can create user-defined security groups.

### Prerequisites

If you want to use security tags with security groups, the tags should be created before creating the security group. For information about creating security tags, see [Assign a Security Tag to Virtual](#page-124-0) [Machines.](#page-124-0)

- **1** Launch Security Services by completing the following steps.
	- a Click **Network > Security**.
	- b Select the organizational VDC for which you want to apply security settings and click **Configure Services**.

The tenant portal opens Security Services.

### **2** Select **Grouping Objects > Security Groups**

The **Security Groups** page opens.

- **3** Click +.
- **4** Enter a name for the security group.
- **5** Enter a meaningful description for the security group. This description displays in the list of security groups, so adding a meaningful description can make it easy to identify the security group at a glance.
- **6** (Optional) Add a dynamic member set.
	- a Click + under **Dynamic Member Sets**.
	- b Select whether to match **Any** or **All** of the criteria in your statement.
	- c Enter the first object to match (Security tag, VM Guest OS Name, VM Name, VM Guest Host Name).
	- d Select an operator (contains, starts with, or ends with).
	- e Enter a value.
	- f (Optional) Use **And** or **Or** to add another statement.
- **7** (Optional) Include Members.
	- a In Browse objects of type, select from the following types of objects: virtual machines, Org VDC networks, IP sets, MAC sets, or security tags.
	- b To include an object, select the object in the left panel, and click it to move it to the right panel.
- **8** (Optional) Exclude members.
	- a In Browse objects of type, select from the following types of objects: virtual machines, Org VDC networks, IP sets, MAC sets, or security tags
	- b To exclude an object, select the object in the left panel, and click it to move it to the right panel.

The security group can now be used in rules, such as firewall rules.

### Edit a Security Group

You can edit user-defined security groups.

You must have created user-defined security groups.

### Procedure

- **1** Launch Security Services by completing the following steps.
	- a Click **Network > Security**.
	- b Select the organizational VDC for which you want to apply security settings and click **Configure Services**.

The tenant portal opens Security Services.

**2** Select **Grouping Objects > Security Groups**

The **Security Groups** page opens.

**3** Select the security group you want to edit.

The details for the security group display below the list of security groups.

- **4** (Optional) Add a dynamic member set.
	- a Click + under **Dynamic Member Sets**.
	- b Select whether to match **Any** or **All** of the criteria in your statement.
	- c Enter the first object to match (Security tag, VM Guest OS Name, VM Name, VM Guest Host Name).
	- d Select an operator (contains, starts with, or ends with).
	- e Enter a value.
	- f (Optional) Use **And** or **Or** to add another statement.
- **5** (Optional) Include Members.
	- a In Browse objects of type, select from the following types of objects: virtual machines, Org VDC networks, IP sets, MAC sets, or security tags.
	- b To include an object, select the object in the left panel, and click it to move it to the right panel.
- **6** (Optional) Exclude members.
	- a In Browse objects of type, select from the following types of objects: virtual machines, Org VDC networks, IP sets, MAC sets, or security tags
	- b To exclude an object, select the object in the left panel, and click it to move it to the right panel.

Above the list of security groups, the following warning statement appears: *You have unsaved changes*.

**7** Click **Save changes**.

The changes to the security group are saved.

### Delete a Security Group

You can delete a user-defined security group.

### Procedure

- **1** Launch Security Services by completing the following steps.
	- a Click **Network > Security**.
	- b Select the organizational VDC for which you want to apply security settings and click **Configure Services**.

The tenant portal opens Security Services.

### **2** Select **Grouping Objects > Security Groups**

The **Security Groups** page opens.

**3** Select the security group you want to delete, and click the delete button, and click **OK**.

The security group is deleted.

# <span id="page-130-0"></span>Working with Multiple Sites

The vCloud Director Multisite feature enables a service provider or other institutional owner of multiple, geographically-distributed vCloud Director installations (server groups) to manage and monitor those installations and their organizations as single entities.

The vCloud Director Tenant Portal provides organization administrators with a way to associate organisations at associated sites.

For more information about site associations, see the *vCloud Director Administrator's Guide*.

## Configuring and Managing Multisite Deployments

After a system administrator has associated two sites, organization administrators at any member site can begin associating their organizations.

To create an association between two organizations (we'll call them Org-A and Org-B here), you must be an organization administrator for both organizations so that you can log in to each organization, retrieve its local association data, and submit that data to the other organization.

**Important** The process of associating two organizations can be logically decomposed into two complementary pairing operations. The first operation (in this example) pairs Org-A at Site-A with Org-B at Site-B. You must then go on to pair Org-B at Site-B with Org-A at Site-A. Until both pairings are complete, the association is incomplete.

#### Prerequisites

- The sites occupied by the organizations must be associated.
- <sup>n</sup> You must be a system administrator at both sites or an organization administrator at both organizations.

#### Procedure

**1** Log in to Org-A at Site-A and retrieve its local association data.

Click **Administration**. On the **Multisite** tab, click **EXPORT LOCAL ASSOCIATION DATA** to download the data in XML format. The browser saves the data in a file in its downloads folder. **2** Log in to Org-B at Site-B and submit the local association data from Org-A at Site-A.

### a Click **Administration**. On the **Multisite** tab, click **CREATE NEW ORGANIZATION ASSOCIATION**.

Input the association data you downloaded in [Step 1](#page-130-0) by clicking the up arrow below the **New Association XML** window and selecting the local association data you downloaded in [Step 1](#page-130-0).

b Click **Next** to verify and submit the data.

The system pairs Org-A at Site-A with Org-B at Site-B. Click **Finish** to view the associated organization. To view details of the associated organization or delete the association, click the **Organization Name** card.

### What to do next

The association is not usable until you repeat this procedure, modified as needed to retrieve the local association data from Org-B and submit it to Org-A. This completes the association.